# **DI FUJIFILM**

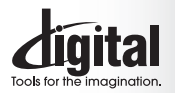

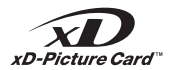

**Exif Print** 

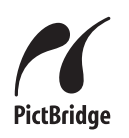

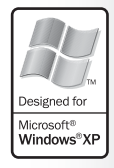

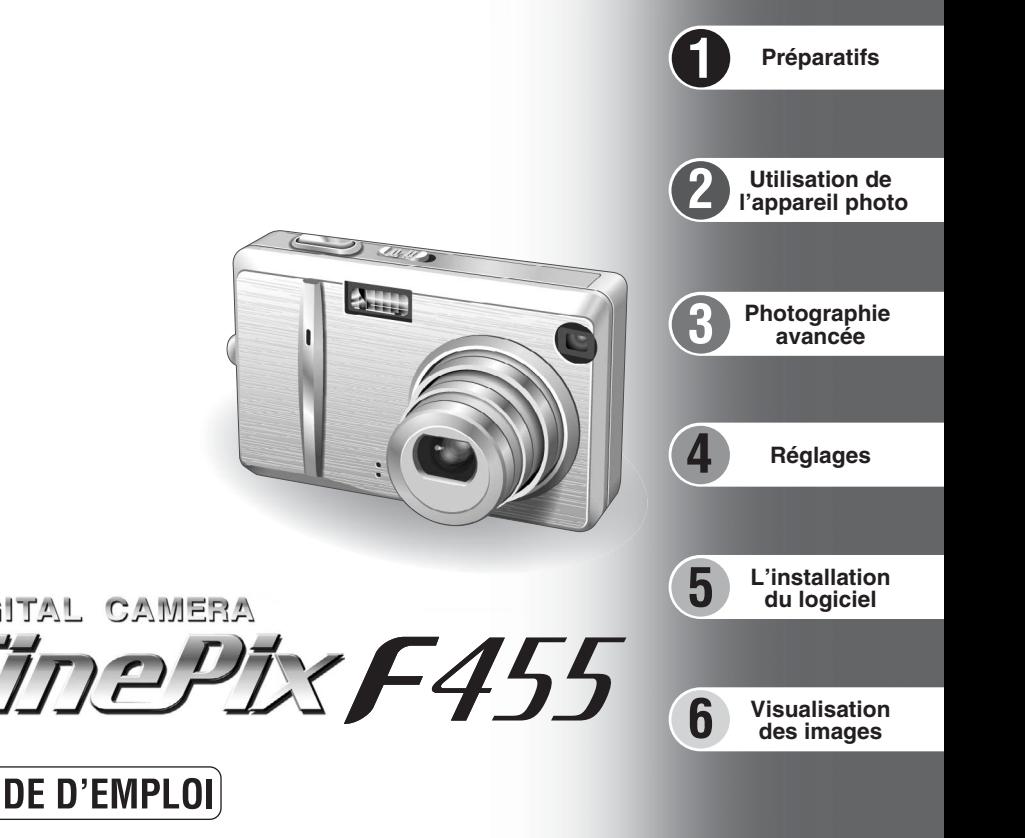

MODE D'EMPLOI

DIGITAL CAMERA

Cette brochure a été préparée afin de vous expliquer comment utiliser correctement votre appareil photo numérique FUJIFILM FinePix F455.

Veuillez lire attentivement les instructions d'utilisation.

# **Pour les utilisateurs au Canada**

# **ATTENTION**

Cet appareil numérique de la classe B est conforme à la norme NMB-003 du Canada.

**Veuillez lire les Notes pour la sécurité (**➡**P.96) et vous assurer de bien les assimiler avant d'utiliser l'appareil.**

**IMPORTANT** Veuillez lire cette page avant d'utiliser le logiciel.

### **AVERTISSEMENT**

**AVANT DE DEBALLER LE CD-ROM FOURNI PAR FUJI PHOTO FILM CO., LTD., VEUILLEZ LIRE ATTENTIVEMENT CE CONTRAT DE LICENCE D'UTILISATEUR. SEULEMENT DANS LA CONDITION OU VOUS ACCEPTEZ PLEINEMENT CE CONTRAT, VOUS POURREZ ALORS UTILISER LE LOGICIEL ENREGISTRE SUR CE CD-ROM. PAR OUVERTURE DE SON EMBALLAGE. VOUS ACCEPTEZ CE CONTRAT ET VOUS ENGAGEZ A LE RESPECTER.**

#### **Contrat de Licence d'Utilisateur**

Ce Contrat de Licence d'Utilisateur ("Contrat") est un accord entre Fuji Photo Film Co., Ltd. ("FUJIFILM") et vous-même, qui définit les termes et conditions de la cession qui vous est accordée pour l'utilisation du logiciel fourni par FUJIFILM.

Le CD-ROM contient le logiciel d'une tierce personne. Dans le cas où un contrat séparé est fourni par la tierce personne pour son logiciel, les provisions prévues dans ce contrat séparé entrent en application pour l'utilisation du logiciel de la tierce personne, et ces provisions prévalent sur celles prévues dans ce Contrat.

#### **1. Définitions.**

(a) "Media" signifie le CD-ROM intitulé "Software pour FinePix AX" qui vous est fourni avec ce Contrat.<br>(b) "Logiciel" signifie le logiciel qui est enregistré sur le Media.<br>(c) "Documentation" signifie les manuels de fonct fournis en même temps que le Media. (d) "Produit" signifie Media (y compris Logiciel) ainsi que la Documentation.

**2. Utilisation du Logiciel.**

FUJIFILM vous accorde une cession non transférable et non exclusive : (a) pour installer une copie du Logiciel sur un ordinateur et sous forme d'exécution en machine binaire.;

(b) pour utiliser le Logiciel sur l'ordinateur sur lequel le Logiciel a été installé; et

## (c) pour réaliser une copie de secours du Logiciel.

- nesurcours.<br>2.1 Vous ne pouvez en aucun cas distribuer, prêter, louer ou encore transférer tout ou une partie du Logiciel, du Media ou de la Documentation à<br>un tiers sans l'accord préaliable écrit de FUJIFILM. Vous ne pouv
- 3.2 Sauf dans les seuls cas expressément définis par FUJIFILM ci-dessous, vous ne pouvez en aucun cas copier ou reproduire en partie ou en totalité le Logiciel ou la Documentation.<br>Totalité le Logiciel ou la Documentation.
- 3.3 Vous ne pouvez en aucun cas modifier, adapter ou traduire le Logiciel ou la Documentation. Vous ne pouvez en aucun cas altérer ou retirer le<br>copyright et toute autre notice de propriété qui apparaît sur le Logiciel ou
- 3.4 Vous ne pouvez en aucun cas réaliser vous même ou demander à un tiers de réaliser une re-décomposition, une décompilation, ou un<br>désassemblage du Logiciel.

#### **4. Propriété.**

Tous les droits d'auteur et autre droits de propriété du Logiciel et de la Documentation sont possédés et conservés par FUJIFILM ou ses<br>fournisseurs tiers tels qu'indiqués sur le Logiciel ou dans la Documentation. Aucun de

# accordés par ce Contrat.<br>5. Limites de Garantie.

5. Limites de Carantie.<br>FIUIFILM vous garantit que le Media ne contient aucun défaut de matériel ou de main-d'œuvre dans des conditions normales d'utilisation pour<br>Fuatre-vingt-dix (90) jours à partir de la date ou vous av votre seul et exclusif recours concernant tout défaut dans le Media se limitent expressément au remplacement par FUJIFILM du Media tel<br>votre seul et exclusif recours concernant tout défaut dans le Media se limitent express

#### **6. DENI DE RESPONSABILITE.**

SAUF POUR LES CAS PREVUS A LA SECTION 5 DE CE DOCUMENT, FUJIFILM FOURNIT LE PRODUIT "EN L'ETAT" ET SANS AUCUNE<br>GARANTIE DE QUELQUE SORTE QU'ELLE SOIT, EXPRIMEE OU SOUS ENTENDUE. FUJIFILM N'OFFRE AUCUNE GARANTIE, EXPRIMEE, SOUS ENTENDUE OU STATUTAIRE, EN QUELCONQUE MATIERE QUE CE SOIT, Y COMPRIS, MAIS NON LIMITEE A, NON-RESPECT DE DROIT D'AUTEUR QUEL QU'IL SOIT, PATENTE, SECRET COMMERCIAL, OU TOUT AUTRE DROIT DE PROPRIETE DE TOUT TIERS<br>PARTIE, COMMERCIALISATION, OU ADAPTABILITE POUR UN QUELCONQUE BUT PARTICULIER.

T. LIMITE DE RESPONSABILITE.<br>SPECIAUX, DIRECTS, INDIRECTS, CONSECUTIFS, ACCIDENTELS, OU AUTRES DOMMAGES QUELCONQUES, GENERAUX,<br>CPECIAUX, DIRECTS, INDIRECTS, CONSECUTIFS, ACCIDENTELS, OU AUTRES DOMMAGES, OU ENCORE DES DOMMA L'INCAPACITE D'UTILISATION DU PRODUIT MEME SI FUJIFILM A EU CONNAISSANCE DE LA POSSIBILITE DE TELS DOMMAGES.

#### **8. Non exportation.**

Vous reconnaissez que ni le Logiciel ni une partie de ce dernier, ne sera transféré ou exporté dans un pays quelconque, ou ne sera utilisé en aucune façon en violation des lois de contrôle d'exportation et de la réglementation auxquelles le Logiciel est soumis.

#### **9. Fin du contrat.**

En cas d'infraction d'un quelconque terme et d'une quelconque condition ci décrites, FUJIFILM pourra terminer immédiatement ce Contrat avec vous sans avertissement préalable.

**10. Terme.**<br>Ce Contrat est effectif jusqu'à ce que vous cessiez d'utiliser le Logiciel, à moins qu'il ne soit préalablement interrompu en accord avec la Section 9<br>ci-décrite.

#### **11. Obligation lors de la terminaison.**

Lors de la terminaison ou de l'expiration de ce Contrat, vous devrez, sous votre responsabilité et à vos propres frais, effacer ou détruire<br>immédiatement tout le Logiciel (y compris ses copies), le Media ainsi que la Docum

2 3 **12. Loi en vigueur.** Ce Contrat est gouverné par et en accord avec les lois en vigueur au Japon.

# **Avertissement Déclaration de conformité de la CEE**

# Nous<br>Nom :

Nom : Fuji Photo Film (Europe) G.m.b.H.<br>Adresse : Heesenstrasse 31 Heesenstrasse 31 40549 Dusseldorf, Allemagne

déclarons que ce produit<br>Nom du produit :

Nom du produit : FUJIFILM DIGITAL CAMERA (Appareil Photo Numérique) FinePix F455<br>Nom du fabricant : Fuji Photo Film Co Ltd

Fuii Photo Film Co., Ltd. Adresse du fabricant : 26-30, Nishiazabu 2-chome, Minato-ku, Tokyo 106-8620, Japan

est conforme aux normes suivantes

Sécurité : EN60065 EMC : EN55022 : 1998 Classe B<br>EN55024 : 1998 EN55024 : EN61000-3-2 : 1995 + A1:1998 + A2:1998

selon les dispositions de la directive de la CEE (89/336/EEC, 92/31/EEC et 93/68/EEC) et de la directive Basse tension (73/23/EEC).

 $\epsilon$ Dusseldorf, Allemagne 1er octobre 2004

Managide

Lieu Date Signature/Directeur général

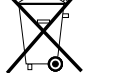

Bij dit produkt zijn batterijen geleverd. Wanneer deze leeg zijn, moet u ze niet weggooien maar inleveren als KCA

# **Table des matières**

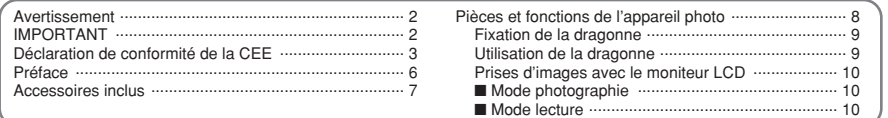

# 1 Préparatifs

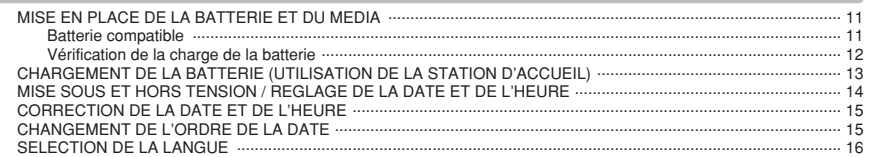

# 2 Utilisation de l'appareil photo

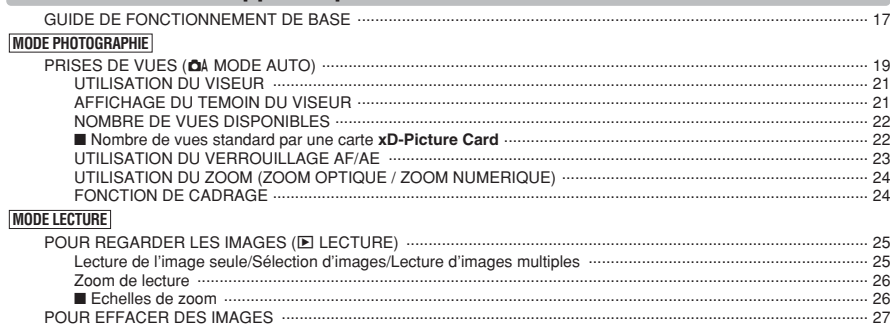

POUR REGARDER VOS IMAGES (LECTURE EN UTILISANT LA STATION D'ACCUEIL)

# 3 Photographie avancée

### **PHOTOGRAPHIE**

#### **FONCTIONS DE PHOTOGRAPHIE**

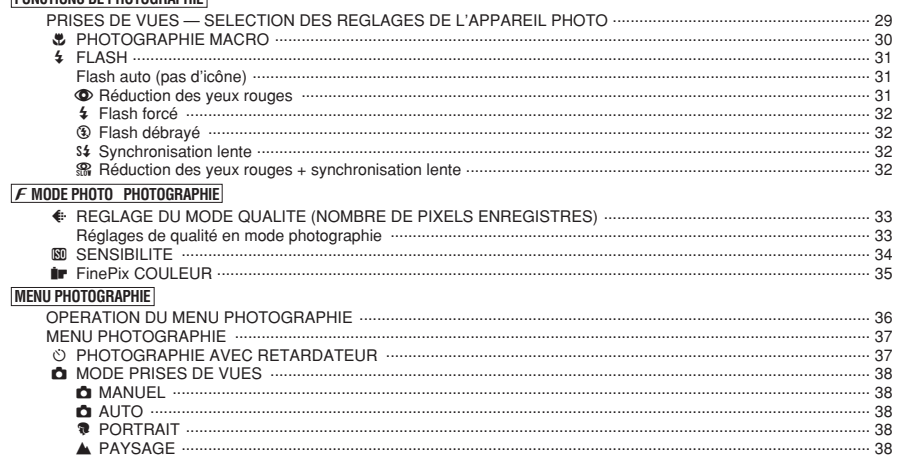

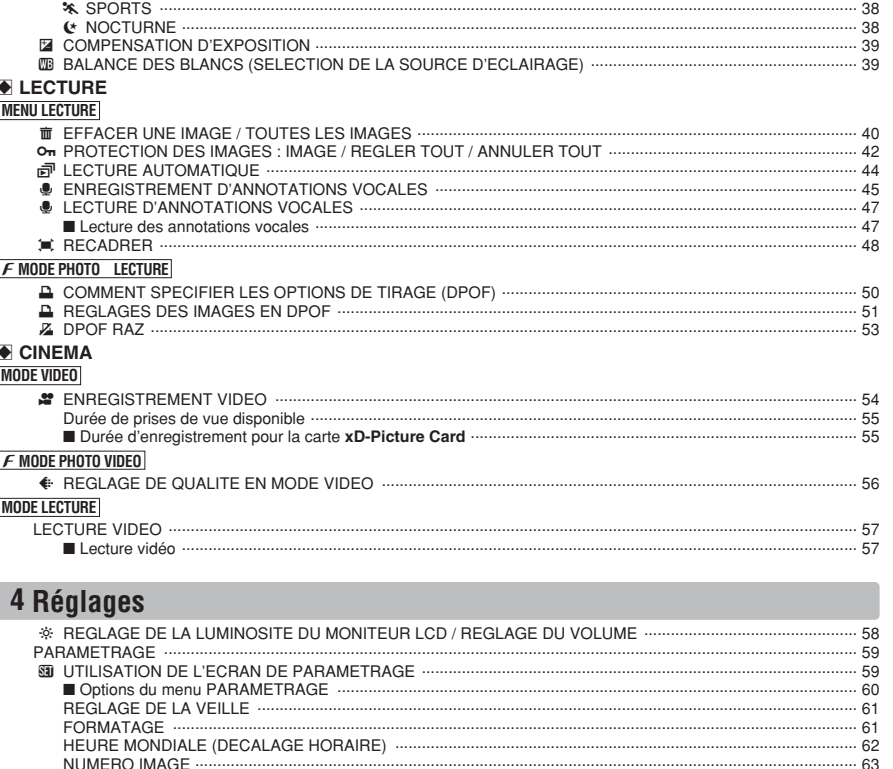

# 5 L'installation du logiciel

28

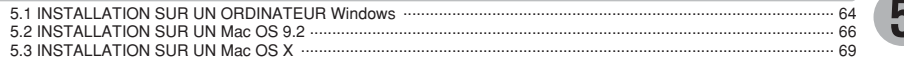

# **6 Visualisation des images**

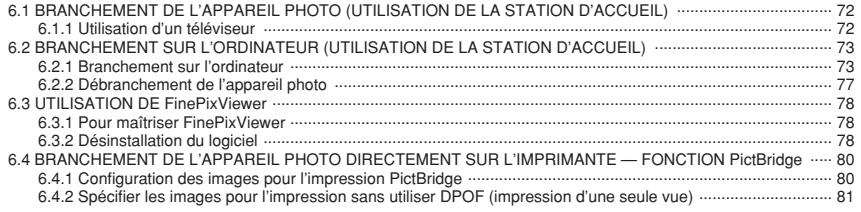

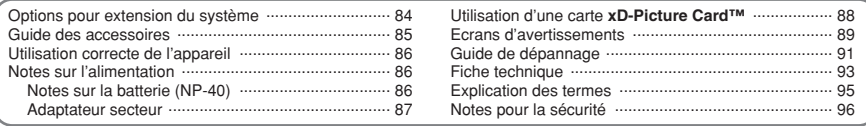

 $6$ 

 $\overline{2}$ 

#### ■ **Essai préalable avant la photographie**

Lorsque vous voulez prendre des photographies particulièrement importantes (lors d'un mariage ou pendant un voyage à l'étranger, par exemple), faites toujours une photographie d'essai au préalable et regardez l'image pour vous assurer que l'appareil fonctionne normalement.

**• Fuji Photo Film Co., Ltd., n'accepte aucune** responsabilité pour les pertes fortuites (telles que les coûts de photographies ou les pertes de revenus pouvant découler desdites photographies) subies en résultat d'un défaut quelconque de ce produit.

#### ■ **Notes sur les droits de propriété**

Les images enregistrées sur cet appareil photo numérique ne peuvent pas être utilisées d'une manière allant à l'encontre de la Loi sur les droits de propriété, sans l'autorisation préalable du propriétaire, à moins qu'elles ne soient réservées qu'à un usage personnel. Notez également que certaines restrictions s'appliquent aux photos des activités sur scène, des divertissements et des expositions, même dans une intention d'utilisation personnelle. Les utilisateurs sont aussi priés de noter que le transfert des cartes mémoire (carte **xD-Picture Card™**) contenant des images ou des données protégées par la loi des droits de propriété n'est autorisé que dans la limite des restrictions imposées par lesdites lois.

#### ■ **Cristaux liquides**

Quand le moniteur LCD d'affichage est endommagé. faites particulièrement attention aux cristaux liquides du moniteur. Si l'une de ces situations se produisait, adoptez l'action d'urgence indiquée.

- $\bullet$  Si les cristaux liquides touchent votre peau : Essuyez votre peau et lavez-la complètement à grande eau avec du savon.
- $\bullet$  Si des cristaux liquides pénètrent dans vos yeux : Rincez l'œil affecté avec de l'eau claire pendant 15 minutes au moins et consultez un médecin.
- **•** Si vous avalez des cristaux liquides : Rincez-vous complètement la bouche avec de l'eau. Buvez de grands verres d'eau et faites-vous vomir, puis consultez un médecin.

#### ■ Remarques sur les interférences électriques

Si I'appareil photo est utilisé dans un hôpital ou un avion, notez qu'il peut provoquer des interférences avec certains équipements de l'hôpital ou de l'avion. Pour les détails, vérifiez la réglementation en vigueur dans l'enceinte concernée.

#### ■ Manipulation de votre appareil

Cet appareil renferme des pièces électroniques de précision. Pour garantir le bon enregistrement des images, ne soumettez pas l'appareil à des impacts ou des chocs pendant l'enregistrement des images.

#### ■ **Informations sur les marques de fabrique**

- **•**  $\mathbb{R}$  et la carte **xD-Picture Card™** sont des marques commerciales de Fuji Photo Film Co., Ltd.
- **IBM PC/AT est une marque déposée de International** Business Machine Corporation-Etats-Unis.
- h Macintosh, Power Macintosh, iMac, PowerBook, iBook et Mac OS sont des marques commerciales de Apple Computer, Inc., enregistrées aux Etats-Unis et dans les autres pays.
- Adobe Acrobat<sup>®</sup> Reader<sup>®</sup> est une marque déposée d'Adobe Systems Incorporated aux Etats-Unis.
- Microsoft®, Windows® et le logo Windows sont des marques ou marques déposées par Microsoft Corporation aux Etats-Unis et/ou dans les autres pays.

Windows est un terme abrégé pour Microsoft Windows Operating System.

- ✽ Le logo "Designed for Microsoft® Windows® XP" ne concerne que l'appareil photo numérique et le pilote.
- h Les autres noms de sociétés ou de produits sont des marques de fabrique ou des marques déposées de leurs sociétés respectives.

### ■ **Explication du système de télévision couleur**

- PAL : Phase Alternation by Line (Phase alternée à chaque ligne), un système de télévision couleur adopté principalement par les pays de l'Europe et la Chine.
- NTSC : National Television System Committee, spécifications de télédiffusion couleur adoptées principalement par les E.-U., le Canada et le Japon.

#### ■ **Exif Print (Exif version 2.2)**

Le format Exif Print est un nouveau format révisé pour appareils photo numérique, contenant une grande variété d'informations de tournage afin de procurer une impression optimale.

# **Accessoires inclus**

h **Batterie rechargeable NP-40 (1)** Etui souple inclus

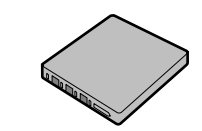

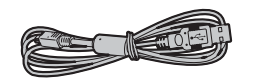

h **Carte xD-Picture Card™ 16 Mo (1)** Étui anti-statique inclus

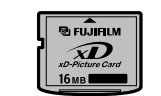

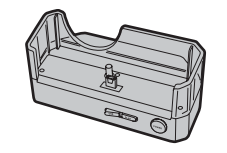

h **CD-ROM (1)** Software pour FinePix AX

h **Câble USB (1)** Environ 1.2 m

**• Station d'accueil (1)** 

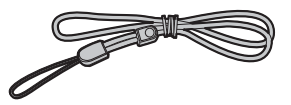

h **Adaptateur secteur AC-5VW (1 jeu)**

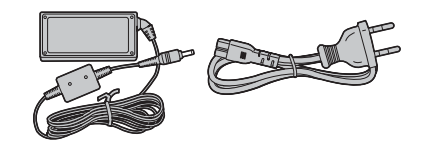

h **Câble A/V (audio/vidéo) pour FinePix F455**

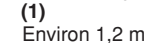

**• Dragonne (1)** 

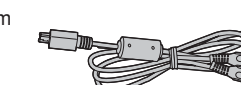

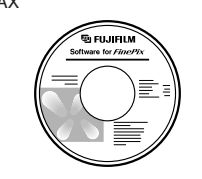

 $\bullet$  Mode d'emploi (cette brochure) (1)

# **Pièces et fonctions de l'appareil photo**

✽ Reportez-vous aux pages indiquées entre parenthèses pour les détails.

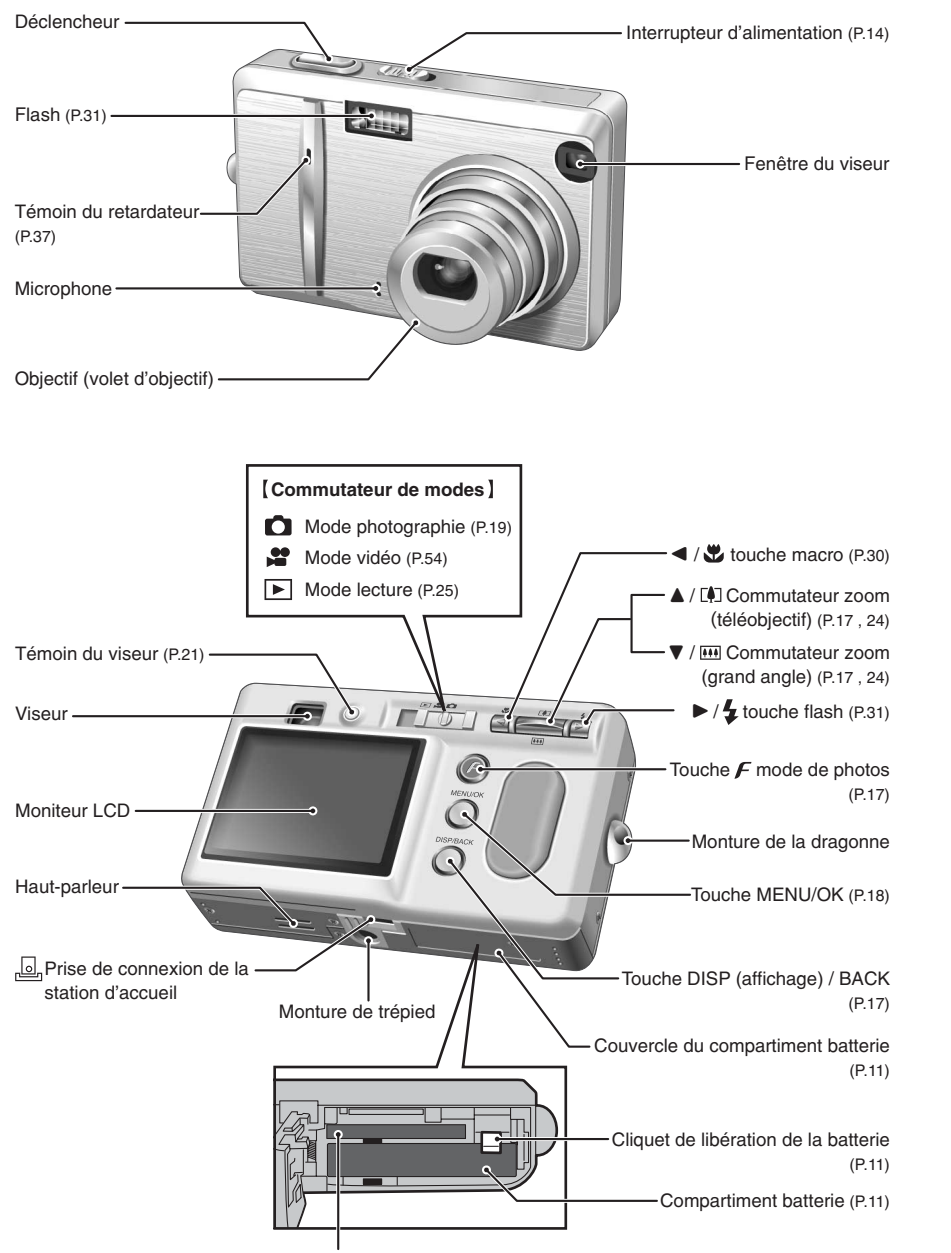

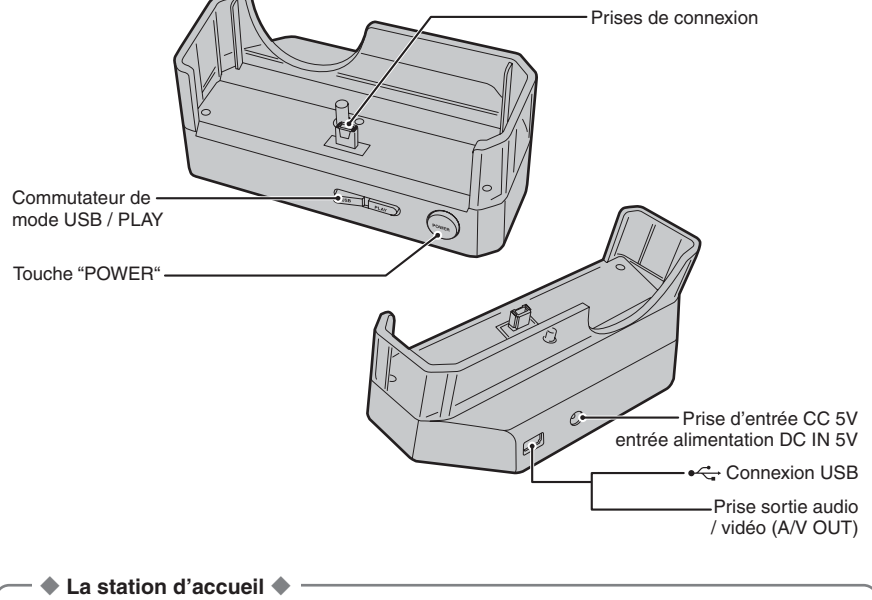

**Utilisez la station d'accueil comme outil commode pour votre appareil photo :**

- h Installation de l'appareil photo dans la station d'accueil charge la batterie lorsque vous n'utilisez pas l'appareil photo (➡P.13)
- h Affichage de vos images sur un téléviseur (➡P.72)
- h Transfert de fichiers d'image rapidement vers votre ordinateur en utilisant la connexion d'interface USB de la station d'accueil (➡P.74 "Fonction Lecteur de Carte")
- h Avoir des vidéoconférences par Internet (➡P.73 "Fonction WEB Caméra photo")

●*!* Branchez l'adaptateur secteur, le câble A/V (audio/vidéo) et le câble USB (fourni) à la station d'accueil.

# **Fixation de la dragonne**

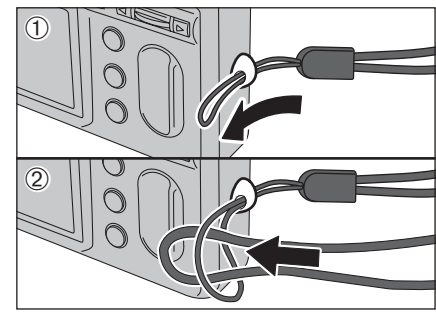

Fixez la dragonne comme indiqué en  $\odot$  et  $\oslash$ .

## **Utilisation de la dragonne**

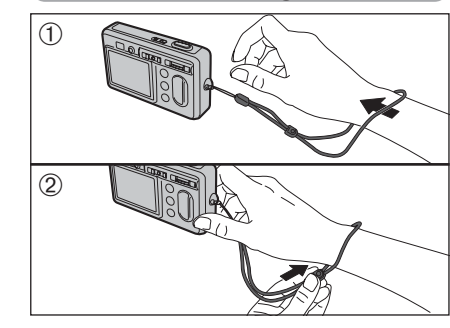

1Enroulez la dragonne autour de votre poignet. 2Pour éviter de laisser tomber l'appareil photo, fixez la courroie autour de votre poignet en faisant coulisser la fermeture pour régler la longueur. en solution de la longueur. En la longueur de la longueur de la longueur de la longueur. De la longueur de la longueur de la longueur. De la longueur de la longueur de la longueur de la longueur. De la longueur de la longu

Fente d'insertion de la carte xD-Picture Card (P.11)

# **Pièces et fonctions de l'appareil photo**

### **Prises d'images avec le moniteur LCD**

### ■ **Mode photographie**

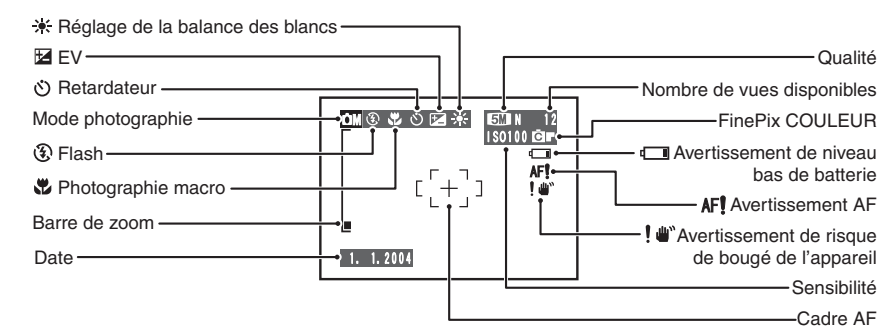

### ■ **Mode lecture**

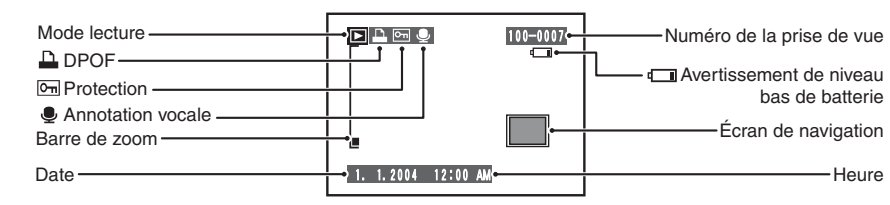

### ◆ **Affichage de l'aide à l'écran** ◆

Les instructions pour la prochaine étape de la procédure apparaissent en bas du moniteur LCD. Appuyez sur la

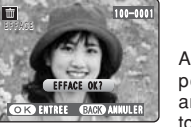

### **CORD ENTREE GMGCO ANNULER**

Appuyez sur la touche "MENU/OK" pour effacer la vue affichée. Pour annuler l'effacement, appuyez sur la touche "DISP/BACK".

**1**

# **1 Préparatifs MISE EN PLACE DE LA BATTERIE ET DU MEDIA**

### **Batterie compatible**

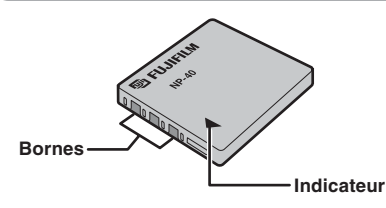

**OPEN**

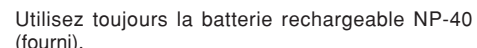

L'utilisation de batteries rechargeables d'autres marques risque d'endommager l'appareil photo.

### h **Batterie rechargeable NP-40 (1)**

- ●*!* La batterie n'est pas entièrement chargée à l'expédition et doit être rechargée avant d'être utilisée.
- ●*!* Ne collez pas d'étiquettes sur la batterie car ceci risque de coincer la batterie à l'intérieur de l'appareil photo.
- ●*!* Lorsqu'elle est retirée de l'appareil photo, la batterie doit être rangée et transportée dans l'étui fourni. Tout contact entre les bornes de la batterie risque de provoquer un court-circuit et une surchauffe.
- ●*!* Reportez-vous P.86-87 pour les informations importantes sur la batterie.

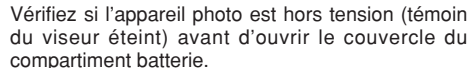

Coulissez le couvercle du compartiment batterie pour l'ouvrir.

●*!* Si vous ouvrez le couvercle du compartiment batterie alors que l'appareil photo est sous tension mettra l'appareil photo hors tension. ●*!* N'appliquez pas une force sur le couvercle du compartiment batterie.

N'ouvrez jamais le couvercle du compartiment batterie alors que l'appareil photo est sous tension. Ceci peut endommager la carte **xD-Picture Card** ou détruire les fichiers d'images sur la carte **xD-Picture Card**.

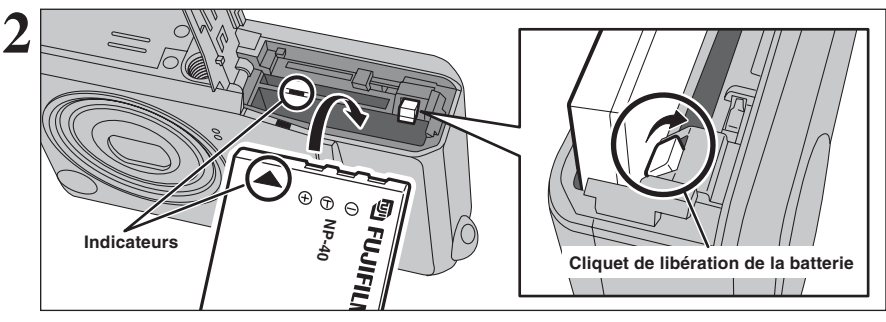

Poussez le cliquet de libération de la batterie sur le côté pour mettre la batterie en place. Vérifiez si la batterie est bien maintenue en place.

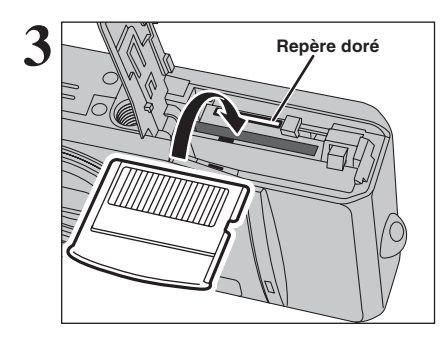

**Repère doré** Alignez le repère doré sur la fente d'insertion de la<br>Repère doré de contrat de contrat carte xD-Picture Card avec la partie de contact dorée de la carte **xD-Picture Card** et poussez ensuite fermement la carte à fond dans la fente.

> ●*!* Si la carte **xD-Picture Card** n'est pas correctement orientée, elle ne pourra pas être introduite à fond dans la fente. N'appliquez pas une force lorsque vous introduisez une carte **xD-Picture Card**.

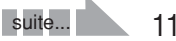

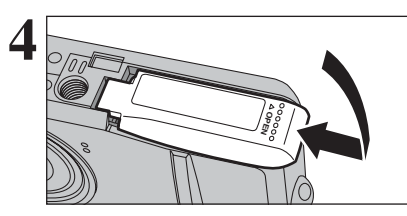

Fermez le couvercle du compartiment batterie.

### ◆ **Comment retirer la carte xD-Picture Card** ◆

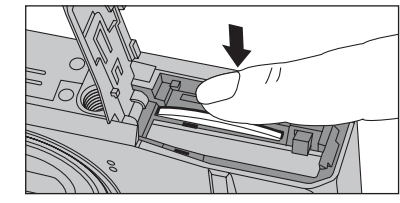

Appuyez légèrement sur la carte **xD-Picture Card** dans la fente puis de retirer lentement votre doigt : la carte se libère et remonte vers l'extérieur.

### **Vérification de la charge de la batterie**

Mettez l'appareil photo sous tension et vérifiez si les avertissements de niveau bas de batterie  $(\Box \Box, \Box)$  ou  $\Box$ ) apparaîssent sur le moniteur LCD.

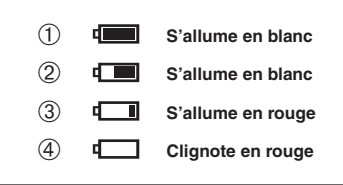

1 La charge restante de la batterie est amplement suffisante.

- (Ne s'affiche que pour 3 secondes lorsque l'appareil photo est mis sous tension ou que le mode est changé.) 2 La batterie est chargée presque à la moitié.
- (Ne s'affiche que pour 3 secondes lorsque l'appareil photo est mis sous tension ou que le mode est changé.)
- 3 La charge restante dans la batterie est insuffisante. La batterie est bientôt épuisée. Préparez un jeu de batterie neuve.
- 4 La batterie est épuisée. L'affichage va bientôt disparaître et l'appareil photo va cesser de fonctionner. Remplacez ou rechargez la batterie.
- " $\blacksquare$ ". " $\blacksquare$ " ou " $\blacksquare$ " apparaît sous forme de petites icônes du côté droit du moniteur LCD.
- *<u></u>* Selon le mode de l'appareil photo, la transition de " $\blacksquare$ " à "I" peut se produire plus rapidement.
- ●*!* En raison de la nature de la batterie, un avertissement de niveau bas de batterie peut apparaître prématurément lorsque l'appareil photo est utilisé dans des endroits froids. Ceci est normal. Tentez de réchauffer la batterie dans votre poche ou dans un endroit similaire avant de l'utiliser.

"V" apparaît sous forme de grande icône sur le moniteur LCD.

**/** Une batterie sans charge restante ( $\Box$  clignotant en rouge) peut provoquer des défauts de l'appareil photo, comme la mise hors tension de l'appareil sans que l'objectif ne se rétracte. Mettez toujours en place une batterie neuve ou entièrement chargée.

### ◆ **Fonction automatique d'économie d'énergie** ◆

Cette fonction est activée, le moniteur LCD s'éteint pour économiser l'énergie de la batterie (mode veille) si l'appareil photo n'est pas utilisé pendant 60 secondes (➡P.61). Si l'appareil photo reste inutilisé pendant 2 ou 5 minutes, il se met hors tension. Pour remettre l'appareil photo sous tension, déplacez l'interrupteur d'alimentation pour mettre brièvement l'appareil photo hors tension et remettez-le ensuite sous tension.

# **CHARGEMENT DE LA BATTERIE MISE EN PLACE DE LA BATTERIE ET DU MEDIA (UTILISATION DE LA STATION D'ACCUEIL)**

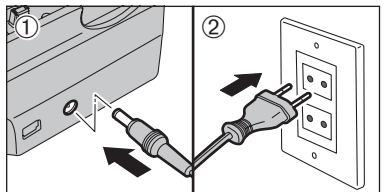

- 1Branchez le connecteur de l'adaptateur secteur dans la prise d'entrée CC 5V (DC IN 5V).
- 2Branchez le connecteur de l'adaptateur secteur dans une prise de courant.
- h **Adaptateurs secteurs compatibles** AC-5VW (fourni) AC-5VH (vendu séparément)
- AC-5VHS (vendu séparément)

●*!* Utilisez toujours les produits FUJIFILM.

- ●*!* Reportez-vous P.87 pour les remarques sur l'utilisation de l'adaptateur secteur.
- ●*!* La prise secteur doit être située près de l'appareil photo et doit être facilement accessible.

●*!* Les types de fiches varient selon les pays.

●*!* Ne branchez pas l'adaptateur secteur directement sur l'appareil photo pour charger la batterie.

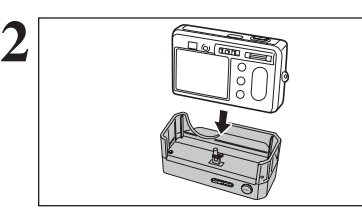

Vérifiez que l'appareil photo est bien hors tension. Installez l'appareil photo dans la station d'accueil.

●*!* Ne branchez et ne débranchez l'adaptateur secteur que lorsque l'appareil photo est hors tension. Le branchement ou le débranchement de l'adaptateur secteur lorsque l'appareil photo est sous tension interrompt provisoirement l'alimentation électrique vers l'appareil photo et les images ou les films tournés à ce moment-là ne sont pas enregistrés. Si l'appareil photo n'est pas tout d'abord mis hors tension, la carte **xD-Picture Card** peut également être endommagée ou des problèmes peuvent se produire pendant le branchement sur l'ordinateur.

●*!* Bien enficher l'appareil photo dans la prise de connexion de la station d'accueil.

Le témoin du viseur s'allume en rouge et la recharge de la batterie commence. Lorsque la recharge est terminée, le témoin du viseur s'éteint.

#### h **Durée de recharge complète pour une batterie entièrement épuisée**

À une température ambiante de +21°C à +25°C NP-40 : environ 2 heures

●*!* Les durées de recharge augmentent à basses températures. *!* Si le témoin du viseur clignote pendant le chargement, une erreur de chargement s'est produite et la batterie ne peut pas être chargée. Dans ce cas, reportez-vous P.91.

●*!* La mise sous tension de l'appareil photo pendant la charge interrompt celle-ci.

●*!* Utilisez le chargeur de batterie BC-65 (vendu séparément) pour charger la batterie plus rapidement (➡P.85).

Retirez l'appareil photo de la station d'accueil.

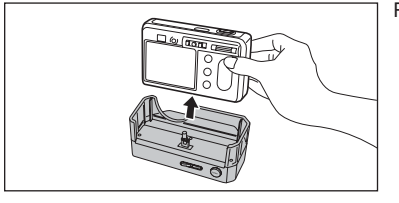

### ◆ **Chargement de la batterie** ◆

**4**

**1**

Lorsque vous tentez de recharger la batterie immédiatement après avoir utilisé l'appareil photo en continu pendant une période prolongée (par exemple, après avoir tourné un film ou lors de la connexion à un ordinateur), la recharge risque de ne pas commencer immédiatement (le témoin du viseur ne s'allume pas en rouge). Ceci ne constitue pas un défaut mais est destiné à protéger la batterie afin qu'elle ne soit pas chargée lorsqu'elle est chaude. Les batteries peuvent se détériorer lorsqu'elles sont chargées à hautes températures. Laissez l'appareil photo branché sur l'adaptateur secteur ou en place dans la station d'accueil, et la recharge commencera automatiquement dans les 20 minutes.

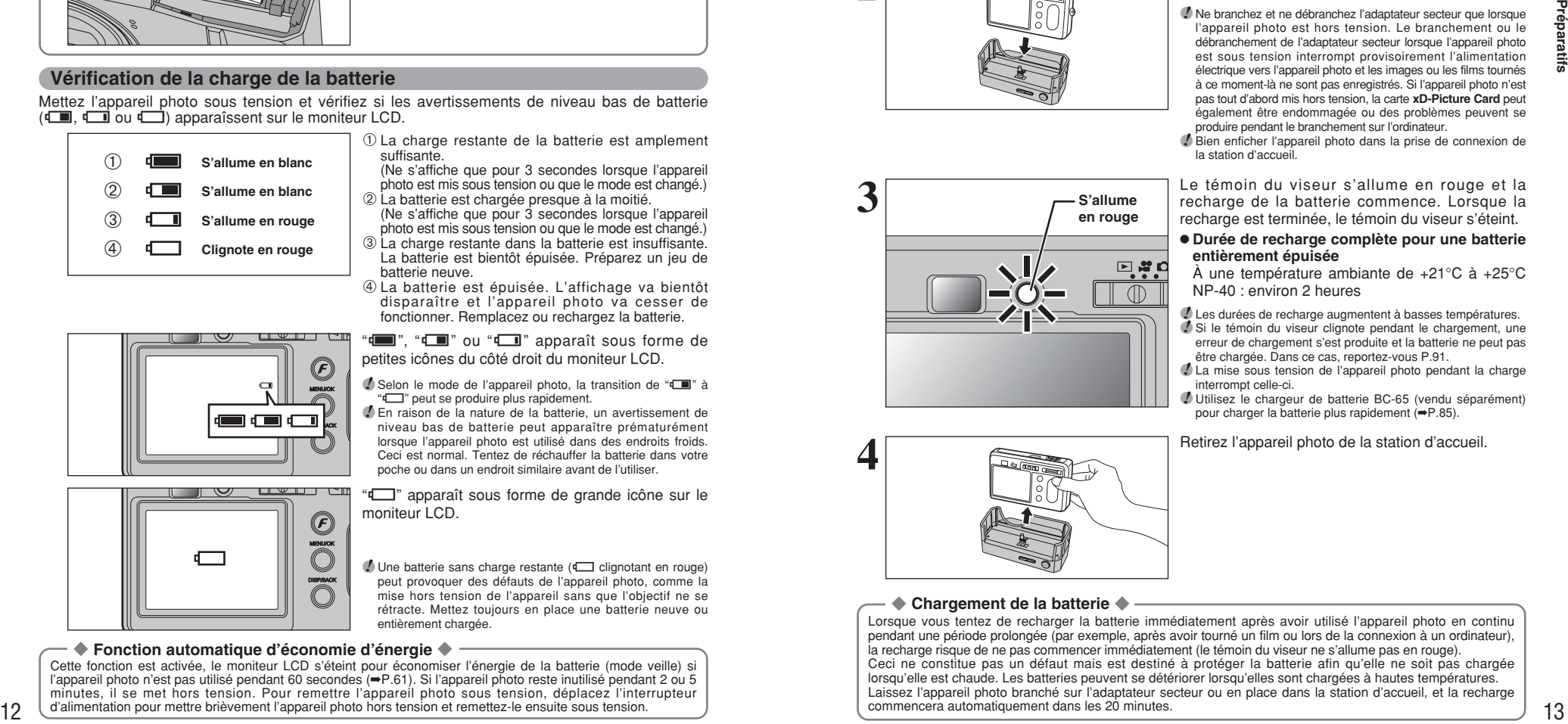

# **MISE SOUS ET HORS TENSION / REGLAGE DE LA DATE ET DE L'HEURE**

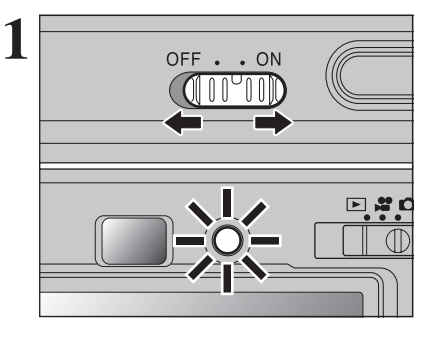

**2** DATE/HEURE NON ENTREE **COKO ENTREE CACO ANNULER ENILIOK** 

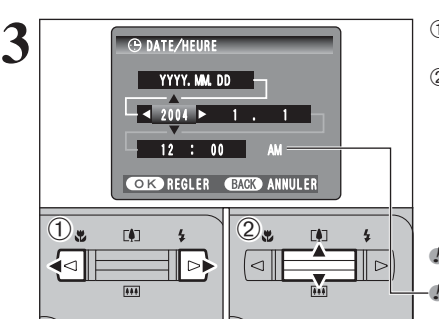

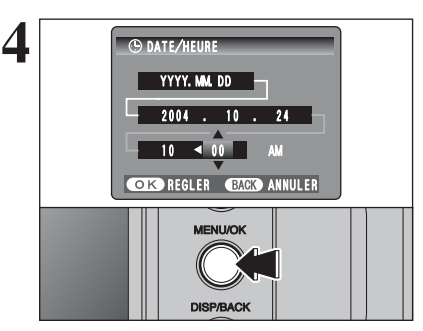

Déplacez l'interrupteur d'alimentation pour mettre<br>
OFF . . ON **COLOGY** (appareil photo sous et hors tension. Lorsque vous<br>
OFF . . ON **COLOGY** (appareil sous tension. le témoin du viseur mettez l'appareil sous tension, le témoin du viseur s'allume en vert.

> L'objectif sort, lorsque le mode photographie " $\Box$ " est sélectionné. Veillez à ne pas obstruer l'objectif. Si l'objectif est obstrué, des problèmes ou des défauts de fonctionnement risquent de se produire et "ERREUR ZOOM " ou "ERREUR MISE AU POINT apparaît. Veillez également à ne pas laisser d'empreintes de doigts sur l'objectif de l'appareil photo, ceci risquant de diminuer la qualité de l'image sur vos photos.

Après l'achat, lorsque vous utilise l'appareil photo pour la première fois, la date et l'heure sont annuleés. Appuyez sur la touche "MENU/OK" pour régler la date et l'heure.

- ●*!* Si le message (voir illustration de gauche) n'apparaît pas, reportez-vous à "Correction de la date et de l'heure" (➡P.15) pour vérifier et corrigez les réglages de la date et de l'heure. ●*!* Le message est également présenté lorsque la batterie a été retirée et que l'appareil est resté en stockage pendant une
- longue période. *D* Pour régler ultérieurement la date et l'heure, appuyez sur la
- touche "DISP/BACK". *!* Si vous ne réglez pas la date et l'heure, ce message apparaîtra à chaque fois que vous mettez l'appareil photo sous tension.

**3** <sup>1</sup>Appuyez sur "d" ou "c" pour sélectionner l'année, le mois, le jour, l'heure ou les minutes. 2 Appuyez sur "▲" ou "▼" pour corriger le réglage.

> *●* Le maintien de "▲" ou "▼" enfoncées permet de changer les chiffres en continu. ●*!* Lorsque l'heure indiquée dépasse "12:00", le réglage AM/PM

> Lorsque vous avez réglé la date et l'heure, appuyez sur la touche "MENU/OK". En appuyant sur la touche "MENU/OK", l'appareil photo change du mode photographie au mode lecture.

change.

●*!* Au moment de l'achat et après avoir laissé l'appareil photo sans la batterie pendant une période prolongée, les réglages comme la date et l'heure sont annulés. Lorsque l'appareil photo a été installé dans la station d'accueil ou la batterie est en place depuis 2 heures ou plus, les réglages de l'appareil photo sont conservés pendant environ 6 heures même si les deux sources d'alimentation de l'appareil photo sont retirées. ●*!* Si l'appareil photo est mis sous tension immédiatement après mettre l'appareil photo hors tension, l'appareil photo peut ne pas fonctionner. Mettez l'appareil photo sous tension après vérifier si le témoin du viseur est éteint.

# **CORRECTION DE LA DATE ET DE L'HEURE / CHANGEMENT DE L'ORDRE DE LA DATE**

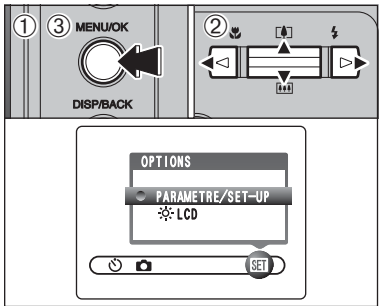

- **1** <sup>1</sup>Appuyez sur la touche "MENU/OK" pour afficher le menu sur le moniteur LCD.
	- 2 Appuyez sur "◀" ou "▶" pour sélectionner "T" OPTIONS et appuyez ensuite sur "A" ou " $\nabla$ " pour sélectionner "PARAMETRE/SET-UP". 3Appuyez sur la touche "MENU/OK".

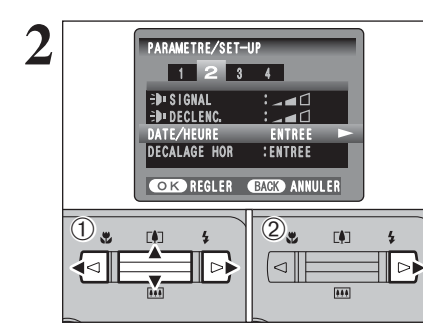

**2** <sup>1</sup>Appuyez sur "d" ou "c" pour vous déplacer sur l'option 2 et appuyez ensuite sur "a" ou "b" pour sélectionner "DATE/HEURE".  $(2)$  Appuyez sur " $\blacktriangleright$ ".

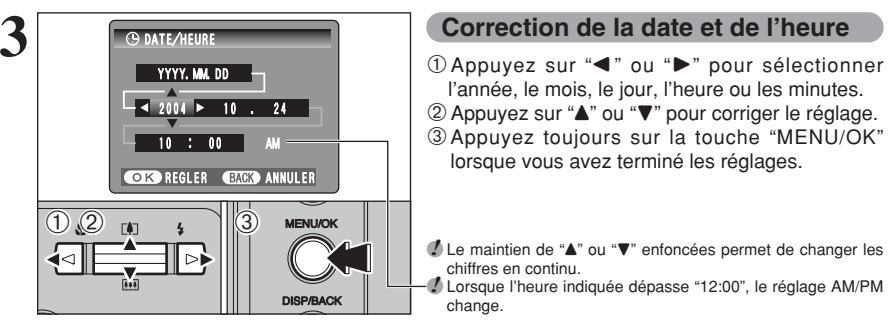

 $(1)$   $(2)$   $\cdots$   $(3)$ 

 $-10$  : 00 AM

**COKOREGLER GRAGE ANNULER** 

 $\Box$  DD. MM. YYYYY  $\blacktriangleright$  - $-24$  . 10 . 2004

**C** DATE/HEUR

# **Correction de la date et de l'heure**

l'année, le mois, le jour, l'heure ou les minutes. 2 Appuyez sur "▲" ou "▼" pour corriger le réglage. 3Appuyez toujours sur la touche "MENU/OK" lorsque vous avez terminé les réglages.

 Le maintien de "▲" ou "▼" enfoncées permet de changer les chiffres en continu.

●*!* Lorsque l'heure indiquée dépasse "12:00", le réglage AM/PM change

### **Changement de l'ordre de la date**

- ① Appuyez sur "◀" ou "▶" pour sélectionner le format de la date.
- 2) Appuyez sur "A" ou "V" pour régler le format. Reportez-vous au tableau ci-dessous pour les détails des réglages.
- 3Appuyez toujours sur la touche "MENU/OK" lorsque vous avez terminé les réglages.

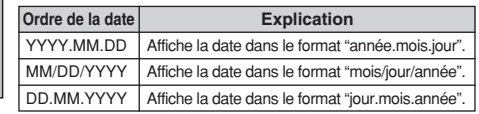

# **SELECTION DE LA LANGUE**

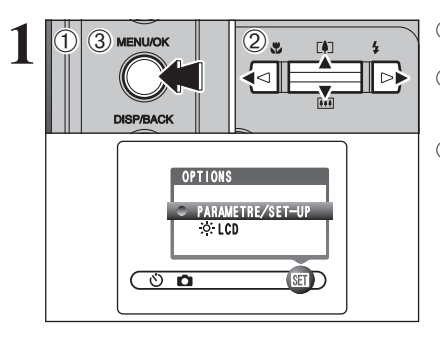

1Appuyez sur la touche "MENU/OK" pour afficher le menu sur le moniteur LCD.

2 Appuyez sur "◀" ou "▶" pour sélectionner "E" OPTIONS et appuyez ensuite sur " $\blacktriangle$ " ou " $\nabla$ " pour sélectionner "PARAMETRE/SET-UP". 3Appuyez sur la touche "MENU/OK".

**2 GUIDE DE FONCTIONNEMENT DE BASE Utilisation de l'appareil photo**

Cette section décrit les fonctions de l'appareil photo.

multiples.

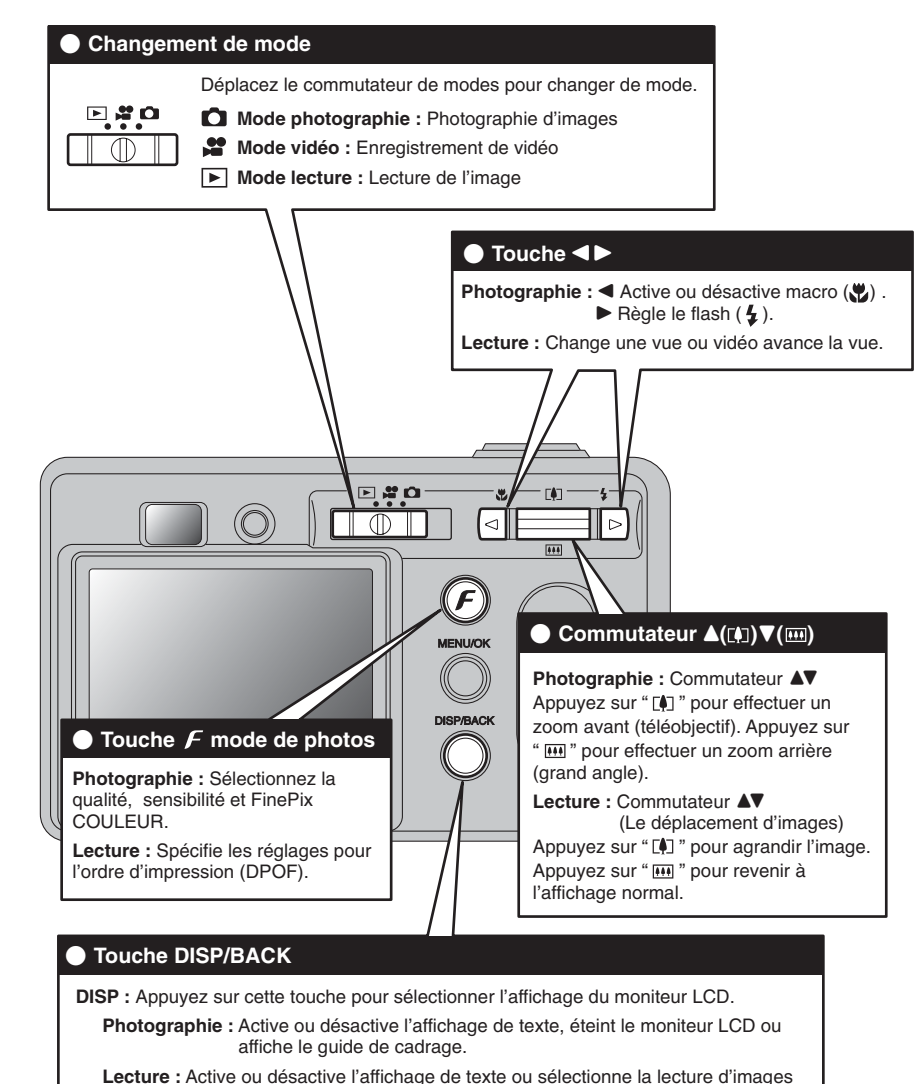

**BACK :** Appuyez sur cette touche pour interrompre une procédure en cours d'opération.

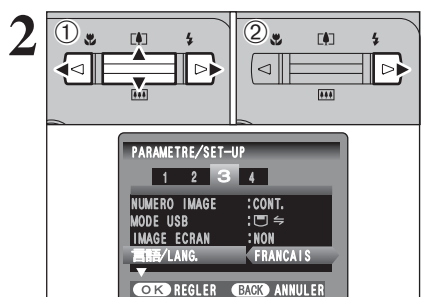

1L'écran "PARAMETRE/SET-UP" apparaît. Appuyez sur "<" ou " $\blacktriangleright$ " pour spécifier l'option 3 et appuyez ensuite sur "A" ou " $\nabla$ " pour sélectionner "言語/LANG ".

2 Appuyez sur "▶" pour sélectionner "ENGLISH", "FRANCAIS", "DEUTSCH", "ESPAÑOL", " " ou "日本語". Appuyez sur "▶" pour passer en cycle dans les réglages de langue.

●*!* Reportez-vous P.59 pour des informations plus détaillées sur le menu "T" OPTIONS.

# **GUIDE DE FONCTIONNEMENT DE BASE**

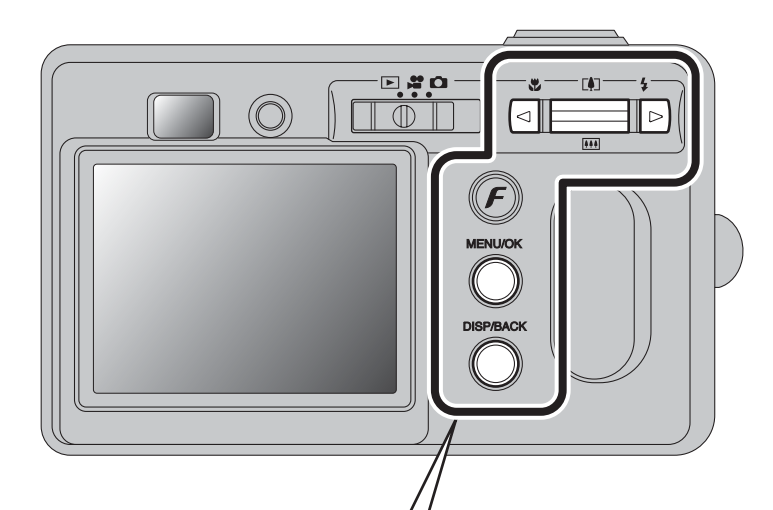

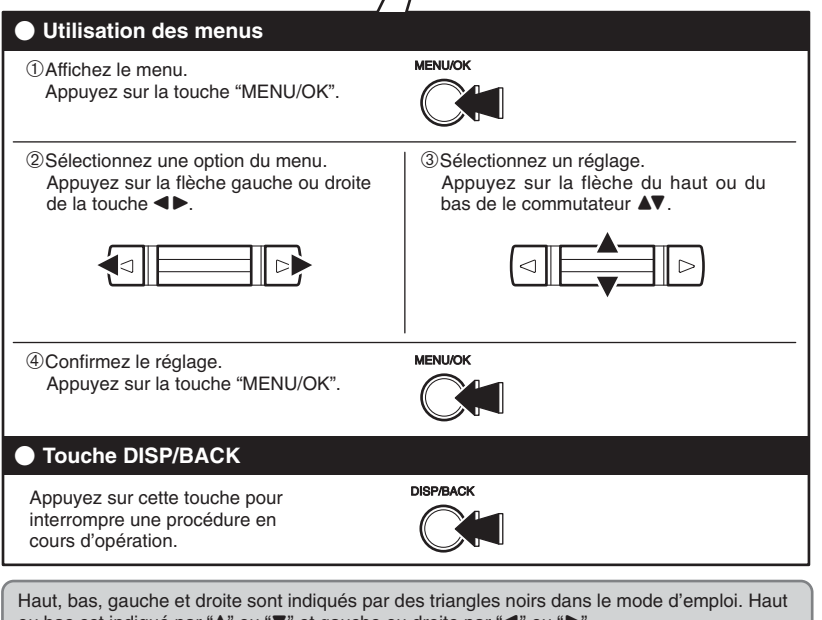

ou bas est indiqué par " $\blacktriangle$ " ou " $\nabla$ " et gauche ou droite par " $\blacktriangle$ " ou " $\nu$ ".

18

# **MODE PHOTOGRAPHIE PRISES DE VUES (CA MODE AUTO)**

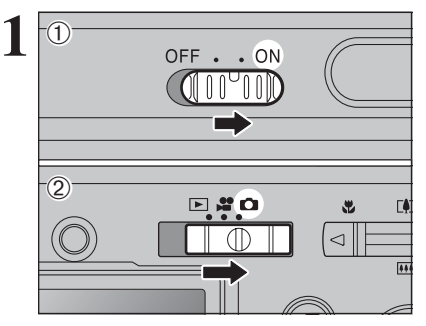

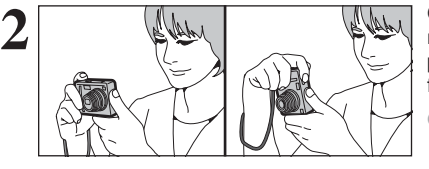

**5M N** 12

**Barre de zoom** 

 $[(-+)]$ 

ÛΑ

**3**

1Déplacez l'interrupteur d'alimentation sur le côté<br> **1** 1 1 2 pour mettre l'appareil photo sous tension. pour mettre l'appareil photo sous tension.  $2$  Réglez le commutateur de modes sur " $\Box$ ".

# **• Plage de mise au point**

Environ 60 cm à l'infini

●*!* Pour les sujets plus proches que 60 cm, utilisez le mode macro  $( \Rightarrow P.30)$ .

<sup>1</sup> Lorsque "ERREUR CARTE ", " CARTE NON INITIALISEE ", "| CARTE PLEINE " ou "| PAS DE CARTE " apparaît, reportez-vous  $P$ .89

Gardez les coudes serrés contre le corps et maintenez l'appareil photo à deux mains. Placez le pouce de la main droite de façon à pouvoir utiliser facilement le zoom.

●*!* L'image est floue si l'appareil photo bouge pendant la prise de vues (bougé de l'appareil photo). Utilisez un trépied pour éviter le bougé de l'appareil photo, en particulier pour les photos dans des endroits sombres, lorsque le mode flash débrayé a été sélectionné.

●*!* Certaines irrégularités de luminosité peuvent apparaître en bord droit du moniteur LCD. Ceci est normal et n'affecte pas non plus l'image.

Maintenez l'appareil photo en faisant attention à ce que vos doigts ou la dragonne ne recouvrent pas l'objectif, le flash ou le microphone. Si l'objectif ou le flash est obstrué, vous risquez de ne pas obtenir la luminosité (exposition) correcte pour votre photo.

●*!* Vérifiez si l'objectif est propre. S'il est sale, nettoyez-le comme indiqué en P.86.

●*!* Si le flash est utilisé dans des endroits poussiéreux ou lorsqu'il neige, des points blancs peuvent apparaître sur l'image. Le flash reflétera sur les particules de poussière ou les flocons de neige. Utilisez le mode flash débrayé.

**4 Appuyez sur "[A] (A)" pour effectuer un zoom**<br>  $\begin{array}{|c|c|c|c|c|}\n\hline\n\textbf{4} & \textbf{5} & \textbf{6} & \textbf{7} \\
\hline\n\textbf{5} & \textbf{6} & \textbf{8} & \textbf{9} \\
\hline\n\textbf{7} & \textbf{8} & \textbf{10} & \textbf{10} \\
\hline\n\textbf{8} & \textbf{10} & \textbf{11} & \textbf{12} & \textbf{10} \\
\hline\n\textbf{9} &$ avant. Appuyez sur " $\overline{u}$  (V)" pour effectuer un zoom arrière. Une barre de zoom apparaît sur le moniteur LCD.

### h **Longueur focale du zoom optique**

(équivalent à un appareil photo 35 mm) Environ 38 mm-130 mm Échelle de zoom maxi : 3,4×

●*!* Le zoom s'arrête brièvement lorsque l'appareil photo passe du zoom optique au zoom numérique (➡P.24). Appuyez de nouveau sur la même touche pour commuter entre les modes de zoom.

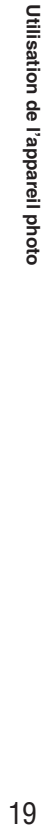

# **MODE PHOTOGRAPHIE PRISES DE VUES (CA MODE AUTO)**

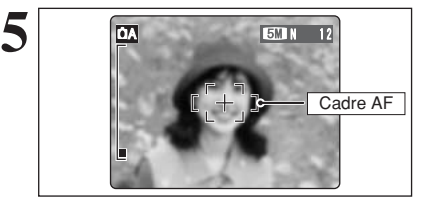

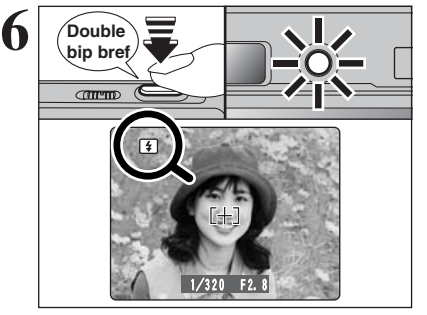

Utilisez le moniteur LCD, cadrez votre photo de façon à ce que le sujet remplisse entièrement le cadre AF (Autofocus).

- ●*!* L'image présentée sur le moniteur LCD avant prise de vue peut être différente de l'image enregistrée pour ce qui est de la luminosité, de la couleur ou autre. Procédez à la lecture de l'image enregistrée pour la vérifier (➡P.25).
- ●*!* Le sujet ne peut pas apparaître clairement sur le moniteur LCD, par temps ensoleillé à l'extérieur, par exemple, ou lorsque vous photographiez des scènes avec un éclairage faible. Utilisez le viseur pour prendre la vue.

Appuyez à mi-course sur le déclencheur. L'appareil photo émet un bref double bip et effectue la mise au point sur le sujet. Le cadre AF sur le moniteur LCD devient plus petit et le témoin du viseur (vert) s'arrête de clignoter et reste allumé.

- <sup>*!*</sup> Lorsque l'appareil photo n'émet pas de double bip et si "AF!" apparaît sur le moniteur LCD, l'appareil photo ne peut pas effectuer la mise au point.
- ●*!* Une pression à mi-course sur le déclencheur fige brièvement l'image sur le moniteur LCD. Cette image n'est pas l'image enregistrée.
- ●*!* Lorsque "ƒ" apparaît sur le moniteur LCD (c'est-à-dire si la photo est trop sombre pour que l'appareil photo puisse faire la mise au point). Tenez-vous à environ 2 m de votre sujet pour prendre la vue.
- *D* Le flash se déclenche plusieurs fois (pré-flashs et flash) principal).

Avant le flash se déclenchera, "**E1**" apparaît sur le moniteur LCD.

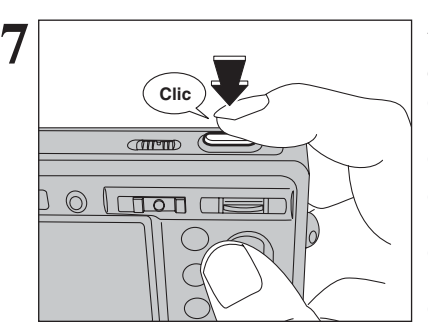

Appuyez à fond sur le déclencheur sans le relâcher. Lorsqu'un déclic est entendu, l'appareil enregistre l'image.

●*!* Il y a un léger délai entre la pression sur le déclencheur et la prise de vue. Procédez à la lecture de la photo pour vérifier l'image.

●*!* Une pression à fond sur le déclencheur sans le relâcher prendra la vue sans changement du cadre AF.

●*!* Lorsque la prise de vue est réalisée, le témoin du viseur s'allume en orange (prise de vue désactivée). Le témoin du viseur passe ensuite au vert pour indiquer que la vue suivante peut être prise. ●*!* Lorsque la prise de vue est réalisée avec le flash, l'image peut disparaître et s'assombrir brièvement en raison de la recharge du flash. Le témoin de viseur clignote en orange. ●*!* Reportez-vous en P.89-90 pour les informations sur les

avertissements affichés.

mur blanc ou ayant la même couleur que le fond) **• Des photos dans lesquelles un objet fortement** contrasté (qui n'est pas le sujet) est proche du cadre AF et qui est soit plus proche, soit plus éloigné du sujet (comme la photo d'une personne devant un arrière-plan comportant

Pour de tels sujets, utilisez le verrouillage AF/AE

des éléments très contrastés)

 $(\rightarrow P.23)$ .

#### ◆ **Sujets ne convenant pas à l'autofocus** ◆

Le FinePix F455 utilise un mécanisme d'autofocus précis. Toutefois, la mise au point peut s'avérer difficile sur les sujets suivants : sujet et l'arrière-plan (sujets placés devant un

- h Les sujets très brillants comme les miroirs ou la carrosserie d'une voiture
- **•** Les sujets photographiés à travers une vitre
- $\bullet$  Les sujets sans bonne réflexion comme les cheveux ou la fourrure
- **Les sujets qui manquent de consistance** comme le feu ou la fumée
- Les sujets sombres
- $\bullet$  Les sujets se déplaçant à grande vitesse
- h Des sujets avec peu ou pas de contraste entre le

**UTILISATION DU VISEUR**

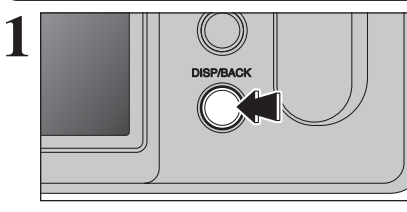

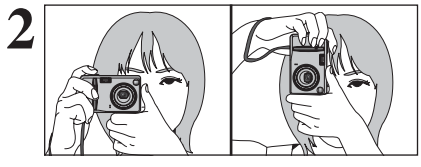

**3**

Cadre AF

Lorsque vous utilisez le viseur, appuyez sur la touche "DISP/BACK" pour éteindre le moniteur LCD. La mise hors tension du moniteur LCD permet d'économiser de l'énergie.

●*!* Utilisez le moniteur LCD pour prendre des vues en mode macro.

**2** Gardez les coudes serrés contre le corps et<br>
maintenez l'appareil photo à deux mains. Placez le<br>
pouce de la main droite de facen à pouveir utiliser pouce de la main droite de façon à pouvoir utiliser facilement le zoom.

> ●*!* L'image est floue si l'appareil photo bouge pendant la prise de vues (bougé de l'appareil photo). Utilisez un trépied pour éviter le bougé de l'appareil photo, en particulier pour les photos dans des endroits sombres, lorsque le mode flash débrayé a été sélectionné.

> Cadrez la photo de façon à ce que le sujet remplisse entièrement le cadre AF (Autofocus). Lorsqu'une vue est prise à une distance comprise entre 60 cm et 1,5 m utilisez le viseur, seule la zone ombrée de la figure est photographiée.

> ●*!* Prenez la vue à l'aide du moniteur LCD si vous désirez cadrer votre image avec précision.

# **AFFICHAGE DU TEMOIN DU VISEUR**

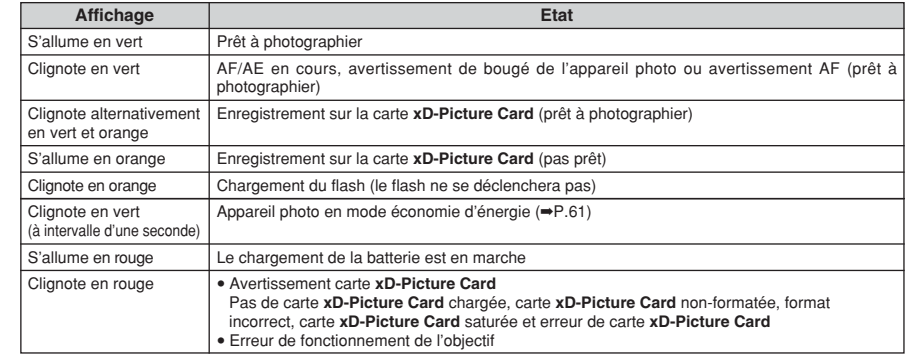

## **NOMBRE DE VUES DISPONIBLES**

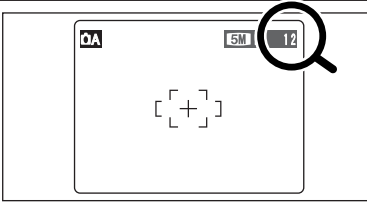

Le nombre de vues disponibles apparaît sur le moniteur LCD.

●*!* Reportez-vous P.33 pour les informations sur le changement du réglage de qualité. **/** La qualité par défaut " ↔ " réglée lors de l'expédition est "

### ■ **Nombre de vues standard par une carte <b>xD-Picture Card**

Le tableau ci-dessous indique le nombre de vues standard pour une carte **xD-Picture Card** neuve formatée sur l'appareil photo. Plus la capacité de la carte **xD-Picture Card** est importante, plus la différence entre le nombre actuel de vues disponibles et le nombre indiqué ici augmente. Etant donné également que la quantité de données enregistrées pour une vue varie selon le sujet, dans certains cas le nombre de vues peut diminuer par 2, ou peut rester le même. Résultat, le nombre actuel de vues enregistrables peut varier en plus ou en moins.

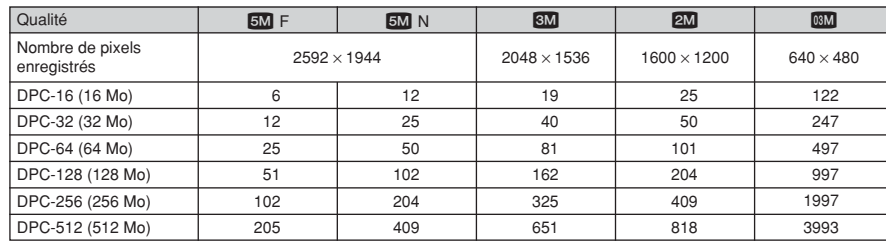

# **UTILISATION DU VERROUILLAGE AF/AE**

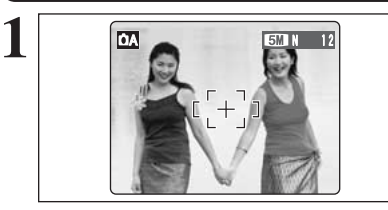

Dans une photo, les sujets (deux personnes dans ce cas) ne sont pas dans le cadre AF. Si la vue est prise à ce moment-là, les sujets ne seront pas mis au point.

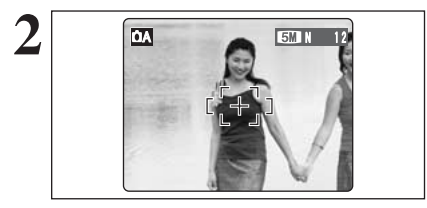

Déplacez légèrement l'appareil photo pour que les sujets soient à l'intérieur du cadre AF.

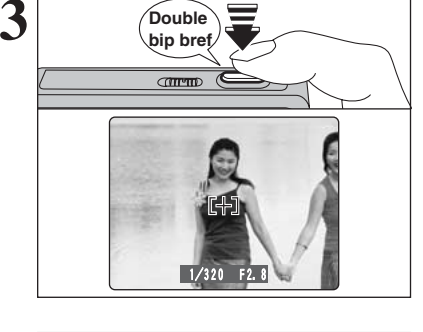

Appuyez à mi-course sur le déclencheur (verrouillage AF/AE). La mise au point est terminée lorsque le cadre AF sur le moniteur LCD se rétrécit et lorsque le témoin du viseur (vert) s'arrête de clignoter et reste allumé.

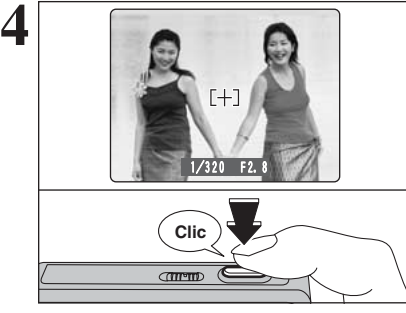

Avec le déclencheur toujours à mi-course, déplacez l'appareil photo vers l'image de départ et appuyez à fond sur le déclencheur.

●*!* Le verrouillage AF/AE peut être appliqué plusieurs fois avant de libérer le déclencheur.

●*!* Utilisez le verrouillage AF/AE dans tous les modes photographie pour obtenir des résultats parfaits.

### ◆ **Verrouillage AF (Autofocus) /AE (Exposition Automatique)** ◆

Sur le FinePix F455, la pression à mi-course sur le déclencheur verrouille les réglages de mise au point et d'exposition (verrouillage AF/AE). Pour effectuer la mise au point sur un sujet décentré sur un côté ou pour régler l'exposition avant de composer la photo définitive, verrouillez les réglages AF et AE. Prendrez ensuite la vue pour obtenir les meilleur résultat.

# **UTILISATION DU ZOOM (ZOOM OPTIQUE / ZOOM NUMERIQUE)**

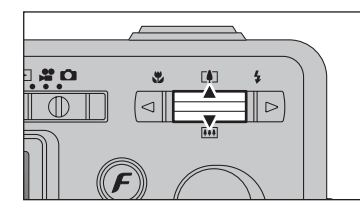

Appuyez sur " $[$ ] ( $\triangle$ )" pour effectuer un zoom avant. Appuyez sur " $\overline{M}$  ( $\nabla$ )" pour effectuer un zoom arrière.

Le zoom numérique peut être utilisé avec Ies réglages de qualité de "8M", "2M" et "03M".

Lorsque le zoom passe d'optique au numérique, l'indicateur "■" sur la barre de zoom s'arrête. Appuyez de nouveau sur le même commutateur zoom pour recommencer à déplacer l'indicateur "■".

●*!* Le zoom numérique ne peut pas être utilisé avec la qualité

"÷". ●*!* Reportez-vous P.33 pour les informations sur le changement du réglage de qualité.

*I* Si la photo n'est plus mise au point pendant le zoom. appuyez à mi-course sur le déclencheur pour remettre la photo au point.

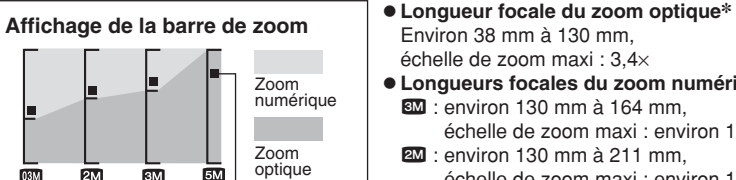

La position de l'indicateur " $\mathbf{r}$ " sur la barre de zoom indique le statut du zoom. La zone ci-dessus du séparateur indique le zoom numérique, alors que la zone cidessous correspond au zoom optique.

Environ 38 mm à 130 mm, échelle de zoom maxi : 3,4×

- h **Longueurs focales du zoom numérique**✽ **3M** : environ 130 mm à 164 mm. échelle de zoom maxi : environ 1,3×
- 2M : environ 130 mm à 211 mm

échelle de zoom maxi : environ 1,6×  $\overline{30}$  : environ 130 mm à 527 mm.

échelle de zoom maxi : environ 4,1×

✽ Équivalents à un appareil photo 35 mm

# **FONCTION DE CADRAGE**

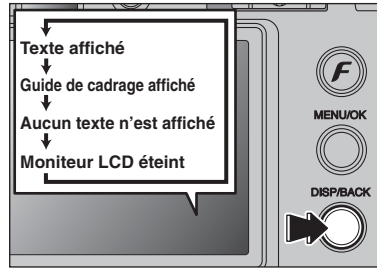

Sélectionnez la fonction de guide de cadrage et le mode photographie.

Appuyez sur la touche "DISP/BACK" pour changer l'affichage sur le moniteur LCD. Continuez à appuyer sur la touche "DISP/BACK" jusqu'à ce que le "Guide de cadrage" apparaisse.

#### ◆ **Important** ◆

Utilisez toujours le verrouillage AF/AE lorsque vous composez une photo. L'image risque de ne pas être correctement mise au point si vous n'utilisez pas le verrouillage AF/AE.

### **Cadre grille**

 $5M$   $N$ m

Placez le sujet principal à l'intersection deux des lignes du cadre ou alignez une des lignes horizontales avec l'horizon. Utilisez ce cadre comme guide pour la taille du sujet et pour l'équilibre de l'image lors de la composition de la photo.

●*!* Le guide de cadrage n'est pas enregistré sur l'image.

<sup>1</sup> Les lignes du cadre grille divisent l'image enregistrée en 3 parties égales horizontalement et verticalement. Lorsque l'image est imprimée, la position des lignes peut être légèrement différente.

# **MODE LECTURE POUR REGARDER LES IMAGES (E LECTURE)**

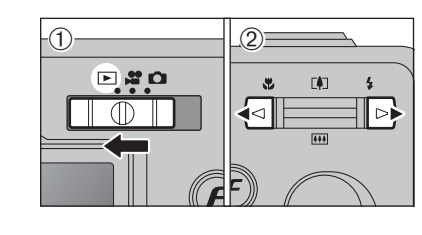

### 02 **Lecture de l'image seule**

**Sélection d'images**

seconde durant la lecture.

- $0$  Réglez le commutateur de modes sur " $\blacktriangleright$ ".
- 2 Appuyez sur "▶" pour faire défiler rapidement les images. Appuyez sur "<" pour les faire défiler en arrière.

**/** Réglez le commutateur de modes sur "**E**" pour la lecture des dernières images.

●*!* Lorsque l'objectif est étendu pendant la lecture, il se rétracte en tant que mesure de protection si l'appareil photo n'est pas utilisé pendant 6 secondes.

Pour sélectionner des images sur l'écran des listes timbres, maintenez " $\blacktriangleleft$ " ou " $\blacktriangleright$ " enfoncée pendant 1

# ្ពុងព  $\begin{bmatrix} 0 \\ 1 \end{bmatrix}$ ∢⊲  $\overline{\oplus}$ ∣⊳⊧

# $(\bm{F})$ **Texte affiché MENU/OK Aucun texte n'est affiché Lecture d'imeges multiples DISP/BACK**

 $\overline{10}$ 

### **Lecture d'images multiples**

En mode lecture, appuyez sur la touche "DISP/BACK" pour changer l'affichage sur le moniteur LCD. Appuyez sur la touche "DISP/BACK" jusqu'à ce que l'écran de lecture d'images multiples (9 vues) apparaisse.

100-0001  $\overline{0}$ .  $\sqrt{2}$ Numéro de la prise de vue

① Appuyez sur "▲", "▼", "◀" ou "▶" pour déplacer le curseur (vue orange) sur la vue sélectionnée. Appuyez plusieurs fois sur "▲" ou "▼" pour passer à la page suivante.

2Appuyez de nouveau sur la touche "DISP/BACK" pour afficher l'image actuelle agrandie en appuyant.

●*!* L'affichage de texte sur le moniteur LCD disparaît après 3 secondes.

### ◆ **Images visibles sur le FinePix F455** ◆

24.10.2004 .2004 10:00 AM

Cet appareil photo affichera des images enregistrées sur le FinePix F455 ou des images (à l'exception de certaines images non-comprimées) enregistrées sur un appareil photo numérique FUJIFILM acceptant les cartes **xD-Picture Card**.

# **MODE LECTURE POUR REGARDER LES IMAGES (E LECTURE)**

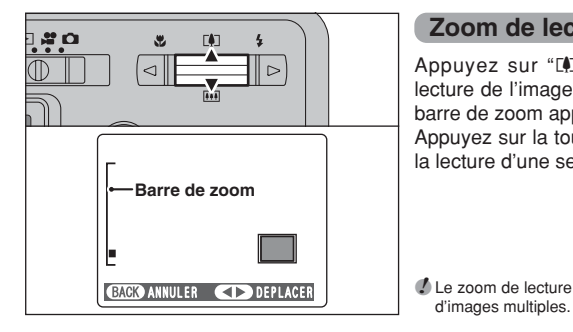

#### **Zoom de lecture**

Appuyez sur "[4]  $(\triangle)$ " ou " $\overline{m}$  ( $\nabla$ )" pendant la lecture de l'image seule pour agrandir l'image. Une barre de zoom apparaît.

Appuyez sur la touche "DISP/BACK" pour revenir à la lecture d'une seule vue.

●*!* Le zoom de lecture ne peut pas être utilisé pendant la lecture

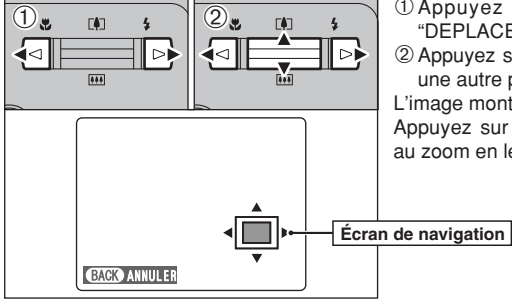

 $0$  Appuyez sur " $\blacktriangleleft$ " ou " $\blacktriangleright$ " pour sélectionner "DEPLACER".

 $\circled{2}$  Appuyez sur " $\blacktriangle$ ", " $\nabla$ ", " $\blacktriangleleft$ ", ou " $\nabla$ " pour afficher une autre partie de l'image. L'image montrée apparaît sur l'écran de navigation.

Appuyez sur la touche "DISP/BACK" pour revenir au zoom en lecture.

### ■ **Échelles de zoom**

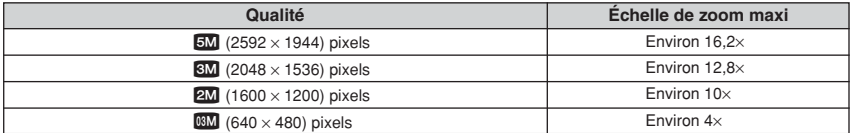

# **MODE LECTURE POUR EFFACER DES IMAGES**

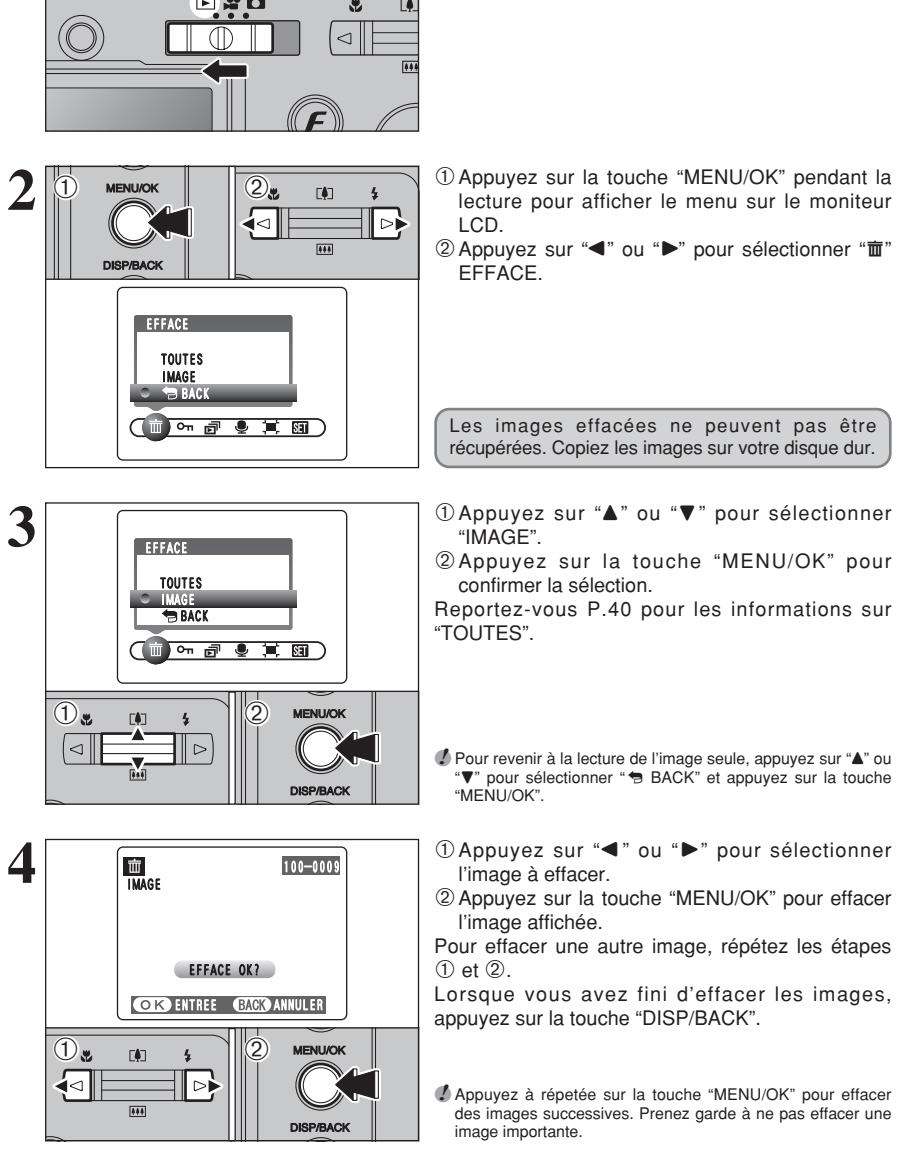

**1** Réglez le commutateur de modes sur " $\mathbf{E}$ ".

- 1Appuyez sur la touche "MENU/OK" pendant la lecture pour afficher le menu sur le moniteur
- $(2)$  Appuyez sur " $\blacktriangleleft$ " ou " $\blacktriangleright$ " pour sélectionner " $\mathbf{\bar{m}}$ "

Les images effacées ne peuvent pas être récupérées. Copiez les images sur votre disque dur.

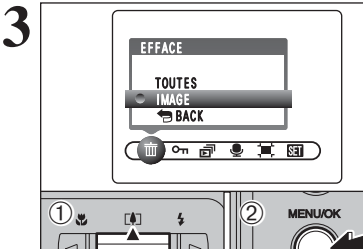

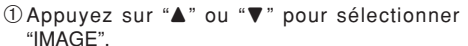

- 2Appuyez sur la touche "MENU/OK" pour confirmer la sélection.
- Reportez-vous P.40 pour les informations sur

*!* Pour revenir à la lecture de l'image seule, appuyez sur "▲" ou "**V**" pour sélectionner " BACK" et appuyez sur la touche

- l'image à effacer.
- 2Appuyez sur la touche "MENU/OK" pour effacer l'image affichée.

Pour effacer une autre image, répétez les étapes

Lorsque vous avez fini d'effacer les images, appuyez sur la touche "DISP/BACK".

●*!* Appuyez à répetée sur la touche "MENU/OK" pour effacer des images successives. Prenez garde à ne pas effacer une

# **POUR REGARDER VOS IMAGES MODE LECTURE(LECTURE EN UTILISANT LA STATION D'ACCUEIL)**

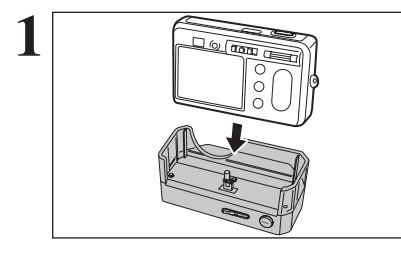

**1** Installez l'appareil photo dans la station d'accueil.

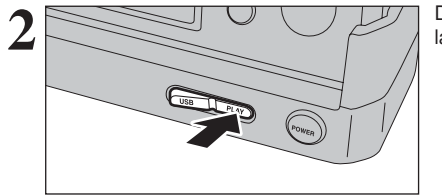

**2** Déplacez le commutateur de mode USB/PLAY de la station d'accueil sur la position "PLAY".

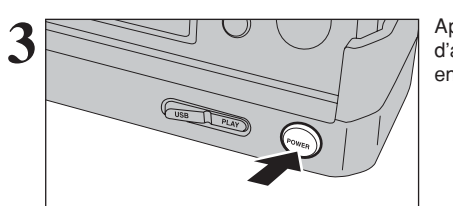

**3** Appuyez sur la touche "POWER" de la station<br>
d'accueil pour mettre l'appareil photo sous tension<br>
en mode lecture en mode lecture.

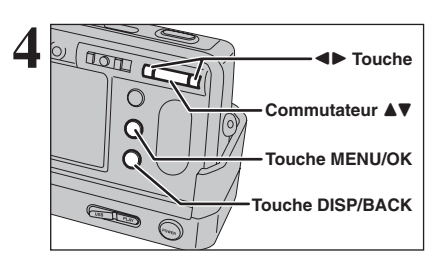

Appuyez sur " $\blacktriangle$ ", " $\nabla$ ", " $\blacktriangle$ " ou " $\nabla$ " touche "MENU/OK" ou touche "DISP/BACK" de l'appareil photo pour procéder à la lecture d'image. Reportez-vous P.25-26 pour les détails.

### **PRISES DE VUES — SELECTION DES REGLAGES DE L'APPAREIL PHOTO FONCTIONS DE PHOTOGRAPHIE 3 Photographie avancée**

**Spécifiez les réglages de l'appareil photo pour la photographie obtenir le meilleur résultant. Un guide général de procédure est donné ci-dessous.**

# **1 Sélectionnez le mode photographie (**➡**P.38).**

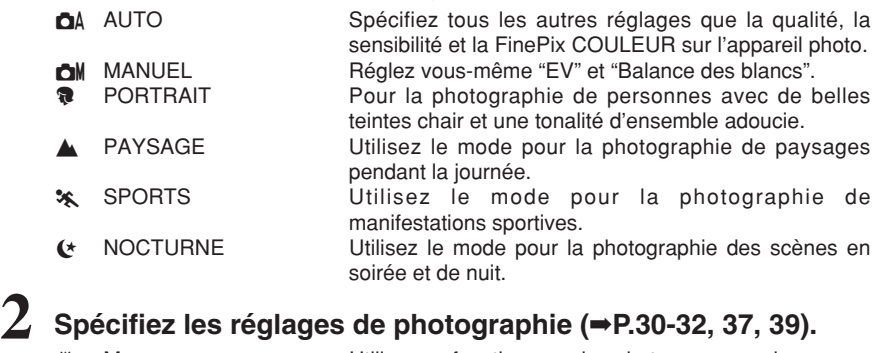

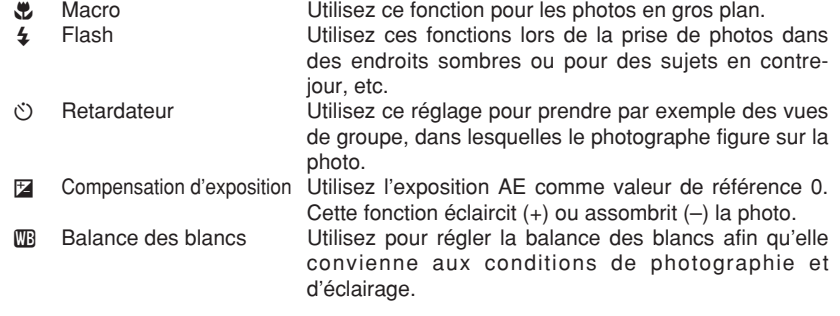

# **3 Prises de vues (vérifiez l'exposition et la mise au point**

# ➡ **composez la prise de vue** ➡ **appuyez à fond sur le déclencheur).**

## ■ **Spécifications du mode photographie**

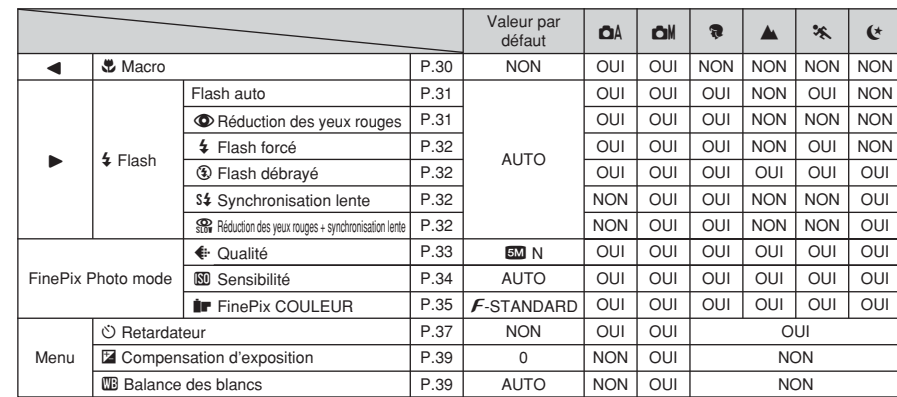

# **FONCTIONS DE PHOTOGRAPHIE \\ PHOTOGRAPHIE MACRO**

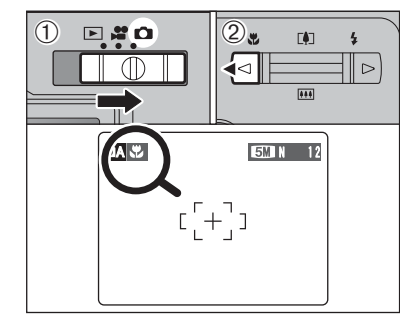

Lorsque vous utilisez le viseur pour prendre une photo en mode macro, le champ visible par le viseur ne correspond pas au champ réellement photographié car le viseur et l'objectif sont à des positions différentes. Utilisez le moniteur LCD pour prendre les photos en mode macro.

Sélectionnez sur le mode macro vous pouvez alors prendre des photos en gros plan.

- $(1)$  Réglez le commutateur de modes sur " $\Box$ ". 2 Appuyez sur la touche " $\bullet$  ( $\blacktriangleleft$ )". " $\bullet$ " apparaît sur le moniteur LCD pour indiquer que vous pouvez prendre des photos en gros plan.
- Pour annuler le mode macro, appuyez de nouveau sur la touche " $\mathfrak{B}$  (<)".
- h **Plage de mise au point** Grand angle : environ 9 cm à 80 cm Téléobjectif : environ 39 cm à 80 cm
- h **Plage efficace du flash** Environ 30 cm à 80 cm
- h **Longueur focale du zoom optique**✽ Environ 38 mm à 130 mm, échelle de zoom maxi : 3,4×
- h **Longueurs focales du zoom numérique**✽ **3M** : environ 130 mm à 164 mm.
- échelle de zoom maxi : environ 1,3×  $2M \cdot$  environ 130 mm à 211 mm
- échelle de zoom maxi : environ 1,6×  $\overline{\text{QCD}}$  : environ 130 mm à 527 mm.
- échelle de zoom maxi : environ 4,1×

✽ Équivalents à un appareil photo 35 mm

●*!* L'une des actions suivantes annule le mode macro : • Changement du réglage de le commutateur de modes

- $\bullet$  Mise de l'appareil photo hors tension
- ●*!* Vous devrez également sélectionner le mode de flash approprié aux conditions de la photo.
- ●*!* Utilisez un trépied pour éviter le bougé de l'appareil si vous prenez des vues dans des endroits sombres (lorsque "!!" apparaît).
- *I* En mode macro, le moniteur LCD s'allume et ne peut pas être éteint.
- ●*!* Lorsque vous annulez le mode macro le moniteur LCD reste allumé.

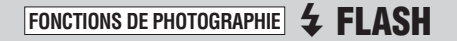

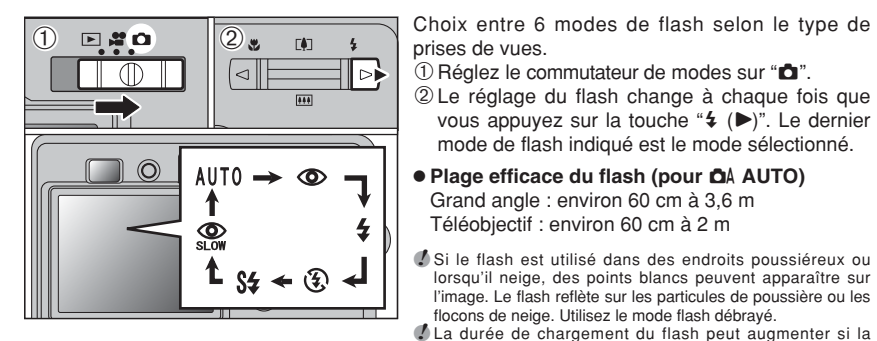

Appuyez à mi-course sur le déclencheur. "∑" apparaît sur le moniteur LCD lorsque le flash est utilisé.

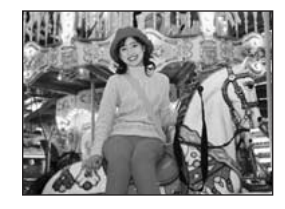

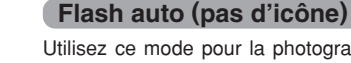

principal).

Utilisez ce mode pour la photographie ordinaire. Le flash se déclenche, si les conditions de la prise de vues le nécessitent.

vous appuyez sur la touche " $\sharp$  ( $\blacktriangleright$ )". Le dernier mode de flash indiqué est le mode sélectionné.

lorsqu'il neige, des points blancs peuvent apparaître sur l'image. Le flash reflète sur les particules de poussière ou les flocons de neige. Utilisez le mode flash débrayé.

●*!* Lorsque la prise de vue est réalisée avec le flash, l'image peut disparaître et s'assombrir brièvement en raison de la recharge du flash. Le témoin de viseur clignote en orange. ●*!* Les modes de flash sont limités selon le menu de

*D* Le flash se déclenche plusieurs fois (pré-flashs et flash

Grand angle : environ 60 cm à 3,6 m Téléobjectif : environ 60 cm à 2 m

charge restante de batterie est faible.

photographie sélectionné (➡P.29).

●*!* Si vous appuyez sur le déclencheur lorsque le flash est en cours de chargement, la vue est prise sans le flash.

### $\circledcirc$  **Réduction des yeux rouges**

Utilisez ce mode pour que les yeux des sujets soient naturels lorsque vous prenez des vues de personnes alors que l'éclairage est insuffisant.

Le flash émet un éclair préalable juste avant que l'image ne soit prise et se déclenche à nouveau pour prendre la véritable image.

Le flash se déclenche, si les conditions de la prise de vues le nécessitent.

●*!* Si vous appuyez sur le déclencheur lorsque le flash est en cours de chargement, la vue est prise sans le flash.

### ◆ **Effet yeux rouges** ◆

Lorsque vous utilisez le flash pour prendre une vue des personnes alors que l'éclairage est insuffisant, leurs yeux apparaissent parfois rouges sur l'image. C'est le résultat de l'éclair du flash se reflétant à l'intérieur de l'oeil. La fonction de réduction des yeux rouges vous permet de minimiser la probabilité de l'effet.

Adoptez également les précautions suivantes pour optimiser les effets de cette fonction :

• Demandez aux sujets de regarder l'appareil. • Rapprochez-vous le plus possible des sujets.

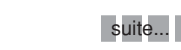

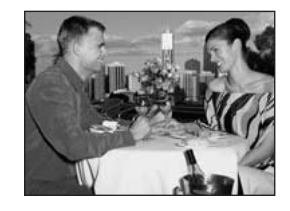

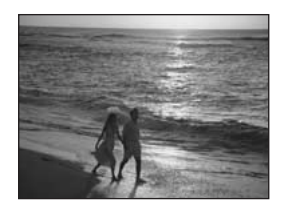

### d **Flash forcé**

Utilisez le flash forcé pour photographier des scènes éclairées en contre-jour, comme un sujet devant une fenêtre ou à l'ombre d'un arbre, ou pour obtenir les couleurs appropriées pendant les prises de vues, sous éclairage. Dans ce mode, le flash se déclenche, que la scène soit éclairée ou sombre.

## v **Flash débrayé**

Utilisez ce mode pour la photographie à l'aide d'un éclairage intérieur, pour les photos prises à travers une vitre et pour photographier dans des endroits comme des théâtres ou lors de manifestations sportives en intérieur, lorsque la distance est trop importante pour que le flash soit efficace. Lorsque vous utilisez le mode flash débrayé, la balance des blancs sélectionnée (➡P.39) est opérationnelle afin que les couleurs restent naturelles dans le cadre de la lumière disponible.

- ●*!* Utilisez un trépied pour éviter le bougé de l'appareil photo, en particulier pour les photos dans des endroits sombres, lorsque le mode flash débrayé a été sélectionné.
- ●*!* Reportez-vous aux P.21, 89 pour les informations et les avertissements sur le bougé de l'appareil.

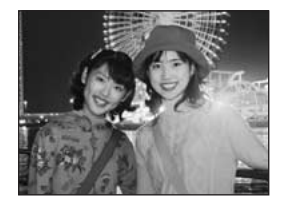

### **S# Synchronisation lente**

Ce mode flash utilise une vitesse de déclenchement lente. Il vous permet de réaliser des vues de personnes la nuit, montrant à la fois les sujets et l'arrière-plan nocturne. Pour éviter le bougé de l'appareil photo, utilisez toujours un trépied.

h **Vitesse d'obturation la plus lente**

/ **NOCTURNE :** jusqu'à 2 de sec.

### **Reduction des yeux rouges + synchronisation lente**

Utilisez ce mode pour les prises de vues en synchronisation lente avec réduction des yeux rouges.

●*!* L'image peut être surexposée lorsque les scènes sont trop éclairées.

Pour qu'un fond nocturne apparaisse plus clairement sur votre vue, utilisez le réglage du mode "(\* " (NOCTURNE) en mode photographie (➡P.38).

# y **REGLAGE DU MODE QUALITE (NOMBRE DE PIXELS ENREGISTRES) F MODE PHOTO PHOTOGRAPHIE**

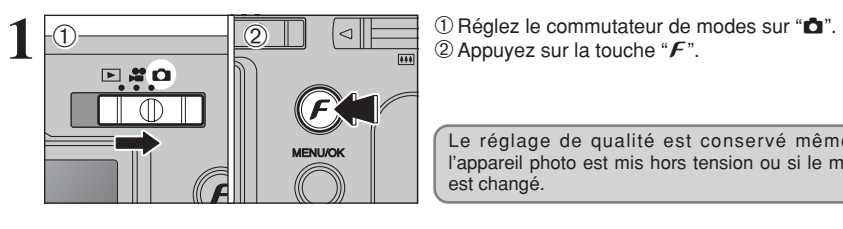

Le réglage de qualité est conservé même si l'appareil photo est mis hors tension ou si le mode est changé.

 $2\sqrt{0.8 + 1.8}$ **CO QUALITE 5M** N IZIMAGE  $<sup>3</sup>$ </sup> 25 19  $2M$ 03M 122  $\overline{(\begin{smallmatrix} 1 & 0 \\ 0 & 1 & 0 \end{smallmatrix})}$   $0$  Appuyez sur " $\blacktriangleleft$ " ou " $\blacktriangleright$ " pour sélectionner le réglage " $\bullet$ " QUALITE et appuyez ensuite sur "A" ou "V" pour modifier le réglage.

2Appuyez sur la touche "MENU/OK" pour confirmer le réglage.

●*!* Les chiffres sur la droite de chaque réglage indiquent le nombre de prises de vues disponibles. ●*!* Lors du changement de qualité, le nombre de prises disponibles change également (➡P.22).

## **Réglages de qualité en mode photographie**

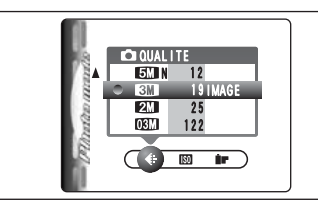

Choisissez à partir de 5 réglages. En utilisant le tableau ci-dessous comme guide, sélectionnez le réglage convenant le mieux à vos objectifs.

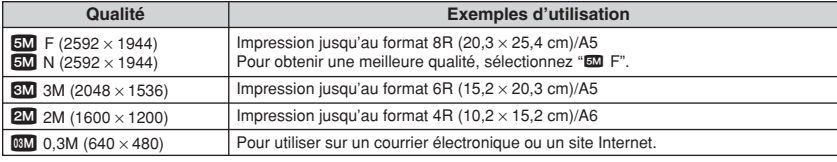

# **F MODE PHOTO PHOTOGRAPHIE | SO SENSIBILITE**

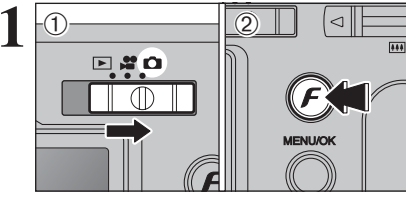

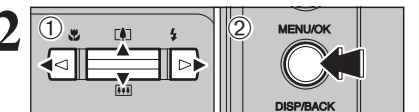

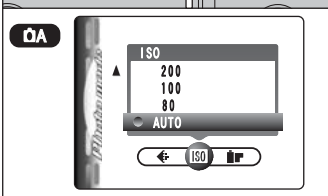

 $OM/2/4/*(C)$ ISO 200 100 80 AUTO  $\leftarrow$  (ISO) in

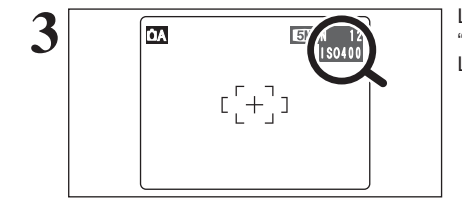

**1** <sup>1</sup>Réglez le commutateur de modes sur "q".  $(2)$  Appuyez sur la touche " $\mathbf{F}$ ". **/** Dans le mode vidéo ". ne pas ajuster le réglage de sensibilité "M"

La sensibilité est conservée même si l'appareil photo est mis hors tension ou si le mode est changé.

- **2** 1 1 2Appuyez sur "<" ou ">" pour sélectionner le réglage "<sup>®</sup>" et appuyez ensuite sur "<sup>△</sup>" ou "v" pour modifier le réglage.
	- 2Appuyez sur la touche "MENU/OK" pour confirmer le réglage.
	- h **Réglages**
	- $\bullet$  : AUTO (équivalant à 80-400 ISO, varient selon des conditions) / 80 / 100 / 200 / 400  $\bullet$   $\bullet$   $\bullet$   $\bullet$   $\bullet$   $\bullet$   $\bullet$  : 80 / 100 / 200 / 400
	- ●*!* La sélection d'un réglage de sensibilité plus élevée vous permettra de prendre des vues dans des endroits plus sombres mais ceci augmentera également la quantité de taches sur vos images.
	- Des rayures peuvent également être visibles sur des vues de scènes comme un ciel de nuit.
	- Choisissez le réglage de sensibilité convenant le mieux aux conditions.

Sélectionnez AUTO comme réglage sensibilité et l'appareil photo sélectionne le réglage sensibilité approprié pour la luminosité du sujet. Reportezvous "Fiche technique" (➡P.93-94) pour des informations plus détaillées sur le réglage sensibilité AUTO. Le réglage sensibilité AUTO peut être sélectionné en mode photographie "**QA"** 

**3 A EXECUTE: 1** Lorsque la sensibilité est réglée sur "80", "100", in the sur le moniteur (isotool) in the moniteur de la contraction de la contraction de la contraction de la contraction de moniteur de la contracti LCD.

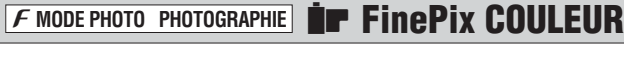

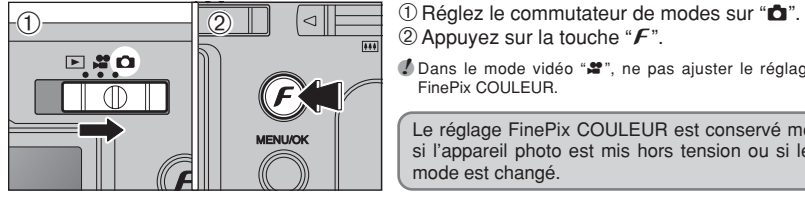

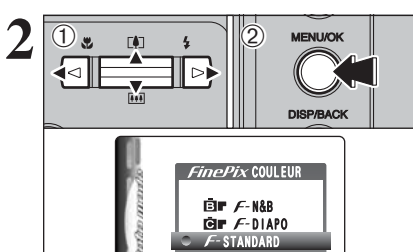

 $\left( \begin{array}{cc} \bullet & \blacksquare & \blacksquare \end{array} \right)$ 

 $(2)$  Appuyez sur la touche " $\mathbf{F}$ ".

*!* Dans le mode vidéo " $\bullet$ ", ne pas ajuster le réglage " $\bullet$ " FinePix COULFUR.

Le réglage FinePix COULEUR est conservé même si l'appareil photo est mis hors tension ou si le de mode est changé.

- **2** 1Appuyez sur "**d**" ou "**b**" pour sélectionner le<br> **2** MENUOK le péglage "**ir**" FinePix COULEUR et appuyez sur "**4**" ou "**v**" pour modifier le réglage réglage "**IF**" FinePix COULEUR et appuyez sur "A" ou "V" pour modifier le réglage.
	- 2Appuyez sur la touche "MENU/OK" pour confirmer le réglage.
	- *!*  $F$ -DIAPO peut n'avoir que peu d'effets visibles avec certains sujets, comme par exemple les photos en gros plan de personnes (portraits).
	- ●*!* Etant donné que les effets sur image diffèrent selon la scène photographiée en mode  $\vec{F}$ -DIAPO, les vues devront être prises en mode  $F$ -STANDARD ainsi que dans ce mode. Notez que vous risquez de ne pas pouvoir remarquer de différence sur le moniteur LCD.

**!** Pour les photos prises en mode F-DIAPO ou mode F-N&B, le réglage automatique de qualité est supprimé sur les imprimantes compatibles Exif Print.

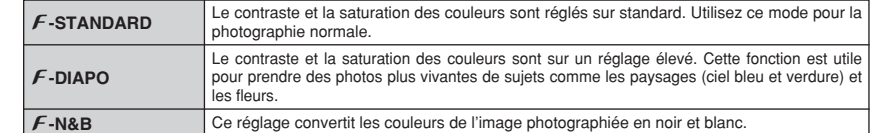

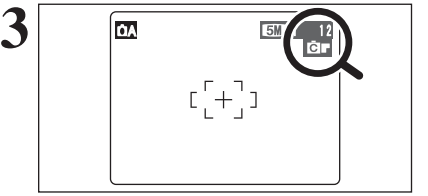

**3**  $\overline{\alpha}$   $\overline{\alpha}$  **Lorsque le réglage en mode**  $\overline{F}$ **-DIAPO ou en mode**  $F$ -N&B, l'icône apparaît sur le moniteur LCD.

> p**-DIAPO :** æ p**-N&B :** …

Photographie avancée 35**Photographie avancée**

**3**

# **MENU PHOTOGRAPHIE OPERATION DU MENU PHOTOGRAPHIE**

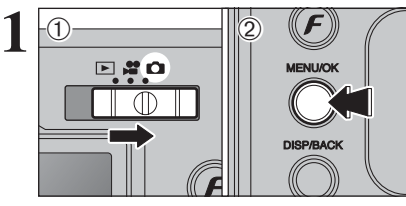

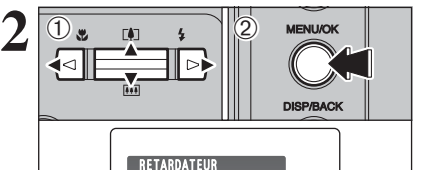

 $\overline{m}$ 

OUI NON

 $\circ$  o

- ① Appuyez sur "◀" ou "▶" pour sélectionner la rubrique du menu et "▲" ou "▼" pour modifier le réglage.
	- 2Appuyez sur la touche "MENU/OK" pour confirmer ce réglage.

 $(1)$  Réglez le commutateur de modes sur " $\Box$ ". 2Appuyez sur la touche "MENU/OK" pour afficher

le menu sur le moniteur LCD.

**5M N** 12  $[+]$ 

### $\bullet$  **Retardateur**  $\bullet$  **P.37**

Utilisez ce réglage pour prendre par exemple des vues de groupe, dans lesquelles le photographe figure sur la photo.

### $\bullet$  **Mode prises de vues ⇒P.38**

Spécifiez "**QA**" AUTO, "QM" MANUEL, "?" PORTRAIT, "▲" PAYSAGE, "<sup>\*</sup> SPORTS ou "(\* " NOCTURNE.

Lorsque vous validez le paramètre, une icône apparaît en haut à gauche du moniteur LCD.

●*!* Les réglages disponibles dans l'écran du menu varient selon le mode photographie.

### D **Compensation d'exposition** ➡**P.39**

Peut être réglée lorsque l'exposition correcte ne peut pas être obtenue.

### A **Balance des blancs** ➡**P.39**

Changez ce réglage pour prendre une vue avec la balance des blancs fixée pour l'environnement et l'éclairage.

# **MENU PHOTOGRAPHIE MENU PHOTOGRAPHIE** ✽ Affichage des menus (➡P.36)

# $\sim$  PHOTOGRAPHIE AVEC RETARDATEUR

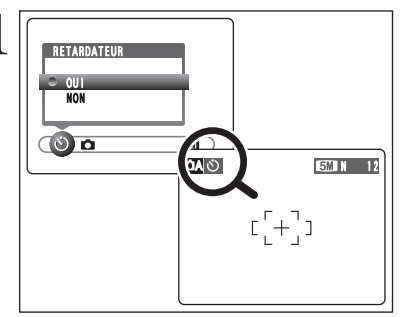

**1** Le retardateur est utilisé dans des situations<br>
comme les photos de groupe où le photographe<br>
figure également sur la photo figure également sur la photo.

> Réglez le retardateur sur "OUI", "O" apparaît sur le moniteur LCD.

> Dans ce mode, une minuterie fonctionne pendant environ 10 secondes avant que l'obturateur ne se déclenche.

> ●*!* L'une des actions suivantes annule le réglage du retardateur :

- **· Terminaison de la prise de vues**
- Changement du réglage de le commutateur de modes
- · Réglage l'appareil photo en mode lecture  $\bullet$  Mise de l'appareil photo hors tension
- 

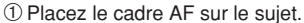

- 2Appuyez à mi-course sur le déclencheur pour mettre la photo au point.
- 3Sans relâcher le déclencheur, appuyez complètement dessus (entièrement enfoncé) pour démarrer le retardateur.

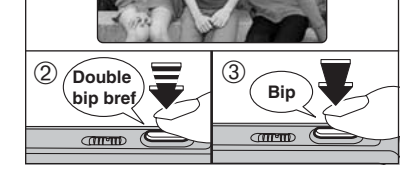

**2** <sup>01</sup> N 12

●*!* Le verrouillage AF/AE peut être utilisé (➡P.23). ●*!* Ne vous tenez pas devant l'objectif lorsque vous appuyez sur le déclencheur, car ceci empêche d'obtenir la mise au point ou l'exposition correcte.

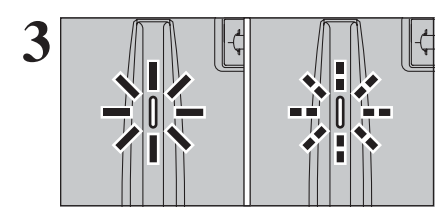

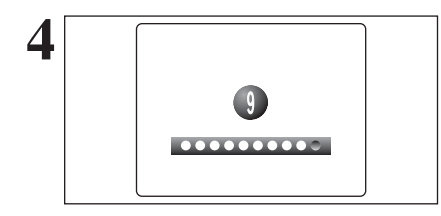

Le témoin du retardateur s'allume en continu pendant environ 5 secondes et clignote ensuite pendant 5 autres secondes, après quoi la photo est prise.

●*!* Pour arrêter le retardateur une fois qu'il a commencé à fonctionner, appuyez sur la touche "DISP/BACK".

Un compte à rebours apparaît sur le moniteur LCD jusqu'à ce que la vue soit prise. Le mode photographie avec retardateur est annulé après chaque prise de vues.

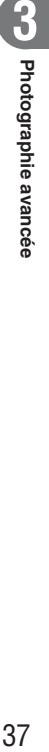

# **C** MODE PRISES DE VUES

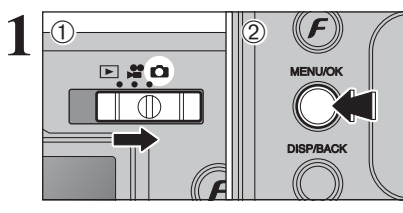

MODE PRISE PHOTO

 $0.0010$ 

 $\overline{\mathbb{S}}$ 

**COMMUTO CO MANUE PORTRAIT A** PAYSAGE

ि ।

 $\overline{0}$ .  $\sqrt{2}$ 

 $\overline{1}$ 

 $\textcircled{\small{1}}$ Réglez le commutateur de modes sur " $\blacksquare$ ". 2Appuyez sur la touche "MENU/OK" pour afficher le menu sur le moniteur LCD.

**2** 1 1Appuyez sur "<" ou ">" pour sélectionner " $\bullet$ " MODE PRISE PHOTO et "A" ou "V" pour modifier le réglage.

2Appuyez sur la touche "MENU/OK" pour confirmer le réglage.

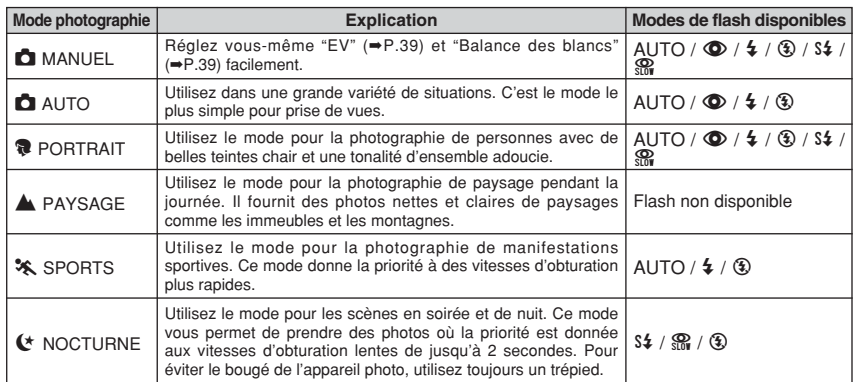

✽ "m", ",", "." et "/" sont disponibles mais ne peuvent pas être sélectionnés dans le mode macro.

# **E COMPENSATION D'EXPOSITION**

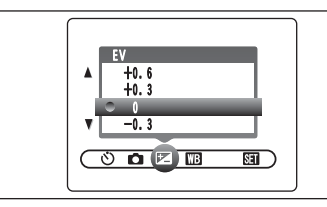

Sélectionnez "EV" dans le mode photographie "DII". Utilisez cette fonction pour les images pour lesquelles vous ne pouvez pas obtenir une luminosité correcte (exposition), comme des prises de vues avec un très grand contraste entre le sujet et le fond.

### **• Plage de correction**

positif  $(+)$ .

 $-2,1$  EV (IL) à  $+1,5$  EV (IL)

(13 étapes par incréments de 0,3 EV (IL)) Reportez-vous P.95 pour la définition de EV (IL).

●*!* L'une des actions suivantes désactive la compensation d'exposition :

i Utilisation du flash en mode auto ou réduction des yeux rouges.

Tentez d'utiliser un réglage de correction

La photo est prise de façon à ce que l'image

■ Prises des scènes sombres en mode flash forcé.

**• Lorsque le sujet est trop foncé :** 

toute entière soit plus claire.

### ◆ **Pour obtenir la luminosité correcte** ◆

Pour obtenir une luminosité d'image correcte, réglez la quantité de correction de l'exposition selon la luminosité ou l'obscurité de l'image.

- $\bullet$  Lorsque le sujet est trop éclairé : Tentez d'utiliser un réglage de correction négatif (–).
- La photo est prise de façon à ce que l'image toute entière soit plus sombre.
- Guide pour l'utilisation de la compensation
- i Portraits en contre-jour +0,6 EV (IL) à +1,5 EV (IL)
- i Scènes très brillantes (comme des paysages de neige) ou sujets avec une forte réflexion +0,9 EV (IL)
- Vues principalement composées de ciel +0,9 EV (IL)
- Sujets sous les projecteurs, principalement contre un fond sombre -0,6 EV (IL)
- i Scènes avec faible réflexion telles que les prises de vues de pins ou de feuillages sombres –0,6 EV (IL)

# **EB BALANCE DES BLANCS (SELECTION DE LA SOURCE D'ECLAIRAGE)**

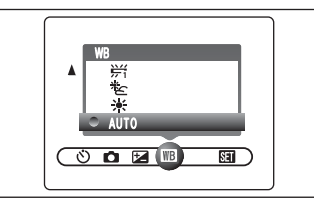

(prises de vues pour montrer l'ambiance de l'éclairage utilisé) \* : Prises de vues en extérieur par beau

 $E$ : Prises de vues en extérieur nuageux

AUTO : Ajustement automatique

ou dans l'ombre

temps

Sélectionnez la balance des blancs dans le mode photographie "DI".

Modifiez le réglage de la balance des blancs pour prendre une vue avec la balance des blancs fixe pour l'environnement et l'éclairage.

En mode AUTO la balance des blancs correcte peut ne pas être obtenue pour des sujets comme des gros plans de visages et des vues prises avec une source lumineuse particulière. Sélectionnez la balance des blancs convenant à la source lumineuse. Reportezvous à la P.95 pour des informations plus détaillées sur la balance des blancs.

●*!* Les tonalités de couleur peuvent varier légèrement selon les conditions de prises de vues (source d'éclairage, etc.).

- $H$  : Prises de vues sous lampes fluorescentes "lumière du jour"
- $#$  : Prises de vues sous lampes fluorescentes "blanc chaud"
- $\frac{1}{2}$  : Prises de vues sous lampes fluorescentes "blanc froid"
- 8 : Prises de vues sous éclairage incandescent
- ✽ Lorsque le flash se déclenche, le réglage de la balance des blancs pour le flash est utilisé. Par conséquent, pour obtenir un effet particulier, le mode flash devra être réglé sur flash débrayé (➡P.32).
- **3** Photographie avano 39**Photographie avancée** ě.

# **MENU LECTURE TO EFFACER UNE IMAGE / TOUTES LES IMAGES**

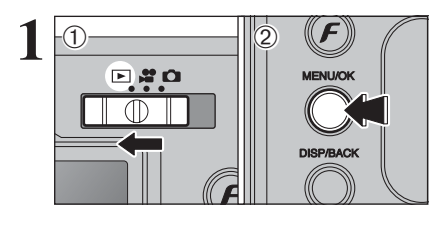

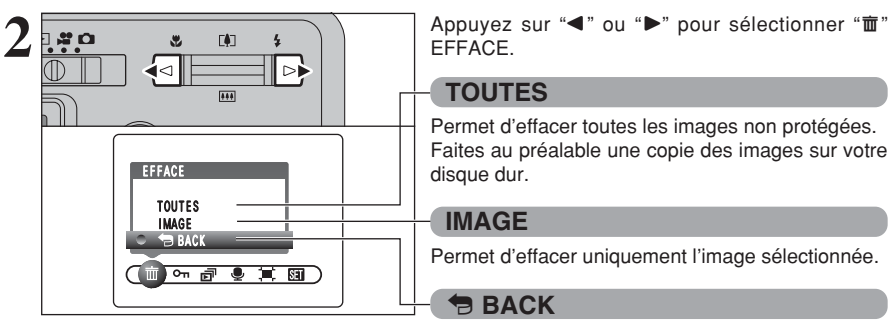

 $\Phi$  Réglez le commutateur de modes sur " $\mathbb{P}$ ". 2Appuyez sur la touche "MENU/OK" pour afficher le menu sur le moniteur LCD.

Les images effacées ne peuvent pas être récupérées. Copiez les images sur votre disque dur.

EFFACE.

### **TOUTES**

Permet d'effacer toutes les images non protégées. Faites au préalable une copie des images sur votre disque dur.

### **IMAGE**

Permet d'effacer uniquement l'image sélectionnée.

# « **BACK**

Retour au menu précédent sans effacer d'images.

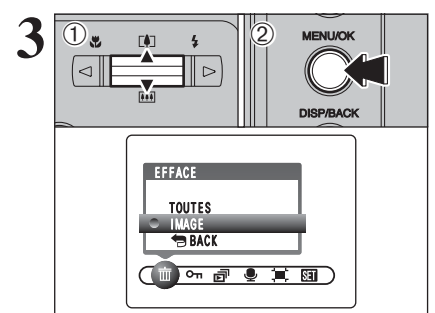

**1** Appuyez sur "▲" ou "▼" pour sélectionner "TOUTES" ou "IMAGE". 2Appuyez sur la touche "MENU/OK".

**IMAGE** 100-0009 EFFACE OK? **COK ENTREE CACK ANNULER**  $\boxed{0}$  m  $\boxed{2}$ **MENU/OK** ্ব ∣⊳∎่ **DISPAACK** 

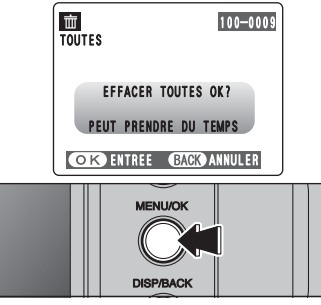

## **IMAGE**

- $0$  Appuyez sur " $\blacktriangleleft$ " ou " $\blacktriangleright$ " pour sélectionner l'image à effacer.
- 2Appuyez sur la touche "MENU/OK" pour effacer l'image actuellement affichée.

Pour effacer une autre image, répétez les étapes 1 et 2. Lorsque vous avez terminé d'effacement

- les images, appuyez sur la touche "DISP/BACK".
- ●*!* La pression répétée sur la touche "MENU/OK" efface des images successives. Prenez garde à ne pas effacer une image par erreur.
- ●*!* Les images protégées ne peuvent pas être effacées. Déprotégez les images avant de les effacer (➡P.42).

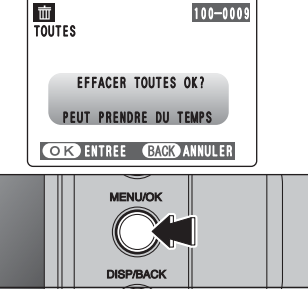

# **TOUTES**

Appuyez sur la touche "MENU/OK" efface toutes les images.

●*!* Les images protégées ne peuvent pas être effacées. Déprotégez les images avant de les effacer (➡P.42).

Si " (DPOF SPECIFIE. EFFACE OK ? ) " ou " (EFFACE TOUT SPEC DPOF OK ? ) " apparaît, appuyez de nouveau sur la touche "MENU/OK" pour effacer les images.

### ◆ **Pour interrompre la procédure en cours** ◆

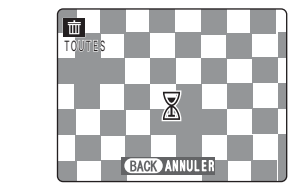

Appuyez sur la touche "DISP/BACK" pour annuler l'effacement de toutes les images. Les images protégées ne seront pas effacées.

●*!* Même si vous interrompez immédiatement la procédure, certaines images seront effacées.

# i **PROTECTION DES IMAGES : IMAGE / REGLER TOUT / ANNULER TOUT MENU LECTURE**

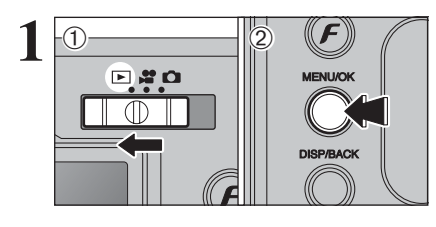

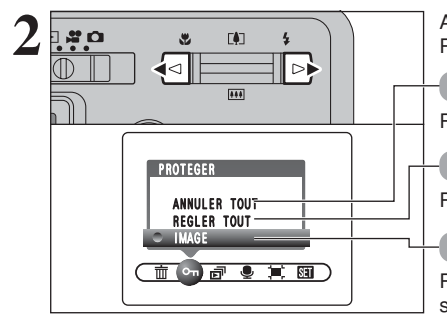

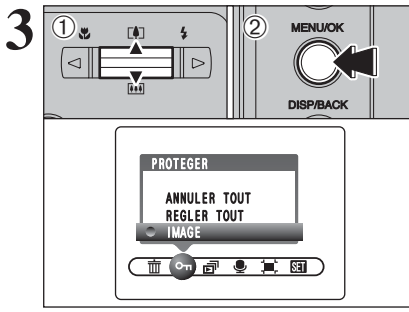

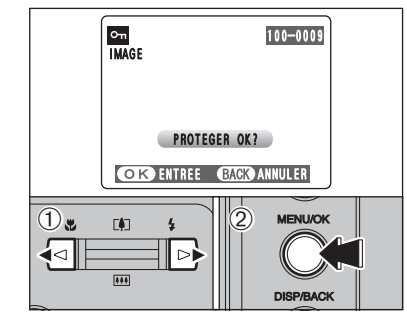

 $(1)$  Réglez le commutateur de modes sur " $\blacktriangleright$ ". 2Appuyez sur la touche "MENU/OK" pour afficher le menu sur le moniteur LCD.

La protection est un réglage qui permet d'éviter que les images soient accidentellement effacées. Toutefois, la fonction "FORMATAGE" efface toutes les images, y compris les images protégées  $(\rightarrow P.61)$ .

Appuyez sur " $\blacktriangleleft$ " ou " $\blacktriangleright$ " pour sélectionner " $\blacktriangleleft$ " PROTEGER.

### **ANNULER TOUT**

Retire la protection de toutes les images.

## **REGLER TOUT**

Protège toutes les images.

### **IMAGE**

Protège ou déprotège uniquement l'image sélectionnée.

 $0$ Appuyez sur " $\blacktriangle$ " ou " $\nabla$ " pour sélectionner "IMAGE", "REGLER TOUT" ou "ANNULER TOUT".

2Appuyez sur la touche "MENU/OK" pour confirmer la sélection.

## **REGLER IMAGE**

- $(1)$ Appuyez sur " $\blacktriangleleft$ " ou " $\blacktriangleright$ " pour sélectionner l'image protégée.
- 2Appuyez sur la touche "MENU/OK" pour protéger l'image actuellement affichée.

Pour protéger une autre image, répétez les étapes 1 et 2. Lorsque vous avez terminé de protection les images, appuyez sur la touche "DISP/BACK".

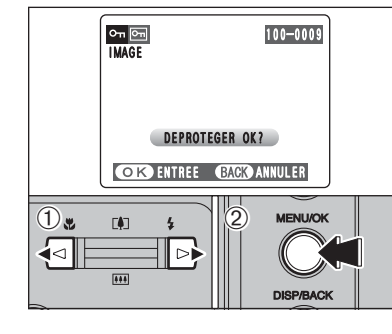

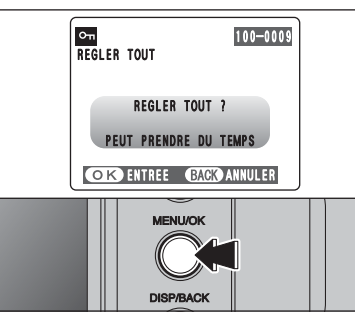

# **IMAGE ANNULER**

- $0$  Appuyez sur " $\blacktriangleleft$ " ou " $\blacktriangleright$ " pour sélectionner l'image protégée.
- 2Appuyez sur la touche "MENU/OK" pour déprotéger l'image affichée.

# **REGLER TOUT**

Appuyez sur la touche "MENU/OK" pour protéger toutes les images.

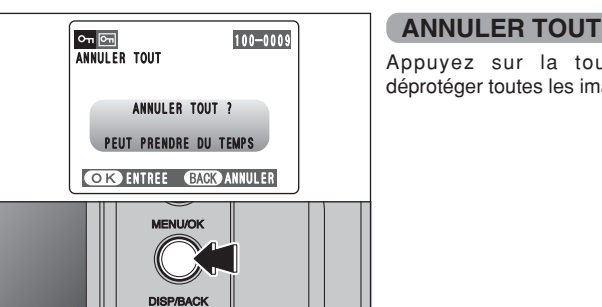

Appuyez sur la touche "MENU/OK" pour déprotéger toutes les images.

### ◆ **Pour interrompre la procédure en cours** ◆

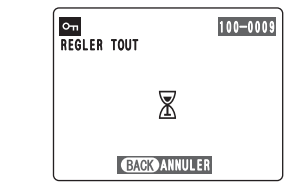

Si les images sont très grandes, la protection ou la déprotection de toutes les images peut prendre un certain temps.

Si vous désirez prendre une vue ou une vidéo pendant la procédure, appuyez sur la touche "DISP/BACK". Pour retourner ensuite à la protection ou la déprotection de toutes les images, démarrez la procédure de P.42 à l'étape **1**.

# **MENU LECTURE**  $\boxed{=}$  **LECTURE AUTOMATIQUE**

**MENU/OK** 

**DISP/BACK** 

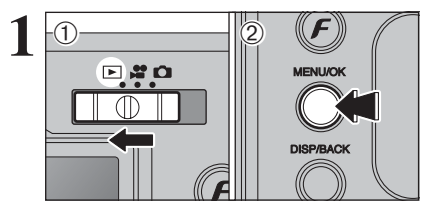

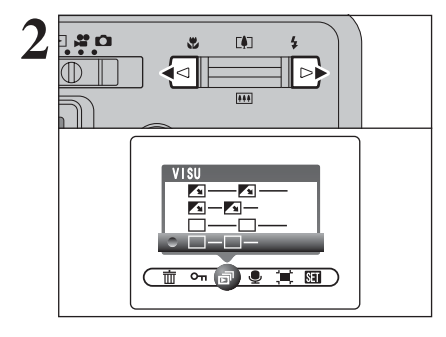

VISU

 $\Delta$  -  $\Delta$  - $\frac{1}{2} - \frac{1}{2}$ 

Ξn

 $\pi$  on  $\pi$  or  $\pi$ 

 $\overline{0}$  m  $\overline{1}$  2

 $(1)$  Réglez le commutateur de modes sur " $\blacktriangleright$ ". 2Appuyez sur la touche "MENU/OK" pour afficher le menu sur le moniteur LCD.

●*!* La fonction automatique d'économie d'énergie n'est pas opérationnelle pendant la lecture. ●*!* La vidéo commence automatiquement. Lorsque la vidéo se termine, la lecture passe à l'image suivante.

Appuyez sur "◀" ou "▶" pour sélectionner "ल<sup>"</sup> VISU.

- $0$  Appuyez sur " $\blacktriangle$ " ou " $\nabla$ " pour sélectionner l'intervalle de lecture et le type de transition d'image.
- 2Appuyez sur la touche "MENU/OK". Les vues sont avancées et lues.

Pour interrompre "a<sup>n</sup>" VISU, appuyez sur "▲" (ou la touche "MENU/OK").

●*!* Appuyez sur la touche "DISP/BACK" pendant la lecture pour regarder le numéro de la prise de vue sur le moniteur LCD.

# **MENU LECTURE C ENREGISTREMENT D'ANNOTATIONS VOCALES**

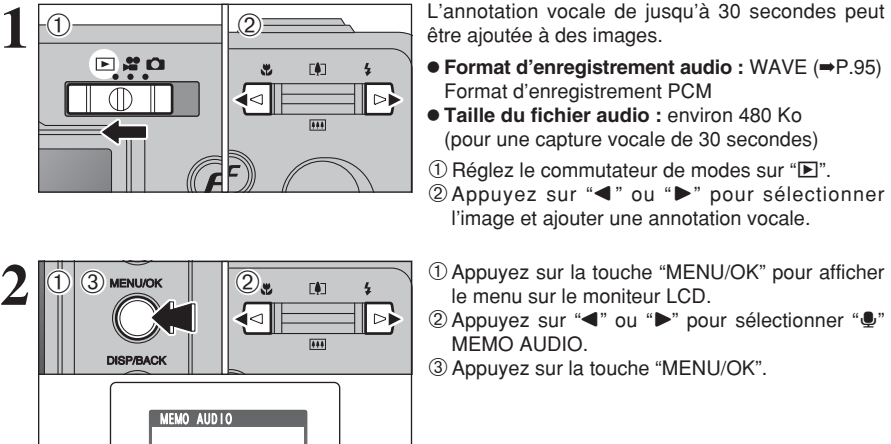

être ajoutée à des images.

- h **Format d'enregistrement audio :** WAVE (➡P.95) Format d'enregistrement PCM
- **Taille du fichier audio :** environ 480 Ko (pour une capture vocale de 30 secondes)
- $0$  Réglez le commutateur de modes sur " $\blacktriangleright$ ".
- $@$  Appuyez sur " $\blacktriangleleft"$  ou " $\blacktriangleright"$  pour sélectionner l'image et ajouter une annotation vocale.
- 1Appuyez sur la touche "MENU/OK" pour afficher le menu sur le moniteur LCD.
- $(2)$  Appuyez sur " $\blacktriangleleft$ " ou " $\blacktriangleright$ " pour sélectionner " $\clubsuit$ " MEMO AUDIO.
- 3Appuyez sur la touche "MENU/OK".
- ●*!* Les annotations vocales ne peuvent pas être ajoutées aux vidéos. *D* Lorsque " MAGE PROTEGEE " apparaît, déprotégez la vue.

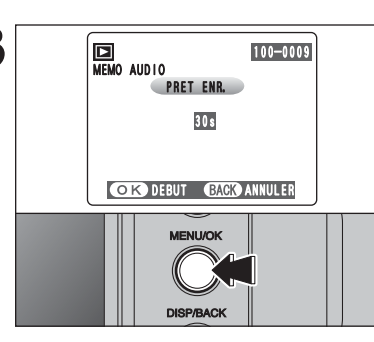

28s

ENR. BACK RE-ENR.

**VIII**  $\frac{1}{2}$ 言言

m an

**ENREGISTRE** 

MEMO AUDIO

Durée restante 100-0009

ACTIF

(面对图)其图)

**4**

**3**  $\overline{\mathbf{B}}$   $\overline{\mathbf{B}}$   $\$ commencer l'enregistrement.

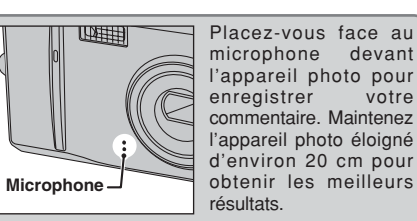

l'appareil photo éloigné d'environ 20 cm pour obtenir les meilleurs

La durée d'enregistrement restante apparaît pendant l'enregistrement et le témoin du retardateur clignote.

Lorsque la durée restante atteint 5 secondes, le Barre de progression | témoin du retardateur commence à clignoter rapidement. de la durée écoulée

> ●*!* Pour interrompre votre commentaire pendant l'enregistrement, appuyez sur la touche "MENU/OK".

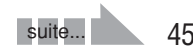

**3**

 $\overline{1}$ 

 $\triangleleft$ 

# **MENU LECTURE C ENREGISTREMENT D'ANNOTATIONS VOCALES**

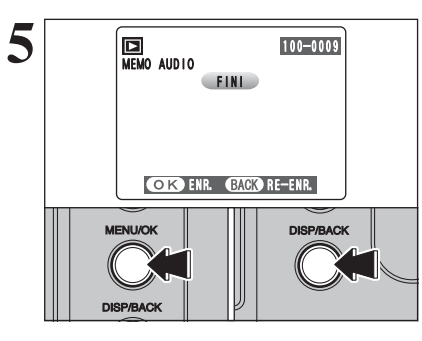

Après 30 secondes d'enregistrement, "CEINID" apparaît sur le moniteur LCD.

**Pour enregistrer l'annotation vocale** Appuyez sur la touche "MENU/OK". **Pour enregistrer de nouveau votre commentaire** Appuyez sur la touche "DISP/BACK".

### ◆ **Lorsque l'image possède déjà une annotation vocale** ◆

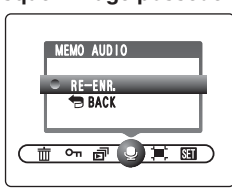

Si vous sélectionnez une image qui possède déjà une annotation vocale, un écran apparaît dans lequel vous pouvez sélectionner si vous enregistrez de nouveau ou non une légende.

<sup>1</sup> Lorsque "**MAGE PROTEGEE** " apparaît, déprotégez la vue.

# **MENU LECTURE LECTURE D'ANNOTATIONS VOCALES**

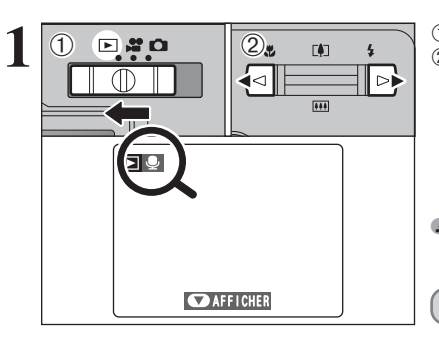

 $\blacksquare$  $\bullet$ 

⊲∥

 $DQ$ 

 $\frac{1}{2}$ 

∥⊳

 $\overline{\textcircled{1}}$ 

 $\mathbb D$ 

 $(2)$ 

**2**

 $(1)$  Réglez le commutateur de modes sur " $\blacktriangleright$ ". 2 Appuyez sur "◀" ou "▶" pour sélectionner un fichier d'images ayant une annotation vocale.

●*!* L'annotation vocale ne peut pas être lue en mode lecture d'images multiples. Appuyez la touche "DISP/BACK" pour sélectionner la lecture de l'image seule.

Indiqué par l'icône " $\mathbf{L}$ ".

 $0$  Appuyez sur " $\nabla$ " pour lire l'annotation vocale. 2La durée de lecture apparaît sur le moniteur LCD ainsi qu'une barre de progrès.

●*!* Lorsque le son est difficile à entendre, réglez le volume  $( \rightarrow P.58).$ 

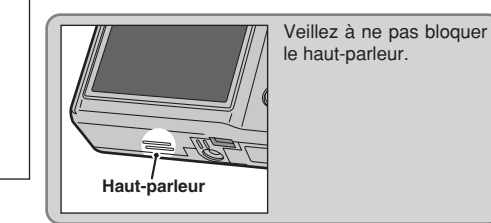

### ■ Lecture des annotations vocales

OSTOP **O** PAUSE

**Barre**

 $\blacksquare$  25s

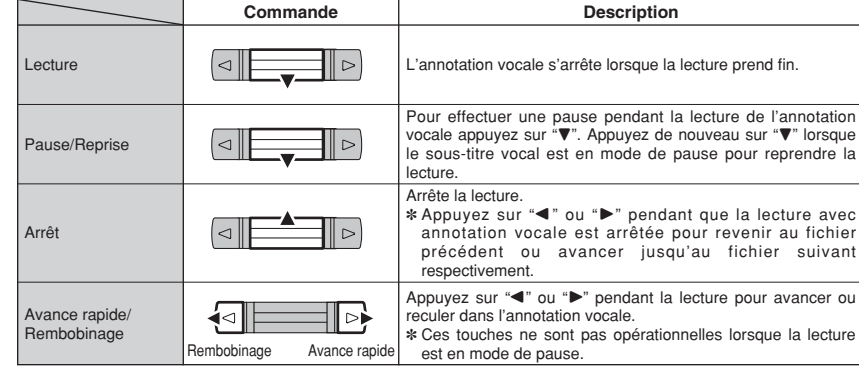

### ◆ **Fichiers d'annotations vocales compatibles** ◆

Vous pouvez utiliser votre FinePix F455 pour la lecture d'annotations vocales enregistrées avec cet appareil photo ou d'annotations vocales jusqu'à 30 secondes, enregistrées sur une carte **xD-Picture Card** à l'aide d'un appareil photo numérique FUJIFILM.

# **MENU LECTURE JEE RECADRER**

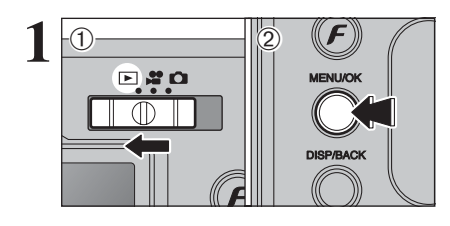

 $0$  Réglez le commutateur de modes sur " $\blacktriangleright$ ". 2Appuyez sur la touche "MENU/OK" pour afficher le menu sur le moniteur LCD.

 $\begin{array}{|c|c|c|c|c|}\n\hline\n\text{1A} & \text{1A} & \text{2A} & \text{2B} & \text{2C} & \text{2D} & \text{2D} & \text{2D} & \text{2D} & \text{2D} & \text{2D} & \text{2D} & \text{2D} & \text{2D} & \text{2D} & \text{2D} & \text{2D} & \text{2D} & \text{2D} & \text{2D} & \text{2D} & \text{2D} & \text{2D} & \text{2D} & \text{2D} & \text{2D} & \text{2D} & \text{2D} & \text$ RECADRER. 2Appuyez sur la touche "MENU/OK".

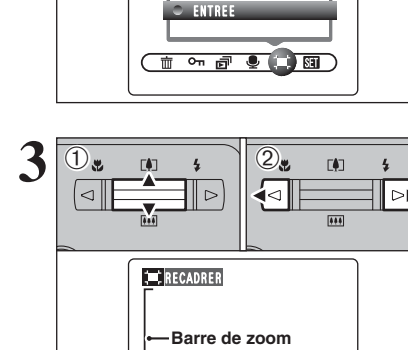

RECADRER

**DISPACK** 

 $\overline{0}$  m  $\overline{1}$   $\overline{2}$ 

 $\overline{1}$ 

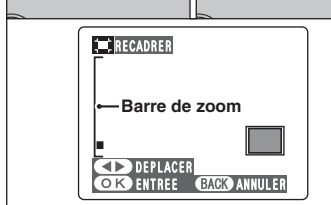

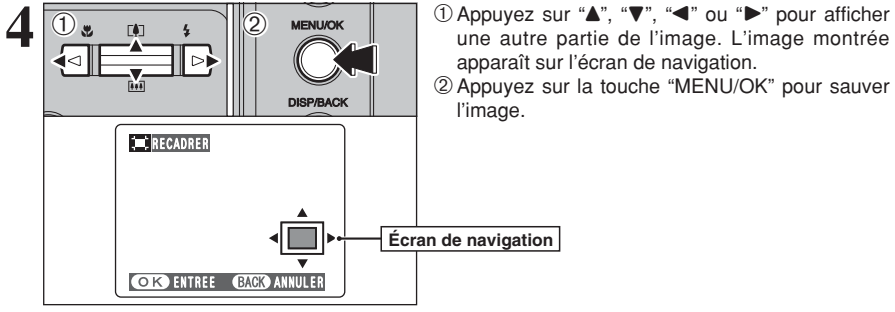

 $3\overline{\bigcirc_{\mathbb{R}}\bigcirc_{\mathbb{R}}\bigcirc_{\math$ zoom arrière. Une barre de zoom apparaît sur le moniteur LCD.

> 2 Appuyez sur "◀" ou "▶" pour regarder une autre partie de l'image.

> ●*!* Appuyez sur la touche "DISP/BACK" pour revenir à la lecture de l'image seule.

La taille de l'image mémorisée varie selon le rapport du zoom. Vous pouvez aller jusqu'à  $\mathbf{w}$ .

une autre partie de l'image. L'image montrée apparaît sur l'écran de navigation. 2Appuyez sur la touche "MENU/OK" pour sauver

l'image.

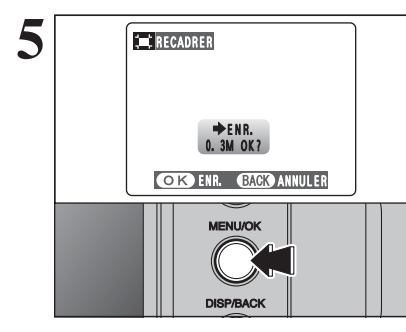

**5 FRECADRER** Vérifiez la taille de l'image sauvegardée et appuyez<br>
sur la touche "MENU/OK". L'image découpée est<br>
siguitée en tant que fichier sénaré dans la vue ajoutée en tant que fichier séparé dans la vue définitive.

### ■ **Taille de l'image**

- $3M$ Impression jusqu'à format 6R ( $15,2 \times 20,3$  cm)/A5.
- 2<sub>M</sub> Impression jusqu'à format  $4R (10,2 \times 15,2 \text{ cm})/A6$ .
- **Pour utiliser sur un courrier électronique ou un site** Internet.

## p**MODE PHOTO LECTURE**

# **COMMENT SPECIFIER LES OPTIONS DE TIRAGE (DPOF)**

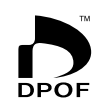

DPOF signifie format de commande de tirage numérique (Digital Print Order Format), il fait référence à un format qui est utilisé pour enregistrer les spécifications d'impression pour les photos prises avec un appareil photo numérique sur un support comme une carte **xD-Picture Card**. Les spécifications enregistrées incluent des informations sur les vues qui seront imprimées.

Cette section donne une description détaillée sur la manière de commander vos tirages avec le FinePix F455.

- ✽ Certaines imprimantes n'acceptent pas l'impression de la date et de l'heure ou l'indication du nombre de tirages.
- ✽ Les avertissements indiqués ci-dessous peuvent être affichés lorsque vous spécifiez les tirages.

### DPOF SPECIFIE. EFFACE OK ?

### $CFFACE TOUT SPEC DPOF OK?$  ( $\Rightarrow$ P.41)

Lorsque vous effacez l'image, les réglages DPOF de cette image sont annulés en même temps.

### $(RAZ DPOF OK?)$  ( $\rightarrow$ P.51)

Lorsque vous insérez une carte **xD-Picture Card** contenant des images spécifiées pour le tirage avec un autre appareil photo, les spécifications de tirage sont toutes réinitialisées et remplacées par les nouvelles spécifications.

# ERREUR FICHIER DPOF (-P.90)

Vous pouvez spécifier jusqu'à 999 images sur la même carte **xD-Picture Card**.

# **F MODE PHOTO LECTURE D. REGLAGES DES IMAGES EN DPOF**

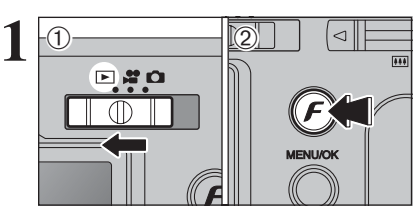

 $0$  Réglez le commutateur de modes sur " $\blacktriangleright$ ".  $(2)$  Appuyez sur la touche " $\mathbf{F}$ ".

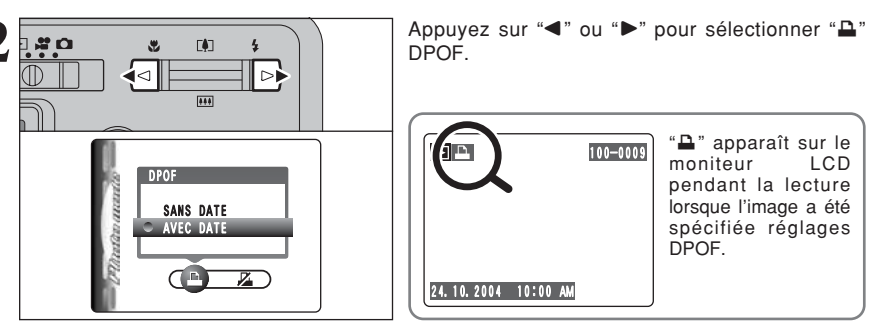

DPOF.

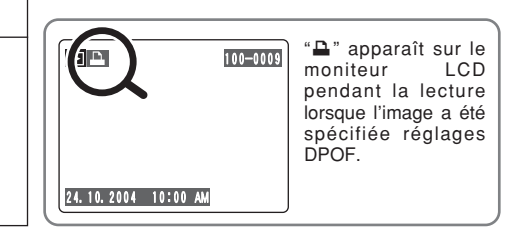

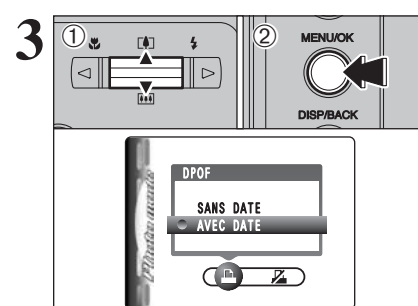

**3** <sup>1</sup>Appuyez sur "a" ou "<sup>b</sup> " pour sélectionner "AVEC DATE" ou "SANS DATE". Sélectionnez "AVEC DATE" pour avoir la date imprimée sur vos tirages.

2Appuyez sur la touche "MENU/OK".

●*!* En sélectionnant le réglage "AVEC DATE", la date est imprimée sur vos photos que ce soit pour des tirages réalisés auprès d'un service professionnel ou sur une imprimante compatible DPOF (selon les spécifications de l'imprimante, la date peut ne pas être imprimée dans certains cas).

### ◆ **Lorsque les réglages DPOF ont été spécifiés sur un autre appareil photo** ◆

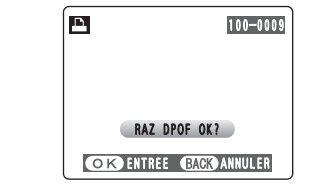

Lorsque les données comprennent une image avec des réglages DPOF qui ont été spécifiés sur un autre appareil photo, "(RAZ DPOF OK ?)" apparaît. La pression sur la touche "MENU/OK" efface tous les réglages DPOF déjà spécifiés. Specifiez de nouveau les réglages DPOF.

●*!* Appuyez sur la touche "DISP/BACK" pour laisser les réglages précédents inchangés.

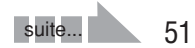

# **F MODE PHOTO LECTURE Q** REGLAGES DES IMAGES EN DPOF

100-0009

TOTAL/ 19TIRAGES Nombre total de tirages

**DISP/BACK** 

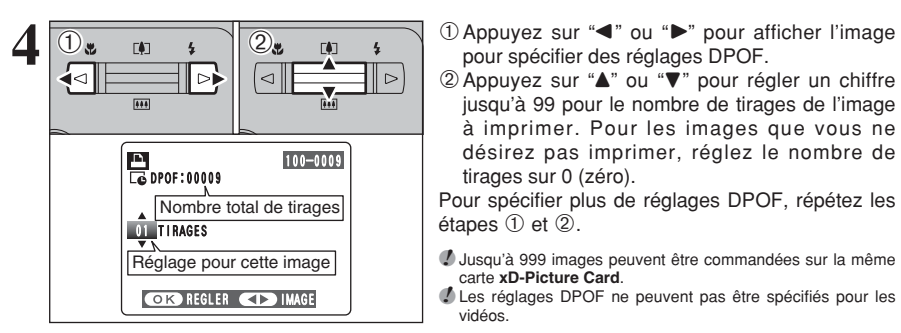

**DPOF** 

**DD** 

pour spécifier des réglages DPOF.

2 Appuyez sur "▲" ou "▼" pour régler un chiffre jusqu'à 99 pour le nombre de tirages de l'image à imprimer. Pour les images que vous ne désirez pas imprimer, réglez le nombre de tirages sur 0 (zéro).

Pour spécifier plus de réglages DPOF, répétez les  $é$ tapes  $(1)$  et  $(2)$ .

- ●*!* Jusqu'à 999 images peuvent être commandées sur la même carte **xD-Picture Card**.
- *D* Les réglages DPOF ne peuvent pas être spécifiés pour les vidéos.

Si vous appuyez sur la touche "DISP/BACK" pendant les réglages, tous les nouveaux réglages sont annulés. S'il y avait des réglages DPOF précédents, seules les modifications sont annulées.

**5 Appuyez toujours sur la touche "MENU/OK"**<br> **Appuyez toujours sur la touche "MENU/OK"**<br>
lorsque vous avez terminé les réglages. **lorsque vous avez terminé les réglages.** Si vous appuyez sur la touche "DISP/BACK" annule ces réglages.

- ◆ **Annulation d'une image** ◆
- Pour annuler le réglage DPOF d'une image spécifiée, procédez aux étapes **1** à **3** ensuite :
- $0$  Appuyez sur " $\blacktriangleleft$ " ou " $\blacktriangleright$ " pour sélectionner l'image avec le réglage DPOF que vous désirez annuler et réglez.

2 Réglez le nombre de tirages sur 0 (zéro). Pour annuler le réglage DPOF pour une autre image, répétez les étapes 1 et 2. Appuyer sur la touche "MENU/OK" pour terminer les réglages.

*F* **MODE PHOTO LECTURE E DPOF RAZ** 

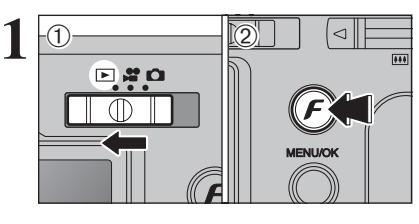

 $(1)$  Réglez le commutateur de modes sur " $\blacktriangleright$ ".  $(2)$  Appuyez sur la touche " $\mathbf{F}$ ".

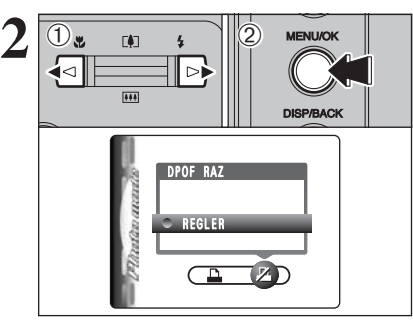

 $1$  Appuyez sur " $\blacktriangle$ " ou " $\blacktriangleright$ " pour sélectionner " $\blacktriangleright$ " DPOF RAZ. 2Appuyez sur la touche "MENU/OK".

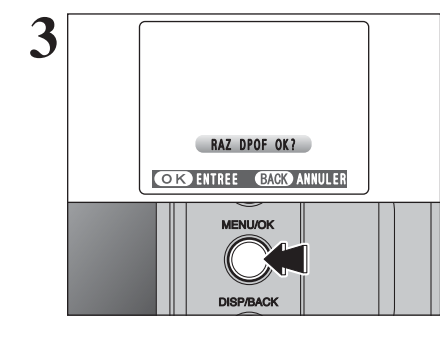

**3** Un message apparaît sur le moniteur LCD.<br>
Pour réinitialiser tous les réglages DPOF, appuyez<br>
Pur la touche "MENLUOK" sur la touche "MENU/OK".

# **MODE VIDEO Ref ENREGISTREMENT VIDEO**

Ce mode vous permet d'enregistrer des séquences vidéo de jusqu'à 60 secondes (avec le réglage " $320$ ") ou de 180 secondes (avec le réglage " $160$ ").

### h **Format vidéo**

Motion JPEG avec le son

- h **Méthode de sélection de la qualité**  $820 (320 \times 240 \text{ pixels})$  $160$  (160  $\times$  120 pixels)
- **Taux d'images : 10 images par seconde** Reportez-vous P.95 pour les informations sur le taux d'images.
- La lecture de vos vidéos sur les autres appareils photo peut s'avérer impossible.

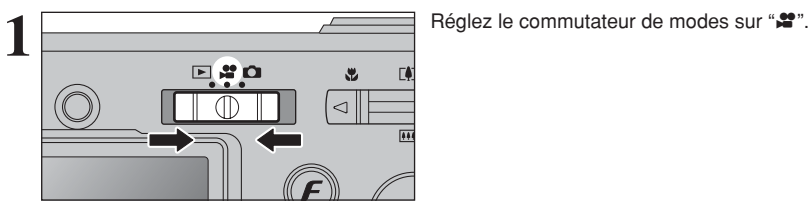

**ARE ATTENTE** 

changement du réglage de qualité.

**Picture Card**.

mode.

**2 1 P 1 a 1 a 1 a 1 a 1 a 1 a 1 a 1 a 1 a 1 a 1 a 1 a 1 a 1 a 1 a 1 a 1 a 1 a 1 a 1 a 1 a 1 a 1 a 1 a 1 a 1 a 1** 

●*!* Reportez-vous P.56 pour les informations sur le

●*!* La durée de prise de vue disponible pour une vidéo peut diminuer en fonction de l'espace libre sur la carte **xD-**

●*!* Vous ne pouvez pas éteindre le moniteur LCD dans ce

●*!* Le son étant enregistré simultanément avec les images, veillez à ne pas recouvrir le microphone avec les doigts ou autre (➡P.8).

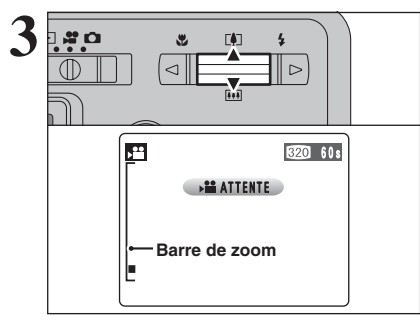

**3** Appuyez sur " $[$ **(A)**" ou " $[$ **(M)**" pour effectuer un zoom avant ou arrière avant de commencer<br>l'entenistrement vidéo. Vous devrez zoomer à zoom avant ou arrière avant de commencer l'enregistrement vidéo. Vous devrez zoomer à l'avance car cette opération est impossible pendant l'enregistrement.

- h **Longueur focale du zoom optique (équivalent à un appareil photo 35 mm)** Environ 38 mm à 130 mm Échelle de zoom maxi : 3,4×
- **Plage de mise au point** Environ 60 cm à l'infini

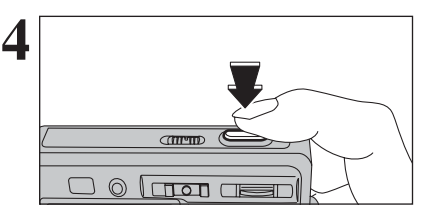

Appuyez à fond sur le déclencheur pour commencer l'enregistrement.

●*!* La luminosité et la couleur qui apparaissent sur le moniteur LCD pendant l'enregistrement de vidéo peuvent être différents de ceux présentés avant le début de l'enregistrement.

●*!* Vous n'avez pas besoin de maintenir le déclencheur enfoncé.

La pression à fond sur le déclencheur bloque la mise au point, toutefois l'exposition est réglée pour la scène en cours de photographie.

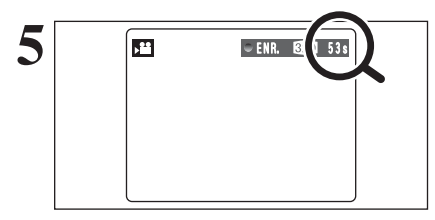

Le compteur qui s'affiche en haut à droite du moniteur LCD pendant l'enregistrement indique la durée restante.

- ●*!* Si la luminosité du sujet change pendant l'enregistrement vidéo, le bruit de fonctionnement de l'objectif peut être enregistré.
- ●*!* Le bruit du vent peut être enregistré avec des prises de vues effectuées à l'extérieur.

●*!* Lorsque la durée restante est écoulée, l'enregistrement prend fin et la vidéo est enregistrée sur la carte **xD-Picture Card**.

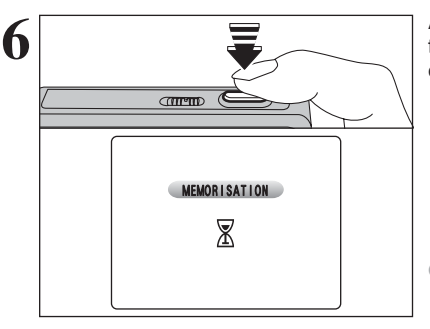

Appuyez à mi-course sur le déclencheur pendant le tournage, le tournage s'interrompt et la vidéo est enregistrée sur la carte **xD-Picture Card**.

●*!* Si l'enregistrement est interrompu immédiatement après avoir commencé, 1 seconde de vidéo sera enregistrée sur la carte **xD-Picture Card**.

### **Durée de prises de vue disponible**

■ **Durée d'enregistrement pour la carte xD-Picture Card** ✽ Ces chiffres correspondent aux durées standard d'enregistrement en utilisant la carte **xD-Picture Card** neuve formatée sur l'appareil photo. Les durées réelles de l'enregistrement varient selon l'espace libre disponible sur la carte **xD-Picture Card**.

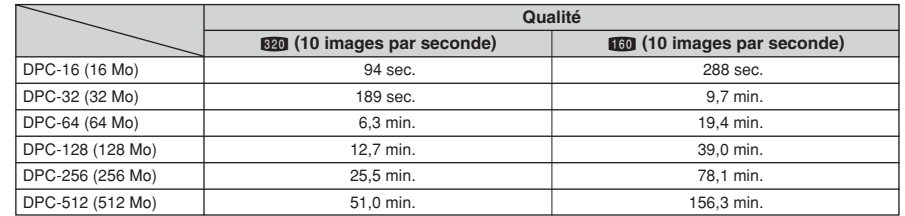

# y **REGLAGE DE QUALITE EN MODE VIDEO** *F* MODE PHOTO VIDEO

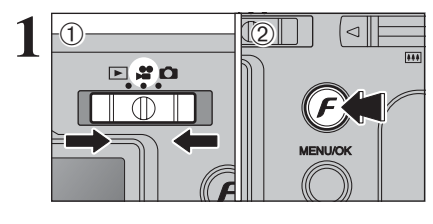

 $(1)$  Réglez le commutateur de modes sur " $\mathbf{r}$ ".  $(2)$  Appuyez sur la touche " $\mathbf{F}$ ".

*!* Dans le mode vidéo "#", ne pas ajuster le réglage de sensibilité "SI". **!** Dans le mode vidéo " $x$ ", ne pas ajuster le réglage " $\mathbf{I}$ " FinePix COULEUR.

Le réglage de qualité est conservé même si l'appareil photo est mis hors tension ou si le mode est changé.

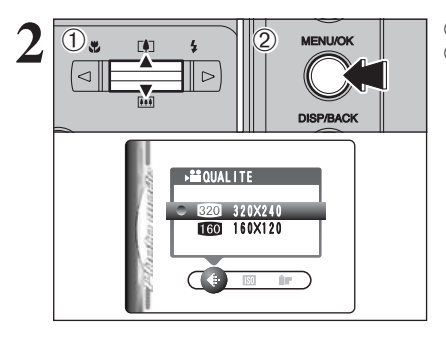

 02 <sup>1</sup>Appuyez sur "a" ou "b" pour modifier le réglage. 2Appuyez sur la touche "MENU/OK" pour confirmer cette sélection.

# **Réglage de qualité en mode vidéo**

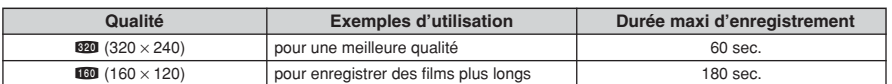

# **MODE LECTURE LECTURE VIDEO**

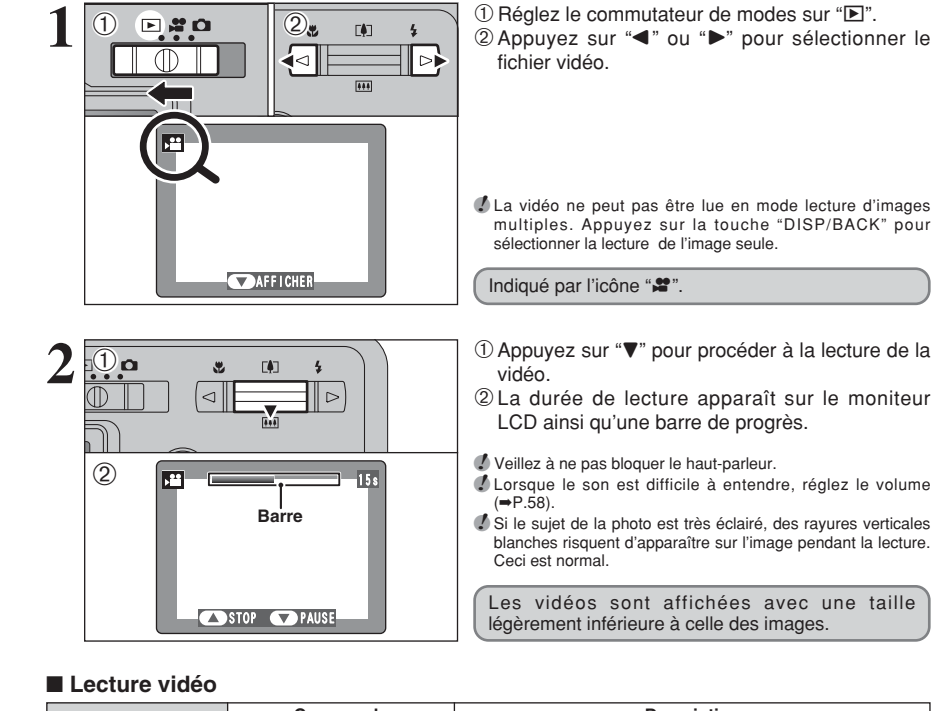

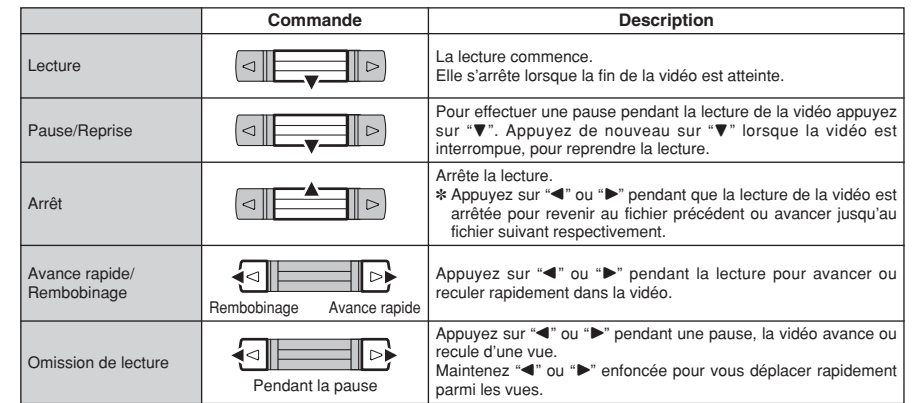

### ◆ **Lecture de fichiers de vidéos** ◆

- i Vous risquez de ne pas pouvoir lire certains fichiers vidéos enregistrés sur d'autres appareils photo.
- i Pour procéder à la lecture de fichiers de vidéos sur un ordinateur, enregistrez le fichier vidéo de la carte **xD-Picture Card** sur le disque dur de l'ordinateur et procédez ensuite à la lecture du fichier enregistré.

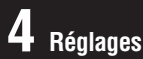

**2**

 $\overline{1}$ 

**3**

# *<b>EGE DE LA LUMINOSITE DU* **MONITEUR LCD / REGLAGE DU VOLUME**

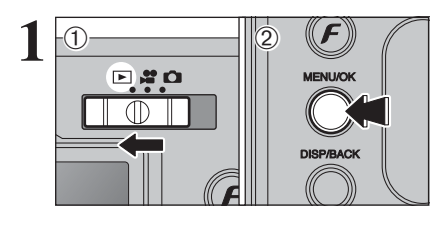

**MENU/OK** 

**DIRPAACK** 

**MENUOK** 

**OPTIONS** 

**VOLUME** PARAMETRE/SET-UP

(面の詞の実例)

- + **CORPREGLER EXCEPANNULER** 

 $\overline{0}$  m  $\overline{1}$   $\overline{2}$ 

 $\boxed{0}$  m  $\boxed{2}$ 

⊳∙

<u>ন</u>

LUMINOSITE

10 18 1Reglez le commutateur de modes sur "D".<br>
2 Appuyez sur la touche "MENU/OK" pour afficher<br>
2 Appuyez sur la touche "MENU/OK" pour afficher le menu sur le moniteur LCD.

> $(1)$  Appuyez sur " $\blacktriangleleft$ " ou " $\blacktriangleright$ " pour sélectionner " $\blacksquare$ " OPTIONS et appuyez ensuite sur "▲" ou "▼" pour sélectionner " $\frac{1}{2}$ . LCD" ou "VOLUME". 2Appuyez sur la touche "MENU/OK".

① Appuyez sur "◀" ou "▶" pour régler la luminosité du moniteur LCD ou le volume. 2Appuyez sur la touche "MENU/OK" pour confirmer ce réglage.

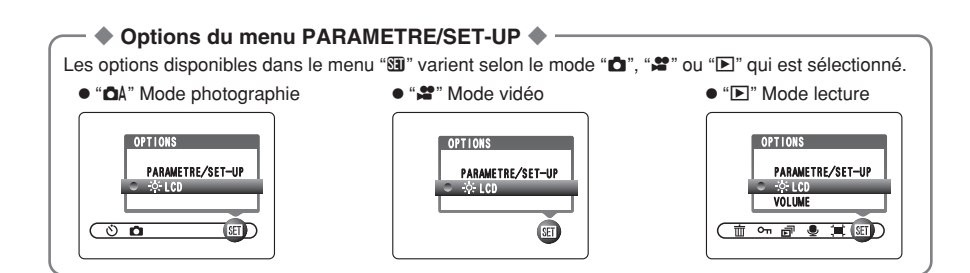

# **PARAMETRAGE**

# **UTILISATION DE L'ECRAN DE PARAMETRAGE**

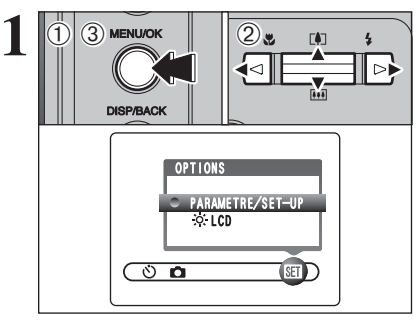

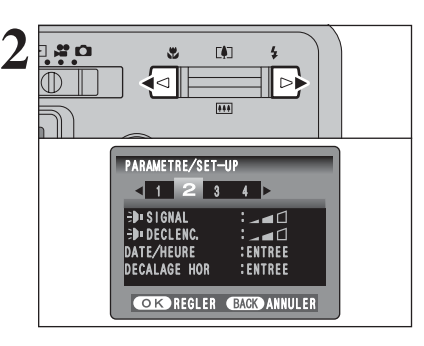

**3**

 $\overline{1}$ 

 $\triangleleft$ 

1Appuyez sur la touche "MENU/OK" pour afficher le menu sur le moniteur LCD.

- 2 Appuyez sur "<" ou ">" pour sélectionner " $\Pi$ " OPTIONS et appuyez ensuite sur "▲" ou "▼" pour sélectionner "PARAMETRE/SET-UP".
- 3Appuyez sur la touche "MENU/OK" pour afficher l'écran PARAMETRE/SET-UP.

●*!* Mettez toujours l'appareil photo hors tension pour remplacer la batterie. L'ouverture du couvercle du compartiment batterie, sans mettre l'appareil photo hors tension risquent de provoquer un retour aux réglages de l'appareil par défaut, tels qu'ils ont été paramétrés à la sortie d'usine.

Appuyez sur "<" ou " $\blacktriangleright$ " pour spécifier l'option 1 à 4.

**4** ① Appuyez sur "▲" ou "▼" pour sélectionner une 2 Appuyez sur "◀" ou "▶" pour modifier le

paramètre. Appuyez sur "<sup>■</sup>" pour sélectionner "FORMATAGE" "DATE/HELIBE" "DECALAGE HOR" ou "**n** INIT"

option de menu.

**Réglages** 59**Réglages**

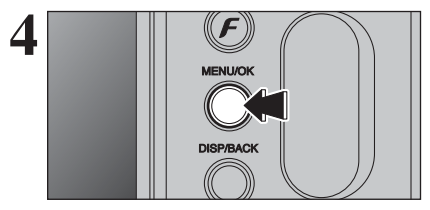

UNIUL DECLENC.<br>DATE/HEURE :ENTREE<br>DECALAGE HOR :ENTREE **COK REGLER BACK ANNULER** 

PARAMETRE/SET-UP  $1 2 3 4$ **SIGNAL** 

 $\overline{\triangleright}$ 

 $\overline{0}$ .  $\overline{1}$   $\overline{2}$ .

:<br>: 40<br>: ENTREE

 $(2)$ u

√⊲

 $\blacksquare$  $\overline{A}$ 

∣⊳⊧

Après avoir modifié les réglages, appuyez sur la touche "MENU/OK" pour confirmer les changements.

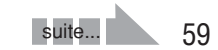

# **PARAMETRAGE**

### ■ Options du menu PARAMETRAGE

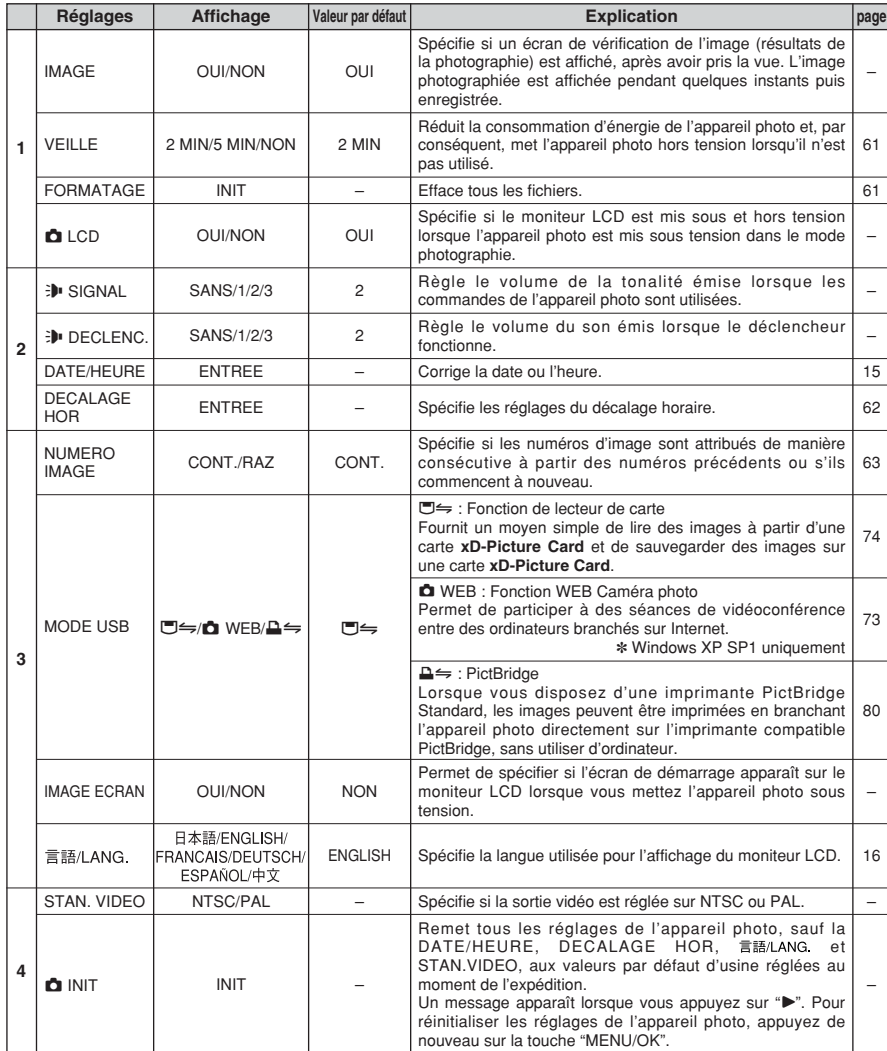

# **REGLAGE DE LA VEILLE**

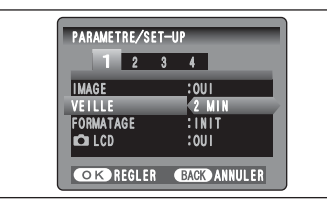

Lorsque cette fonction est activée, le moniteur LCD de l'appareil s'éteint provisoirement et le témoin du viseur (vert) clignote à des intervalles d'une seconde afin de réduire la consommation d'énergie (mode de veille) si l'appareil photo n'est pas utilisé pendant 60 secondes. Si l'appareil photo reste inutilisé pendant 2 ou 5 minutes, il se met hors tension. Utilisez cette fonction lorsque vous désirez obtenir la durée d'utilisation maximale de votre batterie.

●*!* Le réglage d'économie d'énergie est désactivé : pendant la lecture automatique, et lorsqu l'appareil photo est installé dans la station d'accueil.

La fonction de veille n'est pas opérationnelle en mode PARAMETRE/SET-UP ou de lecture, mais l'appareil photo se met hors tension s'il n'est pas utilisé pendant une durée déterminée (2 ou 5 minutes).

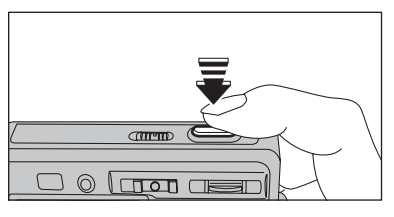

Lorsque l'appareil photo est mis en veille, la pression à mi-course sur le déclencheur redémarre l'appareil qui est alors prêt à prendre des vues.

●*!* Le fait d'appuyer sur n'importe quelle touche remet l'appareil photo en service.

### ◆ **Remettre de l'appareil photo sous tension** ◆

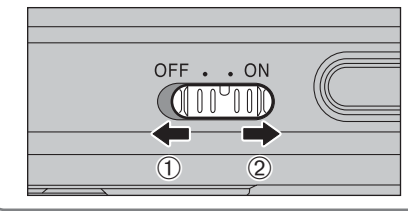

Lorsque la fonction automatique d'économie d'énergie (2 ou 5 minutes réglage) a interrompu le fonctionnement de l'appareil photo : 1 Mettez l'appareil photo hors tension brièvement.

2 Remettez l'appareil photo sous tension.

### **FORMATAGE**

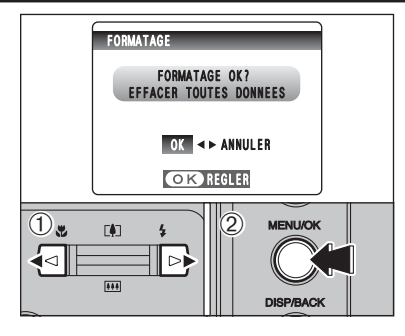

Initialisez (formatez) la carte **xD-Picture Card** pour l'utiliser avec l'appareil photo.

L'initialisation de la carte **xD-Picture Card** efface toutes les images, y compris les images protégées. Avant initialisation, copiez les images sur votre disque dur.

- $1$  Appuyez sur " $\blacktriangleleft$ " ou " $\blacktriangleright$ " pour sélectionner "OK".
- 2Appuyez sur la touche "MENU/OK" pour effacer toutes les images et initialiser la carte **xD-Picture Card**.

**/** Si "**ERREUR CARTE** " "**ERREUR ECRITURE** " "|ERREUR DE LECTURE | " OU "| CARTE NON INITIALISEE | " apparaît, reportez-vous P.89 avant de formater la carte **xD-Picture Card** et prenez les mesures appropriées.

# **HEURE MONDIALE (DECALAGE HORAIRE)**

Cette fonction permet de régler le décalage horaire par rapport à la date et à l'heure actuellement réglées. Lorsque ce réglage est actionné, le décalage horaire spécifié est appliqué lorsque les vues sont prises.

Utilisez cette fonction lorsque vous voyagez dans des régions situées dans des fuseaux horaires différents.

LOCAL".

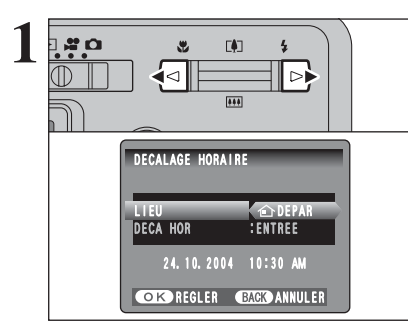

24.10.2004 10:30 AM

**COKOREGLER GRACKO ANNULER** 

 $|\triangleleft|$ 

 $\blacksquare$ 

ା⊳⊧

∥⊳

24.10.2004 11:15 AM  $+ 00 : 45$ 

**CORP REGLER BAGG ANNULER** 

 $\boxed{\triangleleft}$ 

LIEU LOCAL **ECA HOR ENTREE** 

DECALAGE HORAIRE

 $\overline{0}$  0  $\overline{0}$  0  $\overline{1}$   $\overline{2}$ 

DECALAGE HORAIRE

 $\mid$   $\triangleright$ 

- Appuyez sur " $\blacktriangle$ " ou " $\blacktriangleright$ " pour passer entre " $\triangle$ DEPAR" et "+ LOCAL". Pour régler le décalage horaire, sélectionnez "+
- å **DEPAR :** Le fuseau horaire chez vous
- ß **LOCAL :** Le fuseau horaire de votre destination

**1** Appuyez sur "▲" ou "▼" pour sélectionner "DECA HOR". 2 Appuyez sur "▶".

- $\odot$  Appuyez sur " $\blacktriangleleft$ " ou " $\blacktriangleright$ " pour sélectionner +, –, heure et minute.
- 2 Appuyez sur "▲" ou "▼" pour corriger le réglage.

### **• Réglage horaire disponible**  $-23$  : 45 à  $+23$  : 45 (par étapes de 15 minutes)

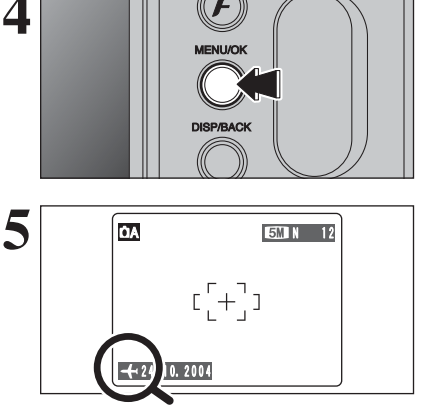

**4** Appuyez toujours sur la touche "MENU/OK" lorsque vous avez terminé les réglages.

**5 1** Lorsque le mode photographie est sélectionné<br>
avec l'heure mondiale réglée, "+" apparaît sur le<br>
monitour LCD pondant 3 cocondos moniteur LCD pendant 3 secondes.

> 24.10.2004 Au retour d'un voyage, remettez toujours le réglage de l'heure mondiale sur "**△** DEPAR<sup>"</sup>.

> > Spécifie si les numéros d'images sont attribués de manière consécutive à partir des numéros précédents ou s'ils commencent à nouveau. **CONT. :** Les images sont mémorisées en commençant par le numéro de fichier le plus élevé enregistré sur la dernière carte **xD-**

> > > **Picture Card** utilisée.

le fichier numéro "0001".

sont téléchargées vers un ordinateur.

# **NUMERO IMAGE**

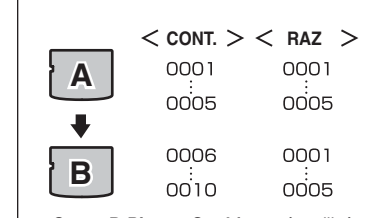

Carte **xD-Picture Card** formatée utilisée pour A et B.

同 100-0009 **Numéro de répertoire Numéro de fichier Numéro d'image** 24.10.2004 10:00 AM

- ●*!* Lorsque le réglage de l'appareil photo est sur "qINIT", le réglage du numéro d'image ("CONT." ou "RAZ") est changé et passe à "CONT.", et le numéro d'image lui-même ne revient pas à "0001".
- ●*!* Lorsque la carte **xD-Picture Card** contient déjà des fichiers d'images avec des numéros de fichier plus élevés que le numéro de fichier le plus haut sur la dernière carte **xD-Picture Card**, les images sont enregistrées en commençant par le plus haut numéro de fichier sur la carte **xD-Picture Card** en cours d'utilisation.

Vérifiez le numéro de fichier en regardant l'image. Les 4 derniers chiffres du numéro à 7 chiffres, en haut à droite du moniteur LCD, correspondent au numéro de fichier et les 3 premiers au numéro de répertoire.

- ●*!* Pour changer de carte **xD-Picture Card**, mettez toujours l'appareil photo hors tension avant d'ouvrir le couvercle du compartiment batterie. Si vous ouvrez le couvercle du compartiment batterie sans mettre tout d'abord l'appareil photo hors tension, les numéros d'images en séquence ne seront pas conservés.
- ●*!* Les numéros de fichiers vont de 0001 à 9999. Une fois 9999 dépassé, le numéro de répertoire augmente de 1. Le numéro maximum est 999-9999.

●*!* Le numéro d'image affiché peut être différent pour des images prises avec un autre appareil photo.

**/** Lorsque " MAGE NO. PLEIN "apparaît, reportez-vous P.89.

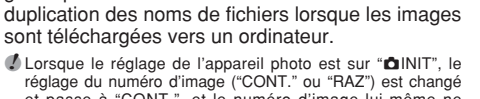

 $\overline{1}$ 

বে

 $\lhd$ 

 $\overline{0}$  m  $\overline{1}$   $\overline{2}$ .

 $\Box$ 

**2**

**3**

# **5 5.1 INSTALLATION SUR UN ORDINATEUR Windows L'installation**

### **Liste de vérification avant l'installation**

Pour utiliser ce logiciel, vous devez avoir le matériel et le logiciel décrits ci-dessous. Vérifiez votre système avant de commencer l'installation.

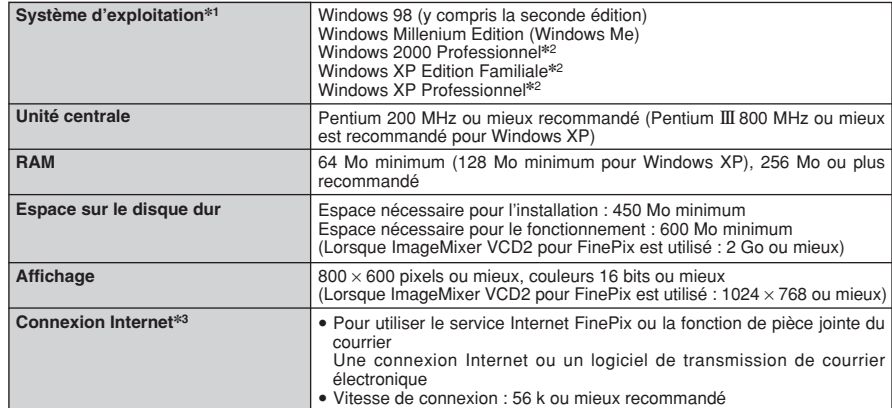

✽1 Modèles ayant un des systèmes d'exploitation ci-dessus installé au préalable.

- ✽2 Lorsque vous installez le logiciel, ouvrez une session en utilisant un compte d'administrateur de système (par ex. "Administrateur").
- ✽3 Nécessaire pour utiliser le service Internet FinePix. Le logiciel peut être installé même si vous n'avez pas de connexion Internet.

### ◆ **Remarque** ◆

- · Branchez l'appareil photo directement sur l'ordinateur à l'aide du câble USB (fourni). Le logiciel peut ne pas fonctionner correctement lorsque vous utilisez une rallonge ou si vous connectez l'appareil photo via un port USB.
- i Lorsque votre ordinateur comporte plus d'un port USB, l'appareil photo peut être branché sur l'un ou l'autre port.
- i Poussez le connecteur USB à fond dans la prise pour vous assurer de bien le brancher. Le logiciel peut ne pas fonctionner correctement si la connexion est défectueuse.
- La carte d'interface USB supplémentaire n'est pas garantie.
- · Windows 95 et Windows NT ne peuvent pas être utilisés.
- · Le fonctionnement n'est pas garanti avec les ordinateurs "faits maison" ou tournant avec un logiciel de système d'exploitation mis à jour.
- i Lorsque vous réinstallez ou retirez FinePixViewer, le menu Internet et votre numéro d'identification ainsi que votre mot de passe pour le service Internet FinePix sont effacés de votre ordinateur. Cliquez sur le bouton [Passons désormais à l'enregistrement], entrez votre numéro d'identification et votre mot de passe enregistrés et téléchargez de nouveau le menu.
- i Pour utiliser Vidéo Chat, un ordinateur fonctionnant avec Windows XP Professionnel (Service Pack 1) ou Windows XP Home Edition (Service Pack 1) est nécessaire ainsi qu'une carte son, un microphone et des haut-parleurs branchés, Windows Messenger 5.0 ou une version ultérieure étant installé. En cas d'utilisation d'un routeur, vérifiez si le routeur est compatible avec Windows Messenger.

### **Ne branchez pas l'appareil photo sur votre ordinateur avant que l'installation du logiciel ne soit terminée.**

**1** Installez FinePixViewer comme indiqué dans le Manuel de démarrage rapide.

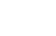

CD-ROM.

#### ◆ **Lancement manuel de l'installateur** ◆

- 1 Cliquez deux fois sur l'icône "Poste de travail".
- ✽ Les utilisateurs de Windows XP devront cliquer sur "Poste de travail" dans le menu "Démarrer".

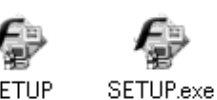

2 Cliquez avec le bouton droit de la souris sur "FINEPIX" (lecteur de CD-ROM) dans la fenêtre "Poste de travail" et sélectionnez "Ouvrir". 3 Cliquez deux fois sur "SETUP" ou "SETUP.exe" dans la fenêtre

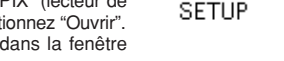

- ✽ La façon dont les noms de fichiers apparaissent diffère de la manière indiquée ci-dessous selon les réglages de votre ordinateur.
- i Les extensions de fichiers (suffixes de 3 lettres indiquant le type de fichier) peuvent être indiquées ou cachées (par exemple Setup.exe ou Setup).
- · Le texte peut être présenté normalement ou tout en majuscules (par exemple Setup ou SETUP).

### ◆ **Installation d'autres applications** ◆

Vous pouvez voir des messages pour l'installation de ImageMixer VCD2 pour FinePix et WINASPI. Installez ces applications en suivant les instructions indiquées à l'écran. Les écrans d'installation pour ces applications apparaissent comme requis.

**2** Après avoir redémarré l'ordinateur, installez DirectX en suivant les indications à l'écran et redémarrez encore une fois l'ordinateur. Si la dernière version de DirectX est déjà installée sur<br>votre exdinateur, cette in votre ordinateur, cette installation n'est pas effectuée.

*!* Si la dernière version est déjà installée, cette fenêtre n'apparaît pas. ●*!* Ne retirez pas le CD-ROM pendant cette procédure.

**3** Après le redémarrage, le pilote USB Vidéo Class est installé.

- Le Pilote USB Video Class est installé. le peut prendre environ 3 minutes.<br>Il peut prendre environ 3 minutes.<br>Une fois l'installation terminée. l'ordinateur redémarera automatiquement
- ●*!* Si la dernière version est déjà installée, cette fenêtre n'apparaît pas.
- ●*!* Le pilote est installé uniquement sur Windows XP SP1.

**4** Après avoir redémarré l'ordinateur, le message "Installation de FinePixViewer terminée"  $\mathbf 4$  apparaît.

# **5.2 INSTALLATION SUR UN Mac OS 9.2**

### **Liste de vérification avant l'installation**

Pour utiliser ce logiciel, vous devez avoir le matériel et le logiciel décrits ci-dessous. Vérifiez votre système avant de commencer l'installation.

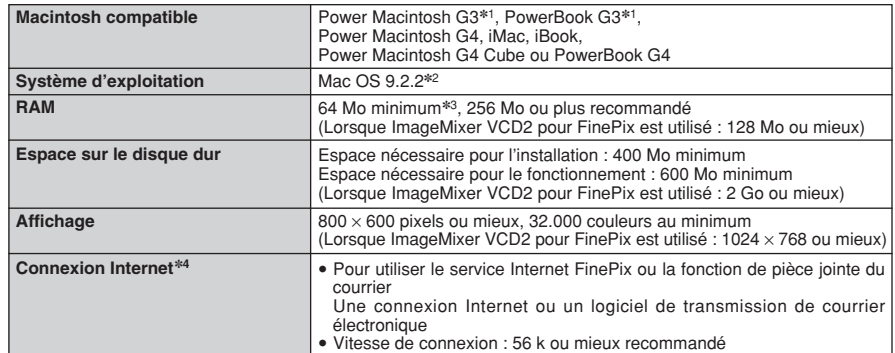

✽1 Modèles avec port USB en standard

✽2 Ce logiciel ne fonctionne pas correctement dans l'environnement Mac OS X Classique.

✽3 Activez la mémoire virtuelle si nécessaire.

✽4 Nécessaire pour utiliser le service Internet FinePix. Le logiciel peut être installé même si vous n'avez pas de connexion Internet.

#### ◆ **Remarque** ◆

- i Branchez l'appareil photo directement sur le Macintosh à l'aide du câble USB (fourni). Le logiciel peut ne pas fonctionner correctement si vous utilisez une rallonge ou si vous connectez l'appareil photo via un port USB.
- i Poussez le connecteur USB à fond dans la prise pour vous assurer de bien le brancher. Le logiciel peut ne pas fonctionner correctement si la connexion est défectueuse.
- · La carte d'interface USB supplémentaire n'est pas garantie.
- · Sur les ordinateurs Macintosh, attribuez au minimum 400 Mo de mémoire virtuelle lorsque RAW FILE CONVERTER LE est utilisé. Si d'autres applications sont utilisées en même temps, attribuez la quantité de mémoire supplémentaire également pour ces applications.
- 
- 1 Mettez votre Macintosh sous tension et démarrez Mac OS 9.2.2.<br>● *!* Ne branchez pas l'appareil photo sur votre ordinateur avant que l'installation du logiciel ne soit terminée.
- 2 Lorsque le CD-ROM fourni est introduit dans le lecteur de CD-ROM, le volume "FinePix"<br>2 apparaît. Cliquez deux fois sur l'icône du volume pour ouvrir la fenêtre du volume. apparaît. Cliquez deux fois sur l'icône du volume pour ouvrir la fenêtre du volume.
- **3** Cliquez deux fois sur "Installer for MacOS9" pour démarrer l'Installateur.

**4** L'écran d'installation Installateur apparaît. Cliquez sur le bouton [Installation de FinePixViewer]. ●*!* Pour des informations plus détaillées sur ce qui est installé, cliquez sur le bouton [Lisez moi d'abord] et cliquez sur le bouton [Utilisation de FinePixViewer].

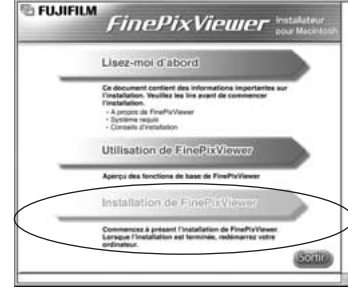

- **5** Un message de confirmation apparaît vous demandant si vous désirez continuer l'installation. Cliquez sur le bouton [OK].
- L'Accord de licence de l'utilisateur de ce logiciel est affiché. Lisez attentivement cet accord et,<br>si vous en acceptez les conditions, cliquez sur le bouton [Accepter]. Si vous cliquez sur le<br>bouton [Befuser], le logiciel bouton [Refuser], le logiciel n'est pas installé.
- **7** Sélectionnez la destination de l'installation pour FinePixViewer.
	- 1Cliquez sur le bouton [Ouvrir] pour ouvrir le dossier de destination de l'installation.

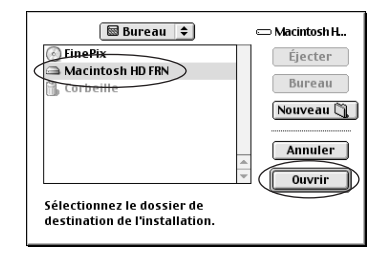

2Cliquez sur le bouton [Enregistrer].

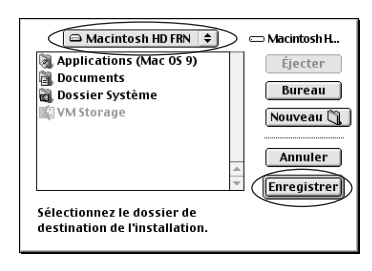

**8** Installez ImageMixer VCD2 pour FinePix en suivant les instructions indiquées à l'écran.

# **5.2 INSTALLATION SUR UN Mac OS 9.2**

**9** Après avoir redémarré votre Macintosh, le message<br>"Installation de FinePixViewer terminée" apparaît.<br>Cliquez sur "Utilisation de FinePixViewer" pour Cliquez sur "Utilisation de FinePixViewer" pour regarder les fonctions de base de FinePixViewer.

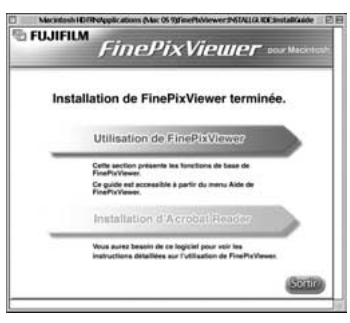

 $10^{\, \rm{Pour}}$  installer Acrobat Reader, cliquez sur "Installation d' Acrobat Reader"<br>⑦ *』* Installez le logiciel Acrobat Reader d'Adobe Systems pour lire le guide de l'utilisateur de FinePixViewer (PDF). Cette étape n'est pas nécessaire si vous avez déjà installé la version la plus récente.

**<sup>11</sup>** Procédez à l'installation en suivant les instructions indiquées à l'écran.

### ◆ **Pour installer Acrobat Reader plus tard…** ◆

- 1 Cliquez deux fois sur le CD-ROM "FinePix" pour ouvrir la fenêtre du CD-ROM.
- 2 Cliquez deux fois sur l'icône "FinePixViewer pour MacOS9" ➡ "Acrobat Reader" ➡ "French" dans le dossier installé.
- 3 Cliquez deux fois sur "French Installer. EXE".
- 4 Procédez à l'installation en suivant les instructions indiquées à l'écran.

# **5.3 INSTALLATION SUR UN Mac OS X**

### **Liste de vérification avant l'installation**

### ■ **Matériel et logiciel nécessaires**

Pour utiliser ce logiciel, vous devez avoir le matériel et le logiciel décrits ci-dessous. Vérifiez votre système avant de commencer l'installation.

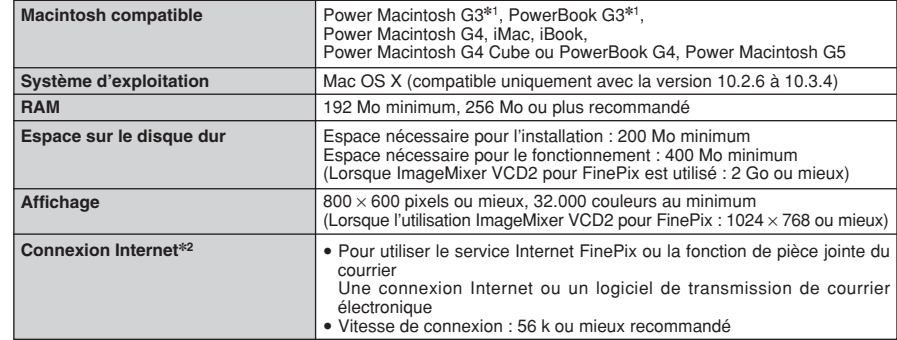

✽1 Modèles avec port USB en standard

✽2 Nécessaire pour utiliser le service Internet FinePix. Le logiciel peut être installé même si vous n'avez pas de connexion Internet.

### ◆ **Remarque** ◆

- i Branchez l'appareil photo directement sur le Macintosh à l'aide du câble USB (fourni). Le logiciel peut ne pas fonctionner correctement si vous utilisez une rallonge ou si vous connectez l'appareil photo via un port USB.
- i Poussez le connecteur USB à fond dans la prise pour vous assurer de bien le brancher. Le logiciel peut ne pas fonctionner correctement si la connexion est défectueuse.
- La carte d'interface USB supplémentaire n'est pas garantie.
- · Sur les ordinateurs Macintosh, attribuez au minimum 400 Mo de mémoire virtuelle lorsque RAW FILE CONVERTER LE est utilisé. Si d'autres applications sont utilisées en même temps, attribuez une quantité de mémoire supplémentaire pour ces applications également.

# **5.3 INSTALLATION SUR UN Mac OS X**

**1** Mettez le Macintosh sous tension et démarrez Mac OS X. Ne lancez aucune autre application.

2 Lorsque le CD-ROM fourni est introduit dans le<br>lecteur de CD-ROM, l'icône "FinePix" apparaît.<br>Cliquez doux fois sur l'icône [FinePix] pour quyrir la Cliquez deux fois sur l'icône [FinePix] pour ouvrir la fenêtre du volume "FinePix".

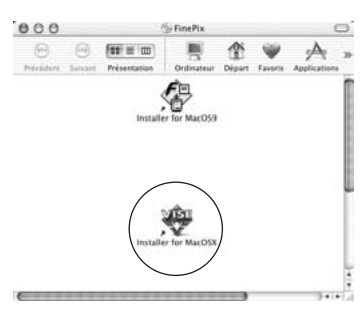

- **3** Cliquez deux fois sur "Installer for MacOSX".
- **4** Le dialogue de mise en place de l'Installateur apparaît. Cliquez sur le bouton [Installation de FinePixViewer].
	- ●*!* Pour des informations plus détaillées sur ce qui est installé, cliquez sur le bouton [Lisez-moi d'abord] et cliquez sur le bouton [Utilisation de FinePixViewer].

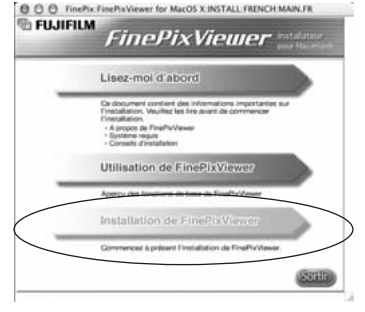

- 
- **5** Le dialogue "Authentifier" apparaît.<br>5 Entrez le nom et le mot de nacce Entrez le nom et le mot de passe pour le compte de l'administrateur et cliquez ensuite sur le bouton [OK].✽
	- ✽ Le compte de l'administrateur est le compte de l'utilisateur utilisé pour l'installation de Mac OS X et vous pouvez confirmer le compte de l'utilisateur dans le dialogue Compte dans Préférences système.

Le dialogue "Licence" apparaît. Lisez attentivement l'accord et, si vous en acceptez les<br> **6** conditions, cliquez sur le bouton [Accepter]. conditions, cliquez sur le bouton [Accepter].

**7** Le dialogue "Ouvrez-moi" apparaît et cliquez sur le bouton [Continuer].

**8** La fenêtre "FinePixInstallOSX" apparaît.<br>8 Cliquez sur le bouton [Installer] pour installer FinePixViewer et RAW FILE CONVERTER LE.

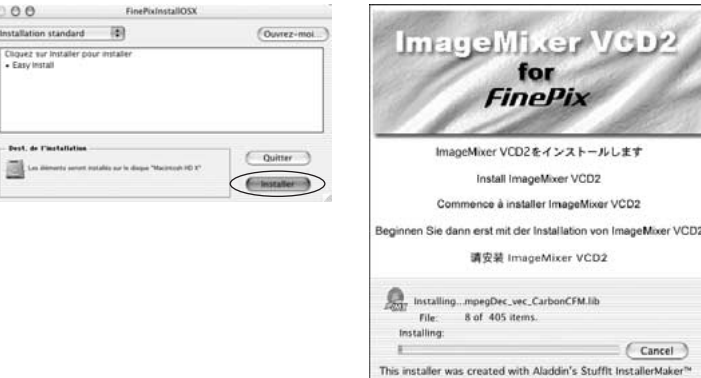

**9** L'Installateur ImageMixer VCD2 démarre automatiquement et une fenêtre montrant la progression de l'installation apparaît (l'installation peut prendre plusieurs minutes).

**<sup>10</sup>** Le dialogue du message "Installation de FinePixViewer terminée" apparaît. Cliquez ensuite sur le bouton de sortie et fermez-le.

**<sup>11</sup>** (OS X 10.1.5) Lancez "Capture d'images" à partir du dossier "Applications".

(OS X 10.2 ou version ultérieure) Lancez "Transfert d'images" à partir du dossier "Applications".

**<sup>12</sup>** Changez les réglages d'ImageCapture. Sélectionnez "Préférences…" à partir du menu "Transfert d'images".

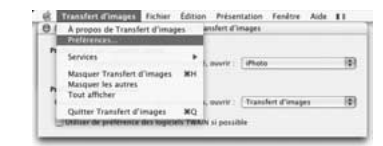

**13**Sélectionnez "Autre…" dans "Quand un appareil photo est connecté, ouvrir".

**14**Sélectionnez "FPVBridge" dans "FinePixViewer" du dossier "Applications" et cliquez sur le bouton [Ouvrir].

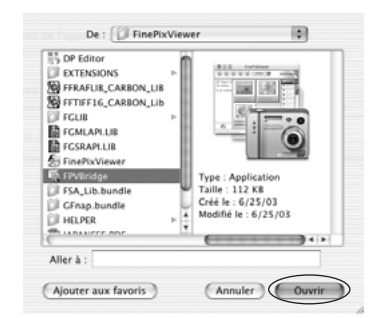

**5**

**15**Sélectionnez le menu "Quitter Capture d'image" dans le menu "Capture d'image".

# **6.1 BRANCHEMENT DE L'APPAREIL PHOTO 6 (UTILISATION DE LA STATION D'ACCUEIL) Visualisation**

### **6.1.1 Utilisation d'un téléviseur**

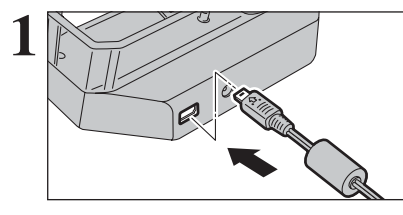

Branchez le câble A/V (audio/vidéo) (fourni) dans la prise sortie audio/vidéo (A/V OUT) pour la station d'accueil.

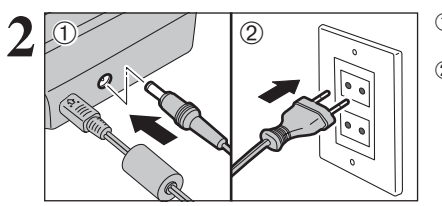

 02 <sup>1</sup>Branchez le connecteur de l'adaptateur secteur dans la prise d'entrée CC 5V (DC IN 5V). 2Branchez le connecteur de l'adaptateur secteur dans une prise de courant.

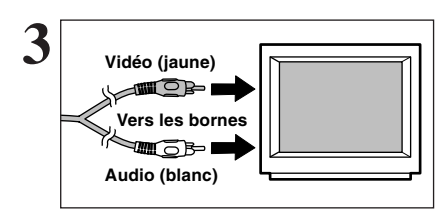

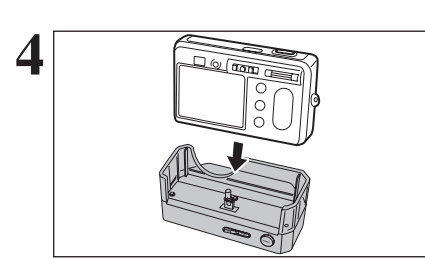

Branchez l'autre extrémité du câble dans la prise d'entrée audio/vidéo (A/V) du téléviseur.

●*!* Les images sont envoyées au téléviseur uniquement en mode lecture lorsque l'utilisation d'accueil. ●*!* Consultez les instructions fournies avec votre téléviseur pour plus de détails sur l'entrée vidéo de votre téléviseur.

**4** Installez l'appareil photo dans la station d'accueil.

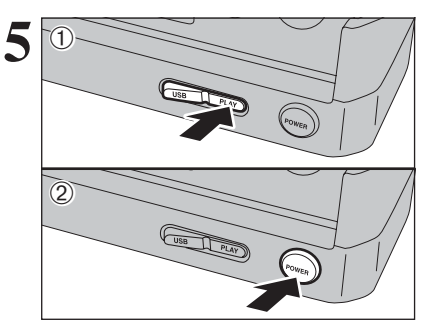

1Réglez le commutateur de mode "USB/PLAY" de la station d'accueil sur la position "PLAY". 2Appuyez sur la touche "POWER" de la station d'accueil pour mettre l'appareil photo sous tension en mode lecture.

# **6.2 BRANCHEMENT SUR L'ORDINATEUR (UTILISATION DE LA STATION D'ACCUEIL)**

## **6.2.1 Branchement sur l'ordinateur**

La section "Branchement sur l'ordinateur" explique comment brancher l'appareil photo sur votre ordinateur à l'aide du câble USB (fourni) et décrit les fonctions que vous pouvez utiliser lorsque l'appareil photo et l'ordinateur sont connectés.

Si l'alimentation est coupée pendant la transmission des données, les données ne peuvent pas être transmises correctement. Utilisez toujours l'adaptateur secteur pour brancher l'appareil photo sur un ordinateur.

### **La première fois que vous branchez l'appareil photo sur votre ordinateur référez-vous à la section 5.**

Installez le logiciel en premier lieu.

Ne branchez pas l'appareil photo sur l'ordinateur avant d'avoir installé la totalité du logiciel.

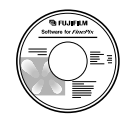

CD-ROM (Software pour FinePix AX)

# ¶ **Fonction de lecteur de carte**

Cette fonction fournit un moyen simple de lire des images à partir d'une carte **xD-Picture Card** et de sauvegarder des images sur une carte **xD-Picture Card** (➡P.74).

# $\bullet$  WEB **Fonction WEB Caméra photo**

Cette fonction vous permet de participer à des séances de vidéoconférence entre des ordinateurs branchés sur Internet.

- ●*!* La fonction WEB Caméra peut être utilisée uniquement avec Windows XP SP1.
- ●*!* Windows Messenger 5.0 ou plus Microsoft est nécessaire pour utiliser la fonction WEB Caméra. Pour télécharger et utiliser ce logiciel, veuillez vous reporter aux explications ci-dessous pour "Utilisation de Windows Messenger Vidéo Chat" N°11. Veuillez le télécharger à partir du site Internet de Messenger.
- ●*!* Les images ne sont pas sorties vers un téléviseur en mode webcam.
- ●*!* Lorsque Vidéo Chat est utilisé avec la fonction WEB Caméra, Windows XP SP1 est requis également pour le système d'exploitation de votre interlocuteur.

Changez entre "□ = " et "△ WEB" dans l'écran PARAMETRE/SET-UP de l'appareil photo.

### ◆ **Utilisation de Windows Messenger Vidéo Chat** ◆ **Branchement sur l'ordinateur**

- $(1)$  Branchez le câble USB (fourni) dans la prise USB de la station d'accueil.
- w Branchez le connecteur de l'adaptateur secteur dans la prise "DC IN 5V" de la station d'accueil et branchez ensuite l'adaptateur secteur dans la prise murale.

Aide

Comment utiliser FinePixViewer F  $Q$  et R en ligne À propos de FinePixViewer.

- e Mettez l'ordinateur sous tension.
- $\widehat{a}$ ) Branchez la station d'accueil sur votre ordinateur à l'aide du câble USB (fourni).
- $6$  Déplacez l'interrupteur d'alimentation sur le côté pour mettre l'appareil photo sous tension.
- $\overline{6}$  Ajustez sur " $\Box$  WEB" le réglage "MODE USB" dans le menu "PARAMETRE/SET-UP" ( $\rightarrow$  P.60).
- u Déplacez l'interrupteur d'alimentation sur le côté pour mettre l'appareil photo hors tension.
- $@$  Installez l'appareil photo dans la station d'accueil.
- o Déplacez le commutateur de mode "USB/PLAY" de la station d'accueil sur la position "USB".
- !0Appuyez sur la touche "POWER" de la station d'accueil.
- Le message "**d** WEB CAM" apparaît brièvement sur le moniteur LCD. !1Reportez-vous à "Opération de base" dans "Comment utiliser FinePixViewer" dans le menu AIDE qui a été installé à partir du CD-ROM.
- ●*!* Utilisez un trépied en utilisant la fonction WEB Caméra.
- ●*!* Le moniteur LCD s'assombrit lorsque WEB Caméra est utilisée.
- **/** Si l'appareil photo ne peut pas être branché sur l'ordinateur, "**ERREUR COMMUNICATION** " apparaît brièvement.
- L'objectif est fixé sur le réglage de zoom grand angle.
- **•** Le témoin du viseur est allumé en vert.
- h Fonctions d'économie d'énergie et coupure sont désactivées lorsqu l'appareil photo est installé dans la station d'accueil.

### **Déconnecter l'appareil photo**

- q Quittez toutes les applications (FinePixViewer, etc.) utilisant l'appareil photo.
- $\overline{2}$ ) Appuyez sur la touche "POWER" de la station d'accueil pour mettre hors tension.

# **6.2 BRANCHEMENT SUR L'ORDINATEUR (UTILISATION DE LA STATION D'ACCUEIL)**

## **UTILISEZ EN MODE APPAREIL**

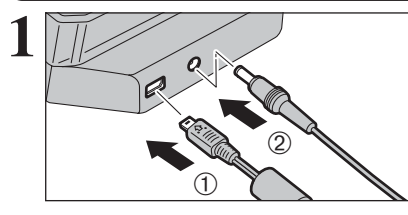

- 1Branchez le câble USB (fourni) dans la prise USB de la station d'accueil.
- 2Branchez le connecteur de l'adaptateur secteur dans la prise d'entrée CC 5V (DC IN 5V) de la station d'accueil et branchez ensuite l'adaptateur secteur dans la prise murale.

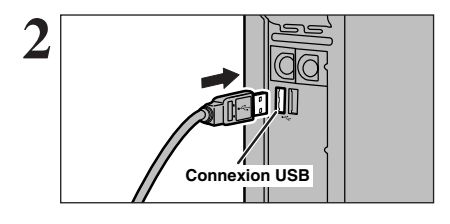

**2** 1Mettez l'ordinateur sous tension.<br>
2 Branchez la station d'accueil sur votre ordinateur<br>
a l'aide du séble USD (feumi) à l'aide du câble USB (fourni).

> **3** Insérez la carte **xD-Picture Card** dans l'appareil photo.

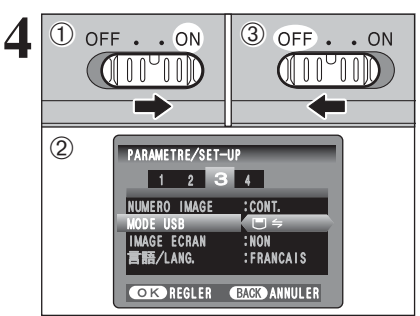

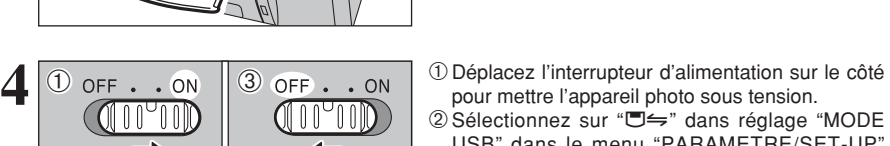

- pour mettre l'appareil photo sous tension. 2 Sélectionnez sur "□ = " dans réglage "MODE USB" dans le menu "PARAMETRE/SET-UP"  $(\rightarrow P.59)$ .
- 3Déplacez l'interrupteur d'alimentation sur le côté pour mettre l'appareil photo hors tension.

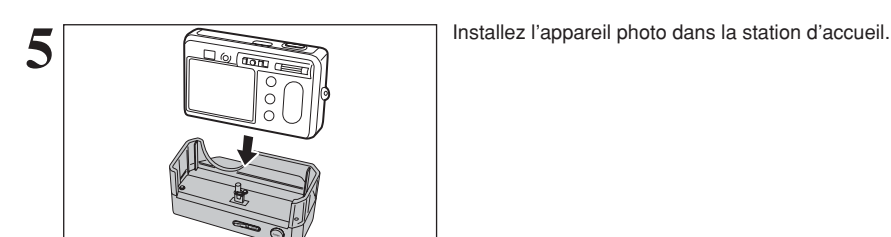

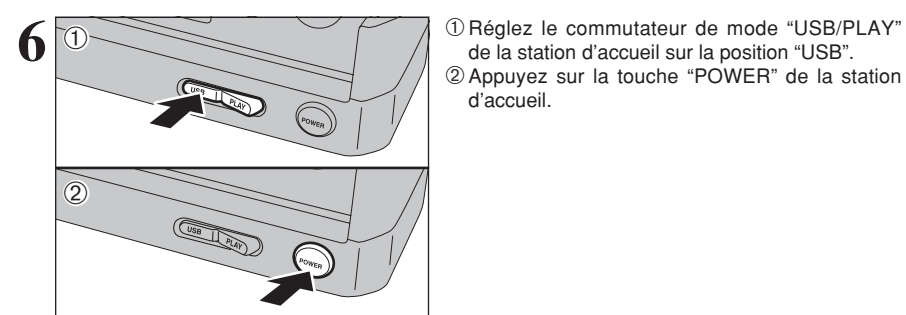

# **Fonctionnement de l'appareil photo**

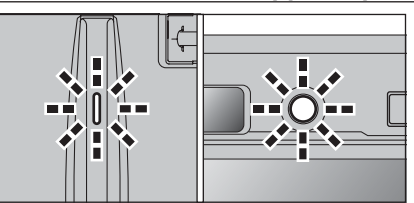

- h Lorsque l'appareil photo et l'ordinateur échangent des données, le témoin du retardateur clignote et le témoin du viseur clignote alternativement en vert et en orange.
- " $\Box$  APPAREIL" apparaît sur le moniteur LCD.
- h Fonctions d'économie d'énergie et coupure sont désactivées lorsqu l'appareil photo est installé dans la station d'accueil.
- ●*!* Avant de remplacer la carte **xD-Picture Card**, débranchez toujours l'appareil photo de l'ordinateur. Reportez-vous P.77 pour les informations sur la procédure de débranchement.
- ●*!* Ne débranchez pas le câble USB lorsque l'appareil photo est en communication avec l'ordinateur. Reportez-vous P.77 pour les informations sur la procédure de débranchement.

# **Windows 98 / 98 SE / Me / 2000 Professionnel / Macintosh 7 Réglez un ordinateur.**

- ●*!* Le CD-ROM Windows peut également être requis pendant l'installation. Dans ce cas, changez de CD-ROM comme l'indiquent les instructions à l'écran.
- h FinePixViewer démarre automatiquement et la fenêtre de la Wizard de sauvegarde des images apparaît. Suivez les instructions indiquées à l'écran pour sauvegarder les images. Pour continuer sans sauvegarder les images, cliquez sur le bouton [Annuler].

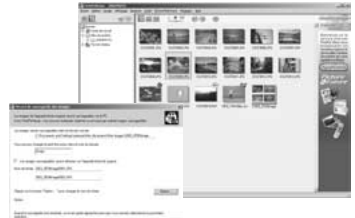

- ✽ Écran pour Windows 98 SE
- · Une icône "disque amovible" apparaît et vous pouvez utiliser votre ordinateur pour transférer des fichiers vers et à partir de l'appareil photo.

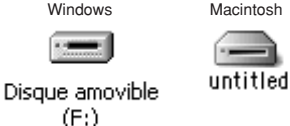

Si les opérations ci-dessus ne se produisent pas, cela signifie que les programmes logiciels ou les pilotes nécessaires ne sont pas installés sur votre ordinateur. Reportez-vous à la brochure du Guide de démarrage rapide du logiciel et effectuez les procédures d'installation requises sur l'ordinateur. Rebranchez ensuite l'appareil photo à l'ordinateur.

## **Windows XP**

1Le message d'aide "Nouveau matériel détecté" apparaît en bas à droite de l'écran. Ce message se ferme lorsque les réglages sont terminés et aucune intervention n'est nécessaire.

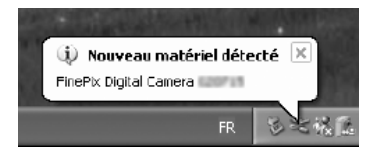

- ●*!* Cette étape n'est pas nécessaire pour les connexions suivantes.
- 2Spécifiez les réglages dans la boîte de dialogue "Exécution automatique".
- h **Lorsque FinePixViewer est inclus dans la liste des actions à effectuer** Sélectionnez "Visualisation des images utilise FinePixViewer" et sélectionnez ensuite la case "Toujours effectuer l'action suivante". Cette case peut ne pas apparaître dans certains cas. Cliquez sur le bouton [OK] pour lancer FinePixViewer.
- h **Lorsque FinePixViewer n'est pas inclus dans la liste des actions à effectuer** Sélectionnez "Ne rien faire" et sélectionnez ensuite la case "Toujours effectuer l'action suivante". Cette case peut ne pas apparaître dans certains cas. Cliquez sur le bouton [OK] et lancez manuellement FinePixViewer.
- 3Une nouvelle icône de disque amovible apparaît dans la fenêtre "Poste de travail". FinePixViewer démarre automatiquement et la fenêtre de la Wizard de sauvegarde des images apparaît. Suivez les instructions indiquées à l'écran pour sauvegarder les images à ce point. Pour continuer sans sauvegarder les images, cliquez sur le bouton [Annuler].

### ◆ **A propos des icônes** ◆

Lorsque vous branchez l'appareil photo la fois suivante, l'icône du lecteur de disque amovible et le nom changent et passent à l'icône et au nom "FinePix".

# **6.2.2 Débranchement de l'appareil photo**

# **1 Windows**

Lorsque l'image a été sauvegardée, la fenêtre "Retirer l'appareil photo/le média" apparaît (Assistant de Sauvegarde).

Pour débrancher l'appareil photo, cliquez sur le bouton [Retirer].

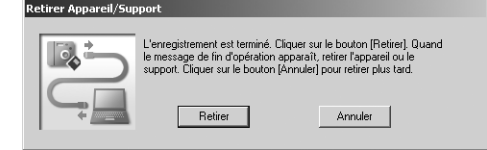

## **Macintosh**

Lorsque l'image a été sauvegardée, la fenêtre "Retirer l'appareil photo/le média" apparaît (Dialogue Sauvegarder).

Pour débrancher l'appareil photo, cliquez sur le bouton [OK].

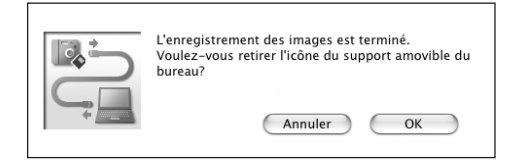

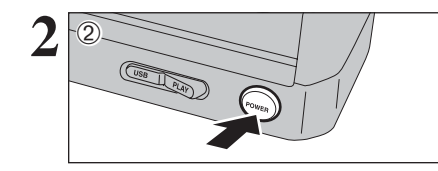

- 1Lorsque le message "L'appareil photo peut maintenant être débranché en toute sécurité" apparaît, cliquez sur le bouton [OK] et débranchez l'appareil photo.
- 2Appuyez sur la touche "POWER" de la station d'accueil pour mettre hors tension.

Passez à "UTILISATION DE FinePixViewer" en P.78.

# **6.3 UTILISATION DE FinePixViewer**

### **6.3.1 Pour maîtriser FinePixViewer**

Pour toute information sur les fonctions de FinePixViewer, reportez-vous à "Comment utiliser FinePixViewer" dans le menu Aide pour les détails.

### ◆ **Macintosh** ◆

### h **Pour lire "Comment utiliser FinePixViewer"…**

Vous devez installer Acrobat Reader d'Adobe Systems. Reportez-vous P.68 pour les informations sur l'installation d'Acrobat Reader.

●*!* Pour des informations plus détaillées sur l'utilisation d'Acrobat Reader, reportez-vous au menu "Aide" d'Acrobat Reader.

### h **Qu'est-ce qui est expliqué dans "Comment utiliser FinePixViewer"…**

"Comment utiliser FinePixViewer" comprend une large gamme de sujets, y compris le traitement par lots et la commande de tirages.

### ■ **Exemple : Pour regarder des diaporamas**

- 1Cliquez sur "Comment utiliser FinePixViewer" dans le menu Aide de FinePixViewer.
- 2Cliquez sur "Opérations de base" et cliquez ensuite sur "Opérations de base des diaporamas" dans le menu qui apparaît.
- 3L'information dans "Opérations de base des diaporamas" est affichée. Appuyez sur la touche "<<<" pour regarder la page précédent ou sur la touche ">>>" pour regarder la page suivante.

### **6.3.2 Désinstallation du logiciel**

Ne procédez à cette opération que lorsque vous n'avez plus besoin du logiciel installé ou si le logiciel n'est pas installé correctement.

### **Windows**

- 1Vérifiez si l'appareil photo n'est pas branché à l'ordinateur.
- 2Sortez de toutes les applications en cours d'utilisation.
- 3Ouvrez la fenêtre "Poste de travail", ouvrez le "Panneau de configuration" et cliquez deux fois sur "Ajout/Suppression de programmes".

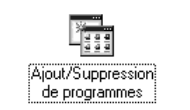

The subdivision convenience

 $18$ and this age is more as all them through an that

hode.

4La fenêtre "Propriétés de Ajout/Suppression de programmes" apparaît. Sélectionnez le logiciel à désinstaller (FinePixViewer ou le pilote) et cliquez ensuite sur le bouton [Ajouter/Supprimer].

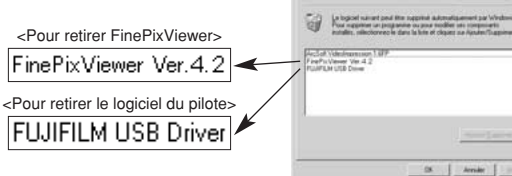

5Lorsque le message apparaît, cliquez sur le bouton [OK]. Vérifiez votre sélection avec attention car la procédure ne peut plus être annulée une fois que vous avez cliquez sur le bouton [OK].

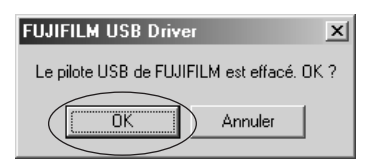

6La désinstallation automatique commence.

Lorsque la désinstallation est terminée, cliquez sur le bouton [OK].

### **Macintosh**

## **Mac OS 9.2**

### ■ **Désinstallation de Exif Launcher, FinePixViewer**

- 1Lorsque vous avez quitté Exif Launcher dans "Paramètres Exif Launcher" dans le menu "Paramètres" de FinePixViewer, déplacez le fichier Exif Launcher du dossier "Rubriques de démarrage" dans le dossier Système dans la Corbeille. Sélectionnez ensuite "Videz la corbeille" dans le menu "Spécial".
- 2Sortez de FinePixViewer et déplacez ensuite le dossier FinePixViewer installé dans la Corbeille. Cliquez ensuite sur "Vider la corbeille" dans le menu "Spécial".

## **Mac OS X**

### ■ **Désinstallation de FinePixViewer**

Quittez FinePixViewer. Déplacez le dossier FinePixViewer installé dans la Corbeille et sélectionnez "Vider la corbeille" à partir du menu "Spécial".

# **6.4 BRANCHEMENT DE L'APPAREIL PHOTO DIRECTEMENT SUR L'IMPRIMANTE — FONCTION PictBridge**

Lorsque vous disposez d'une imprimante PictBridge Standard, les images peuvent être imprimées en branchant l'appareil photo directement sur l'imprimante compatible PictBridge, sans utiliser d'ordinateur.

●*!* Avec la fonction PictBridge, les images photographiées avec d'autres appareils photo risquent de ne pas pouvoir être imprimées.

### **6.4.1 Configuration des images pour l'impression PictBridge**

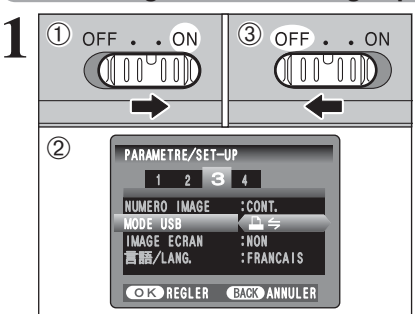

- 1Déplacez l'interrupteur d'alimentation sur le côté pour mettre l'appareil photo sous tension. 2 Sélectionnez sur "**△**⇒" dans réglage "MODE USB" dans le menu "PARAMETRE/SET-UP"
- $(\rightarrow P.59)$ . 3Déplacez l'interrupteur d'alimentation sur le côté pour mettre l'appareil photo hors tension.

●*!* Ne branchez pas l'appareil sur un ordinateur lorsque le  $r$ églage mode USB est réglé sur " $\Delta \leftrightharpoons$ ". Référez-vous à P.92 si vous l'ordinateur par erreur.

1Branchez le connecteur de l'adaptateur secteur dans la prise d'entrée CC 5V (DC IN 5V) de la station d'accueil et branchez ensuite l'adaptateur secteur dans la prise murale.

- 2Utilisez le câble USB pour brancher la station d'accueil à une imprimante.
- 3Installez l'appareil photo dans la station d'accueil.
- ●*!* L'appareil photo ne peut pas être utilisé pour spécifier les réglages de l'imprimante comme le format de papier et la qualité d'impression.

*D* Utilisez une carte **xD-Picture Card** qui a été formatée avec l'appareil photo.

1Réglez le commutateur de mode "USB/PLAY" de la station d'accueil sur la position "USB". 2Appuyez sur la touche "POWER" de la station

d'accueil.

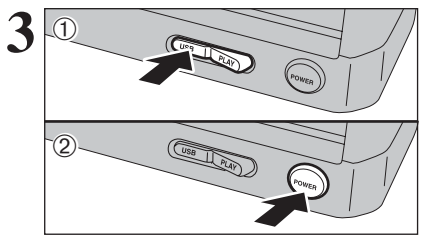

USB **VERIFICATION USB**  $\Delta$   $\leftrightharpoons$ 

 $($  VERIFICATION USB  $)$  " apparaît ensuite le menu apparaît sur le moniteur LCD.

●*!* Si le menu n'apparaît pas, vérifiez si le réglage de mode USB  $est sur "P \leftrightarrow "ou non.$ ●*!* Selon l'imprimante, quelques fonctions sont désactivées.

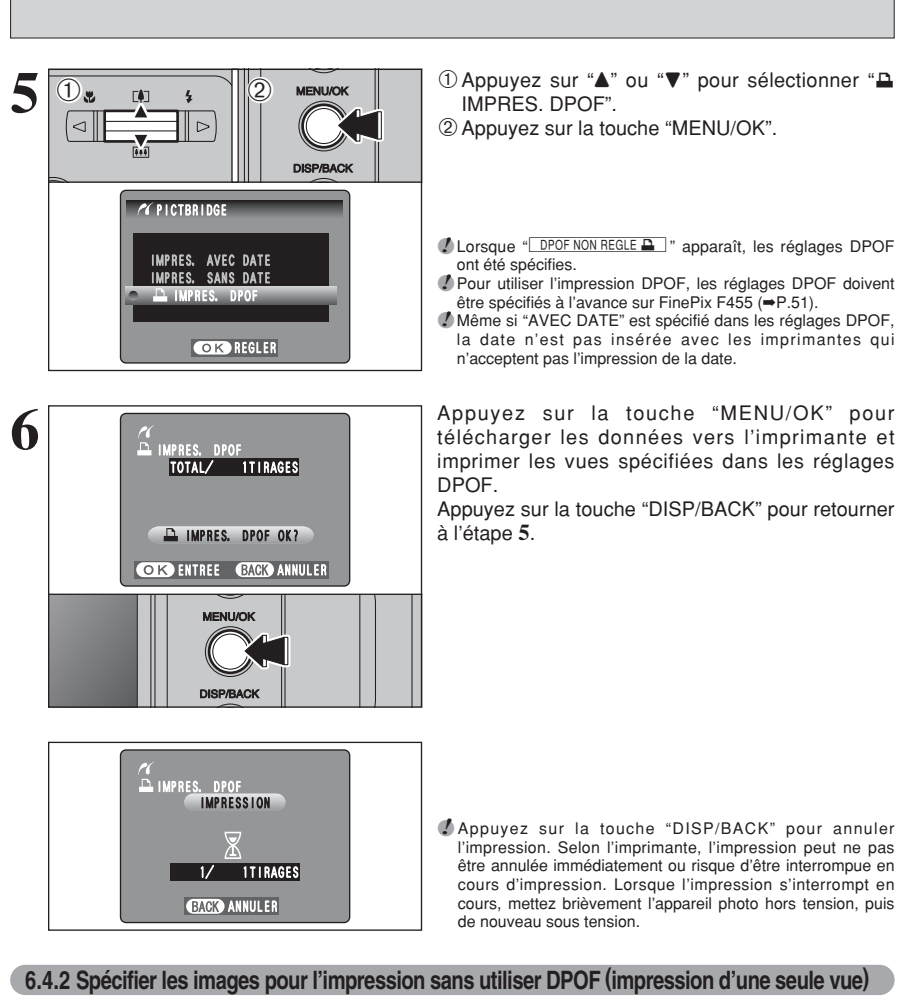

●*!* Appuyez sur la touche "DISP/BACK" pour annuler l'impression. Selon l'imprimante, l'impression peut ne pas être annulée immédiatement ou risque d'être interrompue en cours d'impression. Lorsque l'impression s'interrompt en cours, mettez brièvement l'appareil photo hors tension, puis

# **6.4.2 Spécifier les images pour l'impression sans utiliser DPOF (impression d'une seule vue)**

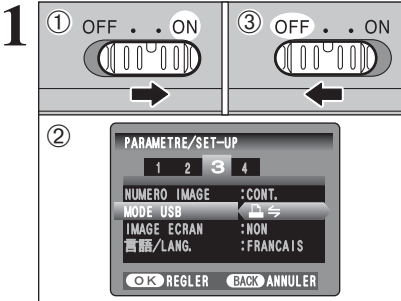

1Déplacez l'interrupteur d'alimentation sur le côté pour mettre l'appareil photo sous tension.

- 2 Sélectionnez sur "<sup>1</sup> ÷" dans réglage "MODE USB" dans le menu "PARAMETRE/SET-UP"  $(\rightarrow P.59)$ .
- 3Déplacez l'interrupteur d'alimentation sur le côté pour mettre l'appareil photo hors tension.

●*!* Ne branchez pas l'appareil sur un ordinateur lorsque le réglage mode USB est réglé sur "<sup>■"</sup>. Référez-vous à P.92 si vous l'ordinateur par erreur.

suite...

# **6.4 BRANCHEMENT DE L'APPAREIL PHOTO DIRECTEMENT SUR L'IMPRIMANTE — FONCTION PictBridge**

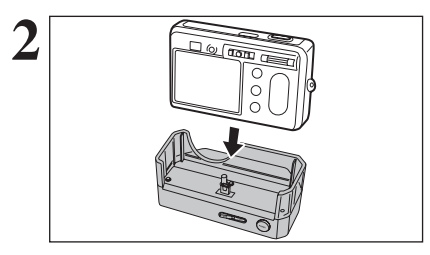

 $3$   $\circ$ 

 $\overline{2}$ 

- **2** <sup>1</sup>Branchez le connecteur de l'adaptateur secteur dans la prise d'entrée CC 5V (DC IN 5V) de la station d'accueil et branchez ensuite l'adaptateur secteur dans la prise murale.
- 2Branchez la station d'accueil à une imprimante à l'aide du câble USB.
- 3Installez l'appareil photo dans la station d'accueil.
- ●*!* L'appareil photo ne peut pas être utilisé pour spécifier les réglages de l'imprimante comme le format de papier et la qualité d'impression.
- ●*!* Utilisez une carte **xD-Picture Card** qui a été formatée avec l'appareil photo.

1Réglez le commutateur de mode "USB/PLAY" de la station d'accueil sur la position "USB". 2Appuyez sur la touche "POWER" de la station d'accueil.

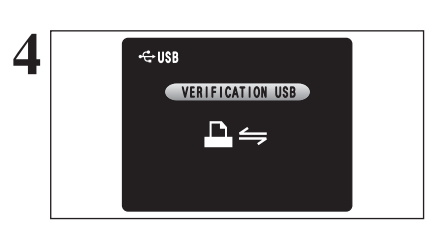

**(VERIFICATION USB)** " apparaît ensuite le menu apparaît sur le moniteur LCD.

●*!* Si le menu n'apparaît pas, vérifiez si le réglage de mode USB  $est sur " \nightharpoonup" ou non.$ ●*!* Selon l'imprimante, quelques fonctions sont désactivées.

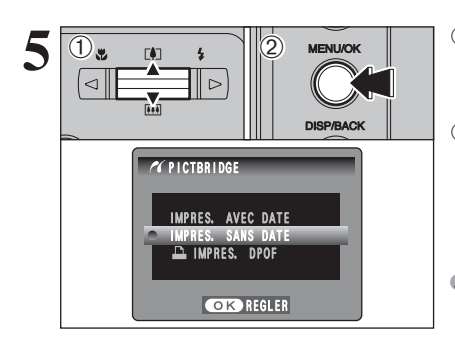

**5** <sup>1</sup>Appuyez sur "a" ou "b" pour sélectionner "IMPRES. AVEC DATE" ou "IMPRES. SANS DATE". Si vous sélectionnez "IMPRES. AVEC DATE", la date est imprimée sur vos tirages. 2Appuyez sur la touche "MENU/OK".

> ●*!* L'impression "IMPRES. AVEC DATE" n'est pas disponible lorsque l'appareil photo est branché à une imprimante qui n'accepte pas l'impression de la date.

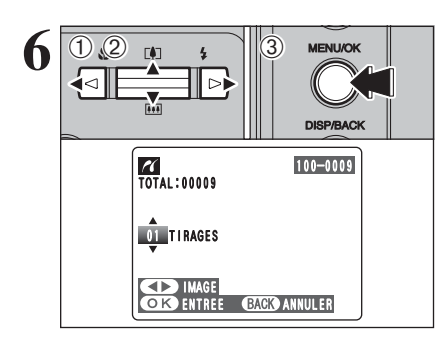

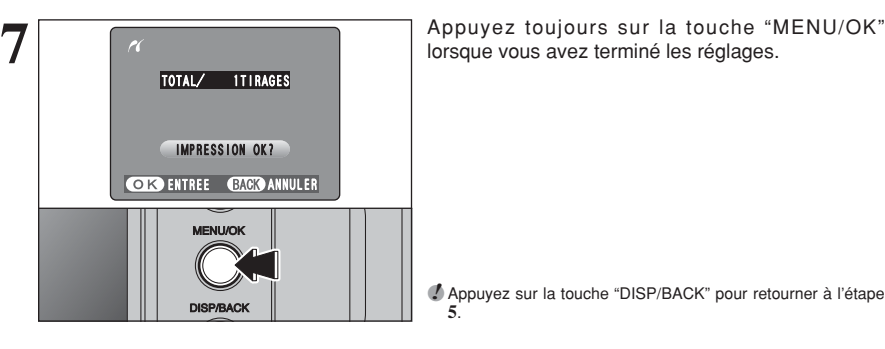

- **① Appuyez sur "◀" ou "▶" pour afficher l'image** pour spécifier des réglages IMPRES.
- 2 Appuyez sur "▲" ou "▼" pour régler un chiffre jusqu'à 99 pour le nombre de tirages de l'image à imprimer. Pour les images que vous ne désirez pas imprimer, réglez le nombre de tirages sur 0 (zéro).

Pour spécifier plus de réglages IMPRES, répétez les étapes ① et ②.

3Appuyez sur la touche "MENU/OK".

●*!* Les images de vidéo ne peuvent pas être imprimées.

●*!* Appuyez sur la touche "DISP/BACK" pour retourner à l'étape **5**.

démarrer l'impression du nombre de vues

Pour terminer l'impression, appuyez sur la touche

spécifiées.

"DISP/BACK".

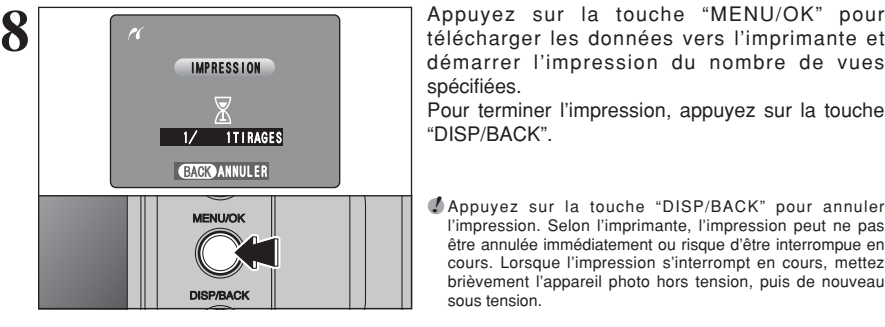

### **Débranchement de l'imprimante**

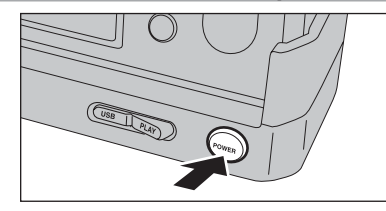

●*!* Appuyez sur la touche "DISP/BACK" pour annuler l'impression. Selon l'imprimante, l'impression peut ne pas

être annulée immédiatement ou risque d'être interrompue en cours. Lorsque l'impression s'interrompt en cours, mettez brièvement l'appareil photo hors tension, puis de nouveau sous tension.

- 1) Vérifiez si " (IMPRESSION)" ne s'affiche pas sur l'écran de l'appareil photo.
- 2Appuyez sur la touche "POWER" de la station d'accueil pour mettre hors tension.

# **Options pour extension du système**

eVous pouvez utiliser le FinePix F455 avec d'autres appareils FUJIFILM en option et agrandir ainsi votre système afin qu'il puisse vous servir pour un grand nombre d'utilisations.

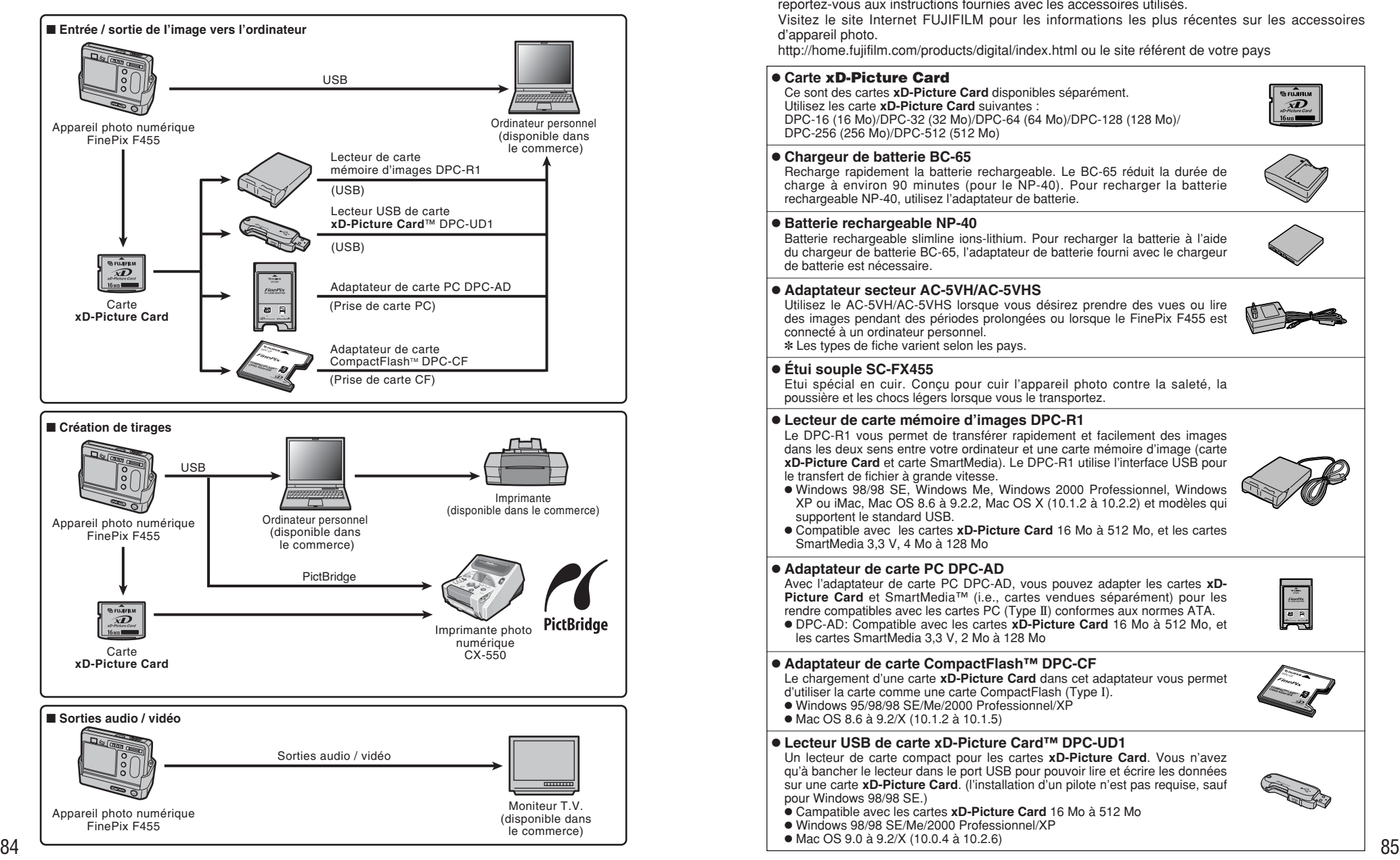

# **Guide des accessoires**

Les accessoires (vendus séparément) peuvent faciliter encore plus la prise de vues avec le FinePix F455. Pour les informations sur la manière d'attacher et d'utiliser les accessoires, reportez-vous aux instructions fournies avec les accessoires utilisés.

Visitez le site Internet FUJIFILM pour les informations les plus récentes sur les accessoires d'appareil photo.

http://home.fujifilm.com/products/digital/index.html ou le site référent de votre pays

# h **Carte xD-Picture Card**

Ce sont des cartes **xD-Picture Card** disponibles séparément. Utilisez les carte **xD-Picture Card** suivantes : DPC-16 (16 Mo)/DPC-32 (32 Mo)/DPC-64 (64 Mo)/DPC-128 (128 Mo)/ DPC-256 (256 Mo)/DPC-512 (512 Mo)

### $\bullet$  **Chargeur de batterie BC-65**

Recharge rapidement la batterie rechargeable. Le BC-65 réduit la durée de charge à environ 90 minutes (pour le NP-40). Pour recharger la batterie rechargeable NP-40, utilisez l'adaptateur de batterie.

### h **Batterie rechargeable NP-40**

Batterie rechargeable slimline ions-lithium. Pour recharger la batterie à l'aide du chargeur de batterie BC-65, l'adaptateur de batterie fourni avec le chargeur de batterie est nécessaire.

### **• Adaptateur secteur AC-5VH/AC-5VHS**

Utilisez le AC-5VH/AC-5VHS lorsque vous désirez prendre des vues ou lire des images pendant des périodes prolongées ou lorsque le FinePix F455 est connecté à un ordinateur personnel. ✽ Les types de fiche varient selon les pays.

### h **Étui souple SC-FX455**

Etui spécial en cuir. Conçu pour cuir l'appareil photo contre la saleté, la poussière et les chocs légers lorsque vous le transportez.

### h **Lecteur de carte mémoire d'images DPC-R1**

Le DPC-R1 vous permet de transférer rapidement et facilement des images dans les deux sens entre votre ordinateur et une carte mémoire d'image (carte **xD-Picture Card** et carte SmartMedia). Le DPC-R1 utilise l'interface USB pour le transfert de fichier à grande vitesse.

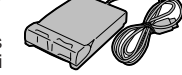

ŵ

- h Windows 98/98 SE, Windows Me, Windows 2000 Professionnel, Windows XP ou iMac, Mac OS 8.6 à 9.2.2, Mac OS X (10.1.2 à 10.2.2) et modèles qui supportent le standard USB.
- h Compatible avec les cartes **xD-Picture Card** 16 Mo à 512 Mo, et les cartes SmartMedia 3,3 V, 4 Mo à 128 Mo

### h **Adaptateur de carte PC DPC-AD**

Avec l'adaptateur de carte PC DPC-AD, vous pouvez adapter les cartes **xD-Picture Card** et SmartMedia™ (i.e., cartes vendues séparément) pour les rendre compatibles avec les cartes PC (Type II) conformes aux normes ATA. h DPC-AD: Compatible avec les cartes **xD-Picture Card** 16 Mo à 512 Mo, et

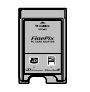

**COMMACTFLASH**  $\sim$ CARD **ADAPTER** 

**● Adaptateur de carte CompactFlash™ DPC-CF** 

Le chargement d'une carte **xD-Picture Card** dans cet adaptateur vous permet d'utiliser la carte comme une carte CompactFlash (Type I).

- Windows 95/98/98 SE/Me/2000 Professionnel/XP
- Mac OS 8.6 à 9.2/X (10.1.2 à 10.1.5)

les cartes SmartMedia 3,3 V, 2 Mo à 128 Mo

### **● Lecteur USB de carte xD-Picture Card™ DPC-UD1**

Un lecteur de carte compact pour les cartes **xD-Picture Card**. Vous n'avez qu'à bancher le lecteur dans le port USB pour pouvoir lire et écrire les données sur une carte **xD-Picture Card**. (l'installation d'un pilote n'est pas requise, sauf pour Windows 98/98 SE.)

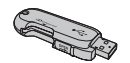

- h Campatible avec les cartes **xD-Picture Card** 16 Mo à 512 Mo
- h Windows 98/98 SE/Me/2000 Professionnel/XP
- Mac OS 9.0 à 9.2/X (10.0.4 à 10.2.6)

e Veuillez lire ces informations ainsi que "Notes pour la sécurité" (➡P.96) pour vous assurer d'utiliser correctement l'appareil.

#### ■ **Endroits à éviter**

Ne rangez pas ou n'utilisez pas l'appareil dans les endroits suivants :

- · Sous la pluie ou dans des endroits très humides, sales ou poussiéreux
- h Directement au soleil ou dans des endroits soumis à des augmentations de température extrêmes, tels que dans une voiture fermée l'été
- · Endroits extrêmement froids
- **•** Endroits soumis à de fortes vibrations
- h Endroits affectés par la fumée ou la vapeur h Endroits soumis à des champs magnétiques forts (comme des endroits près de moteurs, transformateurs ou aimants)
- $\bullet$  En contact pendant de longs moments avec des produits chimiques, tels que des pesticides
- $\bullet$  En contact avec des produits en caoutchouc ou en vinyle

#### ■ **Endommagé par l'eau ou le sable**

Le FinePix F455 est sensible à l'eau et au sable. Lorsque vous êtes à la plage ou à proximité d'un plan d'eau, assurez-vous de ne pas exposer l'appareil photo à l'eau ni au sable. Veillez également à ne pas poser l'appareil photo sur une surface mouillée.

#### ■ **Endommagé par la condensation**

Si vous déplacez subitement votre appareil d'un endroit froid à un endroit chaud, des gouttes d'eau (condensation) peuvent se former à l'intérieur de l'appareil ou sur l'objectif. Dans ce cas, mettez l'appareil hors tension et attendez une heure avant de l'utiliser. La condensation peut aussi se former sur la

# **Notes sur l'alimentation**

### **Notes sur la batterie (NP-40)**

Cet appareil photo utilise une batterie d'alimentation ion-lithium rechargeable NP-40. Faites attention à ce qui suit lors de l'utilisation de la NP-40 rechargeable. Lisez attentivement les Notes pour la sécurité afin de vous assurer que vous utilisez la NP-40 correctement.

- ✽ Lors de son départ d'usine, la NP-40 n'est pas complètement chargée. Chargez toujours la NP-40 avant de l'utiliser.
- **Lorsque vous transportez** la NP-40, installez-la dans votre appareil photo numérique ou conservez-la dans l'étui souple.
- h Pour ranger la NP-40, placez-la dans l'étui souple spécial fourni.

#### ■ Caractéristiques de la batterie

- La NP-40 se décharge progressivement, même lorsqu'elle n'est pas utilisée. Pour prendre des vues, employez une NP-40 qui a été rechargée récemment (la veille ou l'avant-veille).
- h Dans les régions froides, le nombre de vues que vous pouvez prendre peut diminuer. Emportez une NP-40 de rechange complètement chargée.
- Le nombre de vues disponibles sera plus bas dans des endroits froids ou à basses températures. Vous pouvez aussi augmenter la puissance produite (quand la température est basse) en mettant la NP-40 dans votre poche ou autre endroit chaud et en la mettant en place dans l'appareil juste avant de

86 Inetitant en place dans rapparen juste avant de la de +25 C, il laul compler environ so inmules pour<br>87 prendre une image. Si vous utilisez des pochettes recharger une NP-40 entièrement déchargée. Il risque de provoquer

carte **xD-Picture Card**. Dans ce cas, retirez la carte **xD-Picture Card** et attendez un moment.

■ **Lorsque l'appareil n'est pas utilisé pendant une longue période**

Si vous avez l'intention de ne pas utiliser cet appareil pendant une longue période, retirez la batterie et la carte **xD-Picture Card**.

#### ■ Nettovage de votre appareil

 Utilisez une brosse soufflante pour éliminer la poussière sur l'objectif, le moniteur LCD, sur le viseur et essuyez ensuite doucement l'appareil photo avec un chiffon doux et sec. S'il reste de la poussière, appliquez une petite quantité de détergent liquide pour objectif sur un morceau de papier de nettoyage des objectifs FUJIFILM et essuyez doucement.

- h Ne grattez pas l'objectif, le moniteur LCD ou le viseur.
- h Nettoyez le boîtier de l'appareil avec un chiffon sec qui ne peluche pas. N'utilisez pas de substances volatiles tels que des dissolvants, de la benzine ou de l'insecticide, car ils peuvent réagir au contact du boîtier de l'appareil et le déformer ou endommager sa finition.

#### ■ **Pendant un voyage à l'étranger**

temps froid.

■ Recharge de la batterie

entièrement déchargée.

NP-40 sont diminuées.

températures de 0°C ou moins.

Mode d'emploi pour les détails.

Ne mettez pas l'appareil avec vos bagages à enregistrer. Les bagages sont parfois manipulés brutalement dans les aéroports et si votre appareil recevait un choc violent, il pourrait être endommagé intérieurement sans qu'aucun dégât ne soit visible.

chauffantes, ne placez pas la NP-40 directement dessus. L'appareil photo risque de ne pas fonctionner si vous utilisez une NP-40 épuisée par

l'appareil photo et de l'adaptateur secteur (fourni). · La NP-40 peut être rechargée à des températures ambiantes comprises entre 0°C et +40°C. A une température ambiante de +23°C, il faut compter environ 2 heures pour recharger une NP-40

i Vous devrez recharger la NP-40 à une température ambiante comprise entre +10°C et +35°C. Si vous chargez la NP-40 à une température en dehors de cette plage, la recharge dure plus longtemps car les performances de la

· Vous ne pouvez pas charger la NP-40 à des

· La NP-40 peut être rechargée avec le chargeur de batterie BC-65 à des températures comprises entre 0°C et +40°C. A une température ambiante de +23°C, il faut compter environ 90 minutes pour recharger une NP-40 entièrement déchargée.

h Vous pouvez également utiliser le chargeur de batterie en option BC-65 pour charger la NP-40. Lors du chargement, utilisez l'adaptateur de batterie NP-40 fourni avec la BC-65. Reportez-vous au

- · Vous devrez recharger la NP-40 à une température ambiante comprise entre +10°C et +35°C. Si vous chargez la NP-40 à une température en dehors de cette plage, la recharge dure plus longtemps car les performances de la NP-40 sont diminuées.
- **Il n'est pas nécessaire que la NP-40 soit** complètement déchargée ou épuisée avant d'être rechargée.
- · Une fois rechargée ou immédiatement après utilisation, la NP-40 peut être chaude. C'est normal.  $\bullet$  Ne rechargez pas une NP-40 complètement
- chargée.

#### ■ **Longévité du NP-40**

Vous pouvez utiliser la NP-40 au moins 300 fois quand la température est normale. Si la durée pendant laquelle la NP-40 fournit de l'énergie se réduit considérablement, cela signifie que la NP-40 a atteint sa limite de longévité et doit être remplacée.

### **Notes sur le stockage**

La NP-40 batterie aux ions de lithium est à la fois compacte et capable d'accumuler une grande puissance. Cependant, si vous la stockez trop longtemps pendant qu'elle est chargée, sa performance peut se dégrader.

- h Avant de ranger une batterie que vous désirez ne pas utiliser pendant une certaine période, déchargez-la.
- $\bullet$  Si vous n'avez pas l'intention d'utiliser l'appareil photo pendant une période prolongée, retirez la batterie de l'appareil ou le chargeur de batterie.
- h Placez la batterie d'alimentation dans l'étui souple et rangez-la dans un endroit frais.
- ✽ Rangez la batterie dans un endroit sec à une température ambiante comprise entre +15°C et  $+25^{\circ}$ C.
- ✽ Ne laissez pas la batterie dans un endroit chaud ou excessivement chaud.

### **Adaptateur secteur**

Utilisez toujours l'adaptateur secteur AC-5VW avec l'appareil photo. L'utilisation d'un autre adaptateur secteur que le AC-5VW risque d'endommager votre appareil photo numérique.

- $\bullet$  Cet adaptateur secteur est uniquement prévu pour être utilisé à l'intérieur.
- h Bien enficher le cordon d'alimentation dans la borne d'entrée A.C. de la station d'accueil.
- **Couper l'alimentation à l'appareil photo numérique** FUJIFILM avant de débrancher la borne d'entrée A.C. de la station d'accueil. Pour le débrancher, saisir la fiche et le sortir de la prise. Ne pas le débrancher en tirant sur le cordon.
- $\bullet$  Ne pas utiliser l'adaptateur secteur avec tout autre appareil que l'appareil spécifié.
- h L'adaptateur secteur deviendra chaud au toucher lors de son utilisation, mais ceci est normal.
- $\bullet$  Ne pas démonter l'adaptateur secteur. Ceci risque d'être dangereux.
- $\bullet$  Ne pas utiliser l'adaptateur secteur dans un endroit où il règne une température et une humidité élevées.
- $\bullet$  Ne pas faire tomber l'adaptateur secteur ni le soumettre à des chocs importants.
- Il est possible que l'adaptateur secteur émette un bruit de ronronnement, mais ceci est normal.
- h Si l'adaptateur secteur est utilisé à proximité d'une radio, il risque de provoquer de l'électricité statique,

#### ■ Manipulation de la batterie

#### **Pour éviter les blessures ou les dommages, respectez les points suivants :**

- $\bullet$  Ne transportez pas et ne rangez pas la batterie avec des objets métalliques comme des colliers ou des épingles.
- $\bullet$  Ne chauffez pas la batterie et ne les jetez pas dans un feu.
- $\bullet$  Ne tentez pas de démonter ou modifier la batterie.  $\bullet$  Ne pas recharger la batterie avec des chargeurs
	- autres que ceux spécifiés.
	- h Mettre rapidement au rebut la batterie utilisée.

**Pour éviter d'endommager ou d'abréger la longévité de la batterie, veuillez noter les points suivants :**

- h Ne faites pas tomber la batterie ou ne lui faites pas subir de chocs violents.
- h N'exposez la batterie à l'eau.

#### **Observez les points suivants pour obtenir les meilleures performances de votre batterie**

- **Gardez les bornes toujours propres.**
- h Ne rangez pas la batterie dans des endroits très chauds ou humides. Ranger la batterie dans un endroit chaud raccourcit sa longévité.

**Quand vous utilisez la batterie pendant un long moment, le boîtier de l'appareil photo et la batterie elle-même chauffent. C'est normal. Utilisez l'adaptateur secteur fourni avec l'appareil photo lorsque vous prenez des vues ou visualisez des images pendant un long moment.**

### ■ Spécifications de la NP-40 fournie

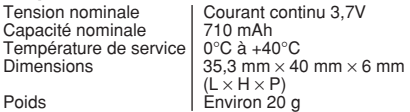

de sorte qu'il est recommandé de faire marcher la radio à distance.

✽ Trés occasionnellement, la sortie c.c. est invalidée par le fonctionnement du circuit de protection interne. Dans ce cas, débranchez pendant quelques minutes l'adaptateur AC-5VW à la prise murale, puis rebranchez-le, la sortie c.c. sera restaurée.

### ■ **Caractéristiques principales (AC-5VW)**

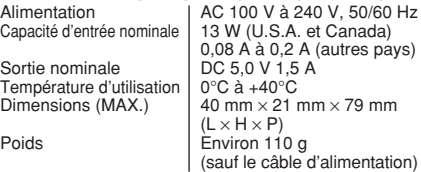

### ■ **AVERTISSEMENTS**

Pour réduire le risque d'incendie ou d'électrocution, n'exposez pas l'adaptateur secteur à la pluie ou à l'humidité.

L'adaptateur secteur ne devra pas être exposé à des écoulements ou des projections d'eau et des objets contenant des liquides, comme des vases par exemple, ne devront pas être placés sur l'adaptateur secteur.

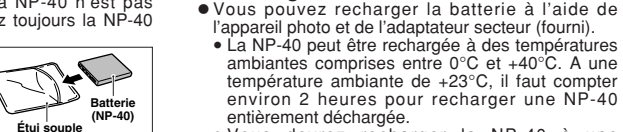

### ■ **Carte de mémoire d'image** h

- Cette carte mémoire d'image est un nouveau support d'enregistrement d'image (carte **xD-Picture Card**) développé pour les appareils numériques. La carte mémoire d'image comprend une mémoire à semi-conducteurs (mémoire flash de type NAND) qui enregistre les données d'image numériques. Le procédé d'enregistrement est effectué électriquement et permet d'effacer les données d'images existantes et de réenregistrer de nouvelles données.
- h Lorsque vous utilisez une carte mémoire neuve, ou une carte mémoire qui a été initialisée sur un PC, n'oubliez pas d'initialiser cette carte (formatage/ initialisation) sur votre appareil numérique avant de l'utiliser.

- **Protection des données**<br>● Les données risquent d'être perdues ou détruites dans les situations suivantes. Notez que FUJIFILM ne pourra en aucun cas être tenue pour responsable en cas de perte ou de destruction des données.
- 1. Si la carte est retirée ou l'appareil photo mis hors tension pendant l'accès à la carte (pendant l'enregistrement, l'effacement, l'initialisation et la lecture).
- 2. Si l'utilisateur ou un tiers n'utilise pas la carte correctement.
- h Pour votre sécurité, faites un double des données importantes sur un autre support (disque magnétooptique, CD-R, disque dur ou autre).

# ■ **Manipulation des cartes xD-Picture Card**<br>● Conservez les cartes xD-Picture Card hors de la

- portée des petits enfants. Pour le rangement des cartes **xD-Picture Card**, assurez-vous de les mettre dans un endroit hors de la portée des petits enfants pour éviter qu'une carte soit avalée accidentellement. Une carte **xD-Picture Card** peut provoquer une suffocation si elle est avalée accidentellement. Si un enfant avale une carte **xD-Picture Card**, consultez immédiatement un médecin.
- h Lorsque vous introduisez la carte **xD-Picture Card** dans l'appareil photo, maintenez-le bien droit pour l'enfoncer à l'intérieur.
- h Ne pas plier la carte **xD-Picture Card** ou la soumettre à des chocs violents.
- h Ne pas utiliser la carte **xD-Picture Card** dans un endroit où il règne une température et une humidité  $\rho$ élevées
- h Nettoyez la carte **xD-Picture Card** avec un chiffon sec si elle est sale.
- h Lorsqu'elles sont rangées ou transportées les cartes **xD-Picture Card**, conservez dans leur étui spécial ou leur étui de transport.
- h Les cartes **xD-Picture Card** peuvent être utilisées pendant une période prolongée mais peuvent éventuellement perdre leurs capacités de sauvegarde et de lecture des données. Dans ce cas, utilisez une carte **xD-Picture Card** neuve.
- h Ne retirez jamais la carte **xD-Picture Card** et ne mettez pas l'appareil photo hors tension pendant l'enregistrement ou l'effacement de données (formatage de la carte **xD-Picture Card**) car ceci risque d'endommager la carte **xD-Picture Card**.
- h Utilisez toujours des cartes **xD-Picture Card** avec le FinePix F455.
- La qualité de l'appareil photo ne peut pas être garantie lorsque d'autres cartes **xD-Picture Card** que celles fabriquées par FUJIFILM sont utilisées.
- **•La carte xD-Picture Card** peut être chaude lorsqu'elle est retirée de l'appareil photo après des séances prolongées de prises de vues ou de lecture d'images. Ceci est normal.
- h Ne fixez pas d'étiquettes sur la carte **xD-Picture Card**.

L'étiquette risque de se décoller et de provoquer une erreur de fonctionnement lorsque la carte est introduite ou retirée.

- Utilisation d'une carte **xD-Picture Card**<br>avec un ordinateur **avec un ordinateur**<br>• Si vous voulez prendre des images en employant
- une carte **xD-Picture Card** qui a été utilisée dans un ordinateur, formater la carte **xD-Picture Card** dans votre appareil photo.
- h Lorsque vous formatez une carte **xD-Picture Card** un répertoire (dossier) est créé. Les données d'image sont alors enregistrées dans ce répertoire.
- h Ne pas modifier ou supprimer les noms des répertoires (dossiers) ou des fichiers de la carte **xD-Picture Card** à partir de l'ordinateur car vous risquez de rendre impossible l'utilisation de la carte **xD-Picture Card** avec l'appareil photo.
- h Utilisez toujours l'appareil photo pour effacer les données d'image sur une carte **xD-Picture Card**.
- h Pour monter les images, copiez les données sur le disque dur de l'ordinateur et puis montez les données copiées.

#### ■ **Fiche technique**

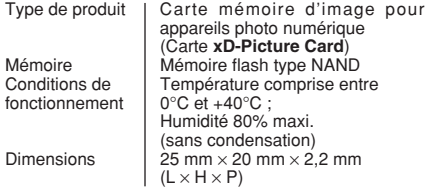

# **Ecrans d'avertissements**

qui apparaissent sur le moniteur LCD.

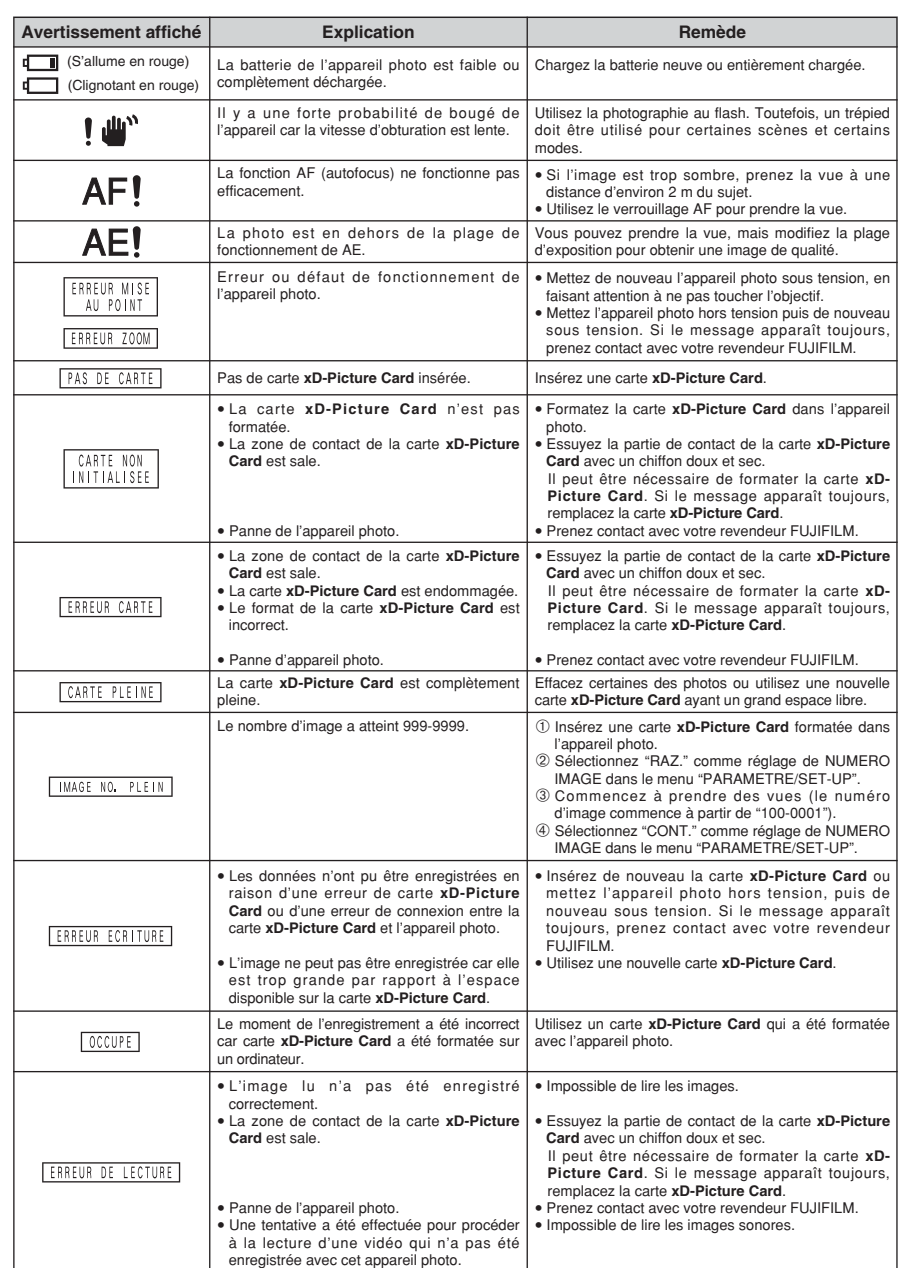

# **Ecrans d'avertissements**

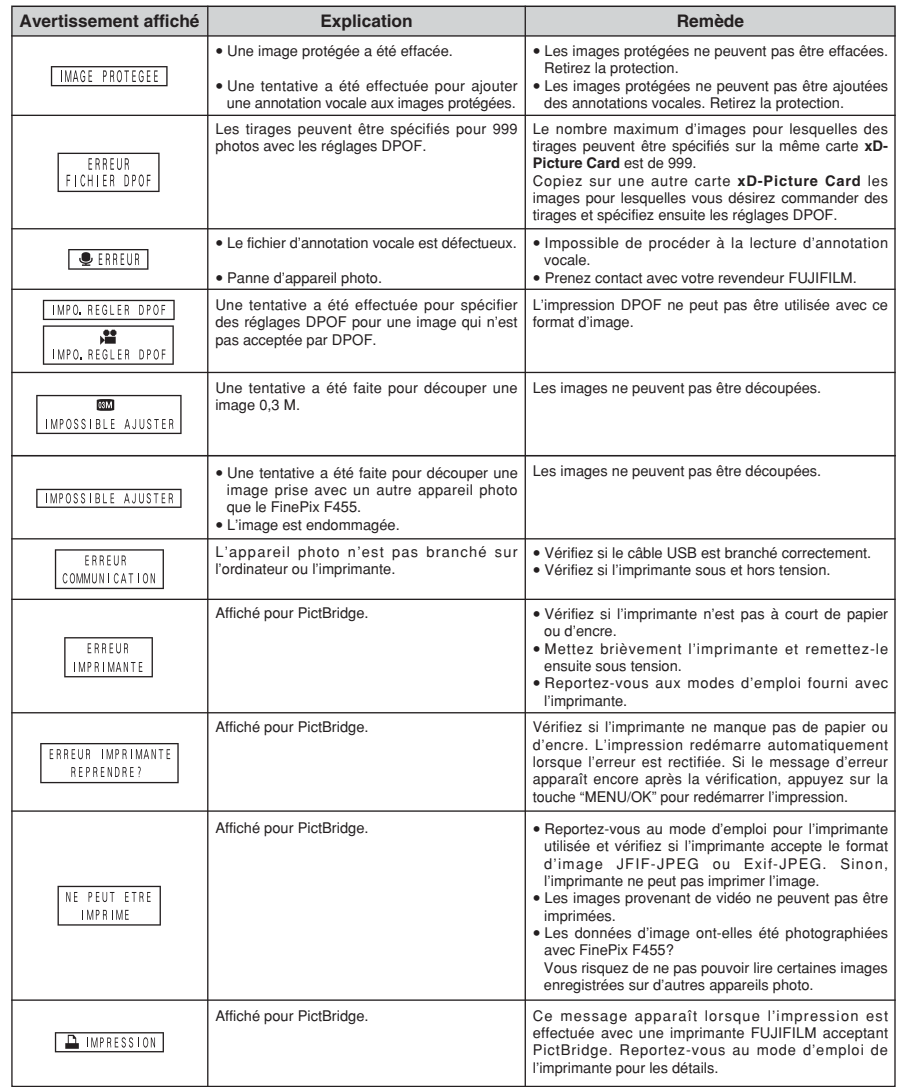

# **Guide de dépannage**

Si vous pensez que l'appareil est défectueux,<br>vérifiez de nouveau les points suivants

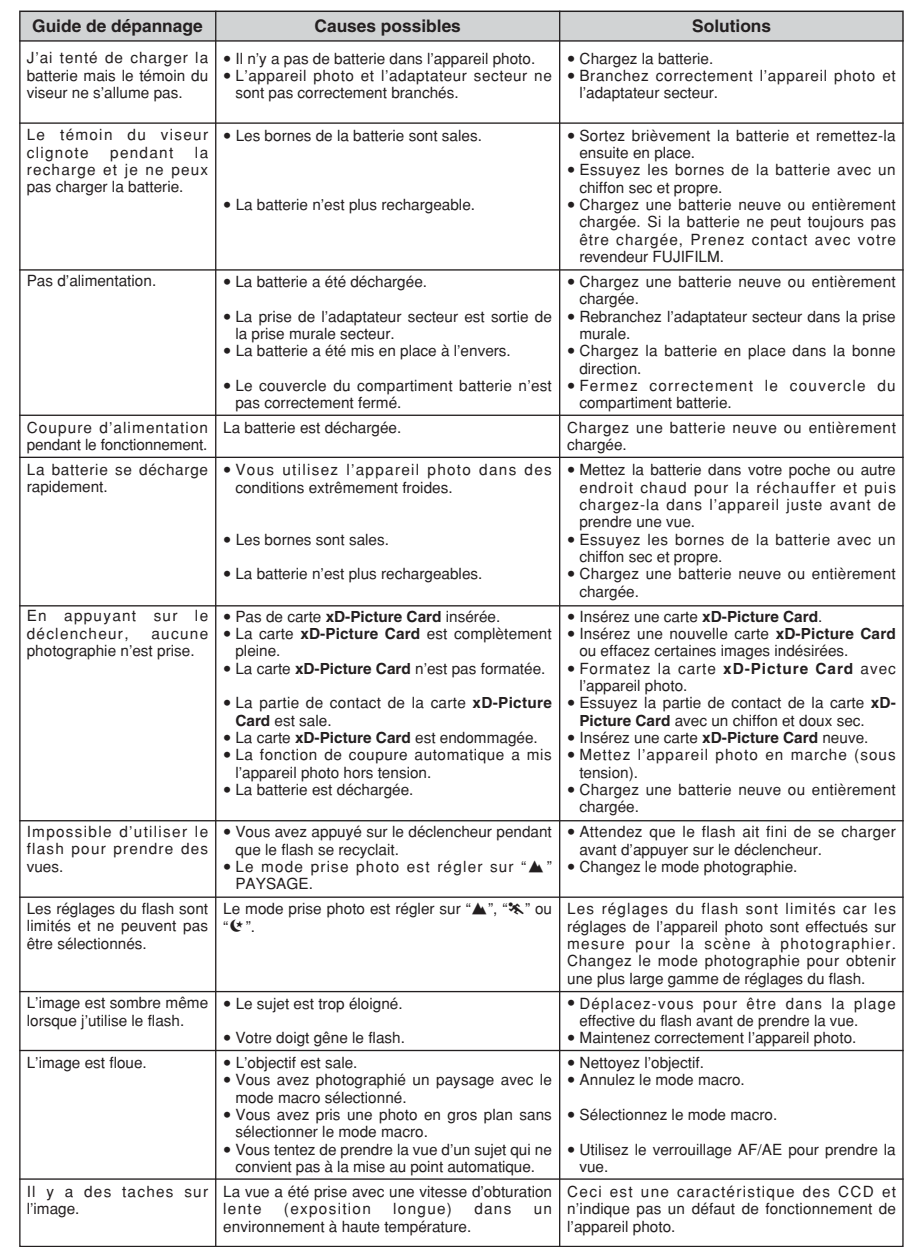

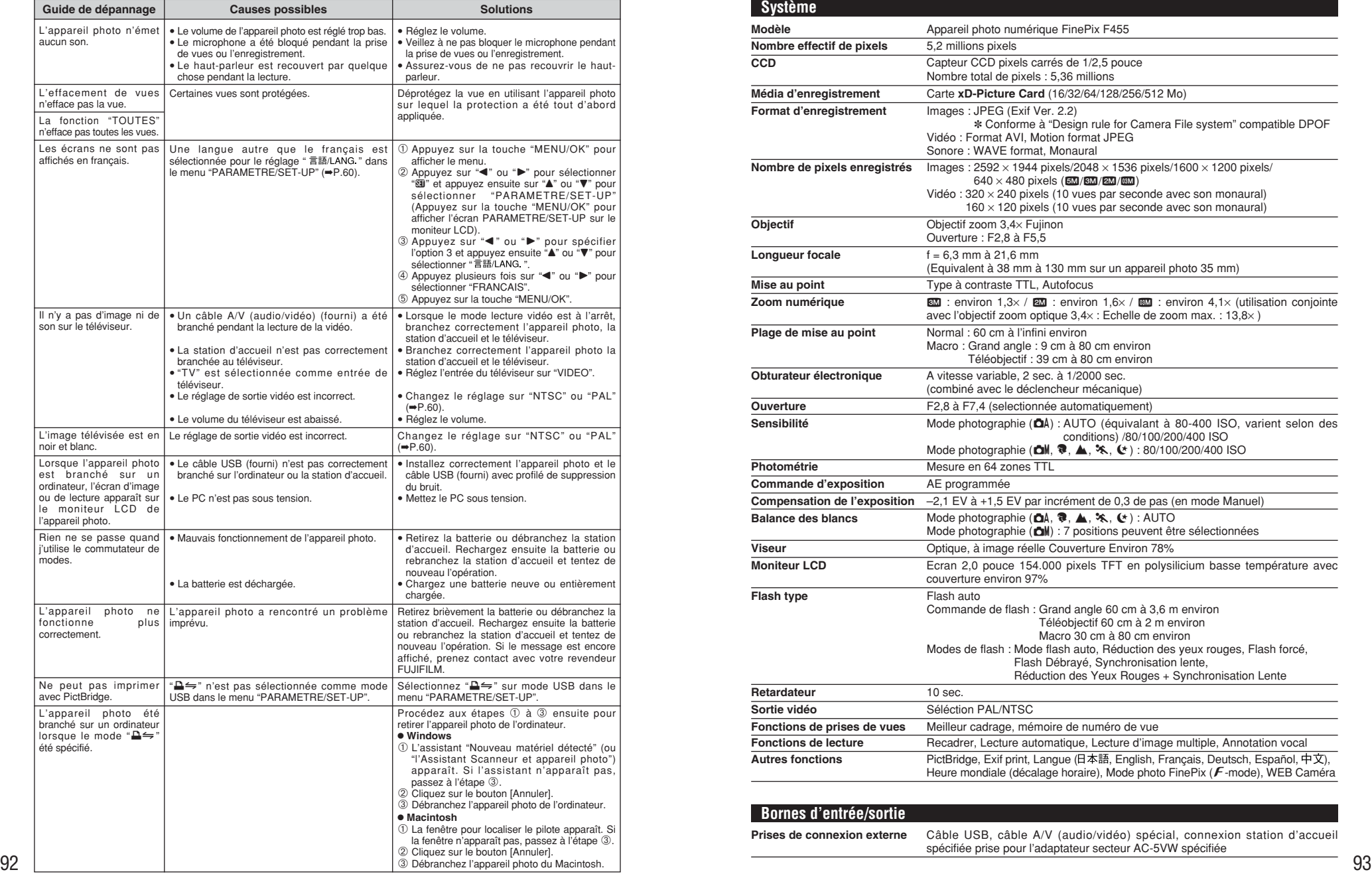

# **Fiche technique**

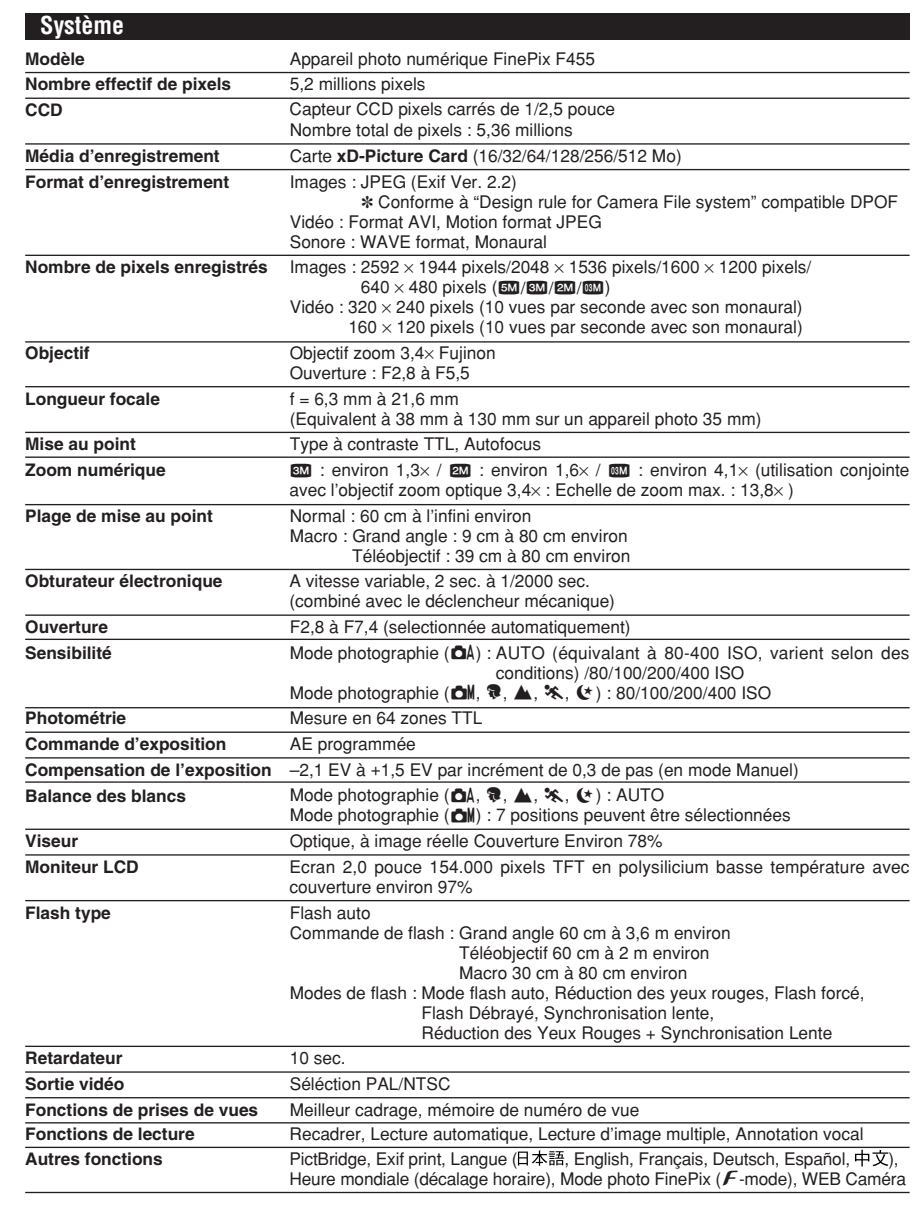

# **Bornes d'entrée/sortie**

**Prises de connexion externe** Câble USB, câble A/V (audio/vidéo) spécial, connexion station d'accueil<br>spécifiée prise pour l'adaptateur secteur AC-5VW spécifiée

# **Fiche technique**

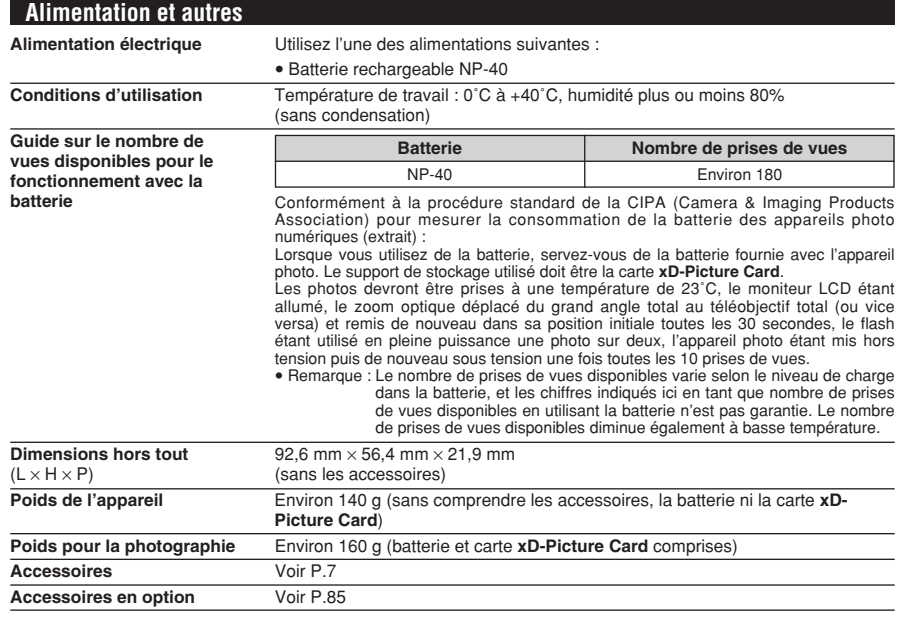

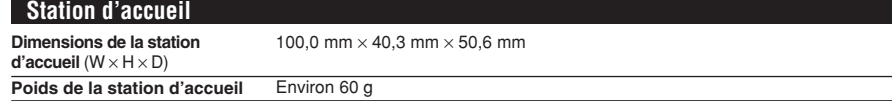

#### ■ **Nombre standard de prises de vues disponibles/Durée d'enregistrement par une Carte xD-Picture Card**

Le nombre de vues disponibles, la durée d'enregistrement ou le format de fichier varie légèrement selon les sujets photographiés. Notez également que la différence entre le nombre de vues standard et le nombre réel de vues est plus importante avec des cartes **xD-Picture Card** de plus grandes capacités.

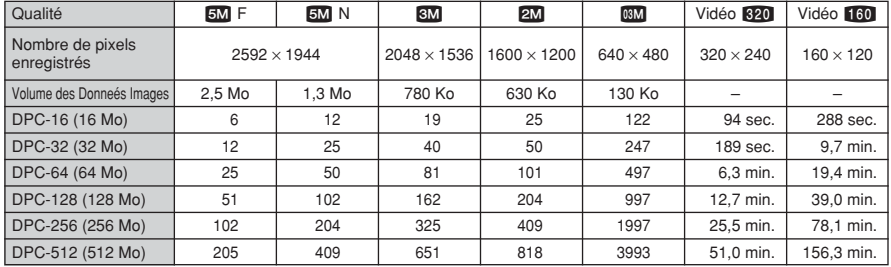

✽ Sous réserve de modifications sans préavis. FUJIFILM n'acceptera aucune responsabilité à la suite de dégâts éventuels provenant d'erreurs dans ce MODE D'EMPLOI.

✽ Le moniteur LCD de votre appareil numérique est fabriqué à partir d'une technologie de pointe de haute précision. Malgré tout, des petits points brillants et des couleurs anormales (notamment autour des textes) peuvent apparaître sur le moniteur. Ce sont des caractéristiques d'affichage normales et non pas l'indication d'un défaut du moniteur. Ces imperfections n'apparaissent pas sur l'image enregistrée.

✽ L'erreur de fonctionnement peut être due à de fortes interférences radio (comme par exemple des champs électriques, de l'électricité statique, du bruit en ligne, etc.) dans l'appareil photo numérique.

94  $\&$  En raison de la nature des objectifs, le bords des images peuvent apparaître déformés. Ceci est normal.<br>95

# **Explication des termes**

#### **Balance des blancs**

Quel que soit le type de lumière, l'oeil humain s'adapte de façon à ce qu'un objet blanc soit toujours blanc. D'autre part, les appareils tels que les appareils photo numérique considèrent un sujet blanc comme étant blanc en ajustant tout d'abord la balance qui convient à la couleur de la lumière ambiante environnant le sujet. Ce réglage s'appelle faire concorder la balance des blancs.

#### **Carte PC**

Un nom générique pour les cartes qui répondent au standard de cartes PC.

#### **DPOF**

Digital Print Order Format (Format de commande de tirage numérique).

DPOF est un format utilisé pour l'enregistrement des informations sur un support de stockage (carte mémoire d'image, etc.) qui vous permet de spécifier quelles vues prises avec un appareil photo numérique sont à tirer et combien de tirages sont à effectuer pour chaque vue.

#### **EV (IL)**

Un chiffre pour indiquer l'exposition. EV (IL) est déterminé par la luminosité du sujet et la sensibilité (vitesse) du film ou CCD. Le chiffre est plus important pour les sujets bien éclairés et plus petit pour les sujets sombres. Lorsque la luminosité du sujet change, l'appareil photo numérique maintient à un niveau constant la quantité de lumière atteignant le CCD en réglant l'ouverture et la vitesse d'obturation.

#### **Fonction d'économie d'énergie automatique**

Si l'appareil photo n'est pas utilisé de quelque manière que ce soit pendant 30 secondes, cette fonction éteint certains composants, comme le moniteur LCD (mode de veille), pour éviter de décharger la batterie et de gaspiller de l'énergie lorsque l'adaptateur secteur est branché. Si l'appareil photo reste inutilisé pendant une période encore plus longue, la fonction d'économie d'énergie automatique met l'appareil photo hors tension. Cette période peut être réglée sur 2 ou 5 minutes sur cet appareil photo.

La fonction de mise hors tension automatique n'est pas opérationnelle en mode PC, pendant la lecture automatique ou si elle est désactivée pendant l'installation.

#### **Format JPEG**

Joint Photographics Experts Group (Groupe d'experts photographiques joints).

Un format de fichier utilisé pour la compression et la sauvegarde des images en couleur. Plus le taux de compression est élevé, plus la perte de qualité de l'image décompressée (récupérée) est importante.

#### **Marbrures**

Phénomène spécifique aux CCD dans lequel des rayures blanches apparaissent sur l'image lorsqu'une source lumineuse intense, comme le soleil ou une réflexion de la lumière solaire, se trouve dans l'écran de photographie.

#### **Mémorisation AF/AE**

Sur le FinePix F455, les réglages de mise au point et d'exposition sont mémorisés (mémorisation AF et AE) lorsque vous appuyez sur le déclencheur à mi-course. Si vous voulez mettre au point sur un sujet qui est décentré ou si vous voulez changer la composition de votre image une fois que l'exposition est réglée, vous pouvez obtenir de bons résultats en changeant la composition une fois que les réglages AF et AE sont mémorisés.

#### **Motion format JPEG**

Un type de format de fichier AVI (Sonore Vidéo Interleave: Sonore-vidéo entrelacé) qui traite les images et le son comme fichier unique. Les images dans le fichier sont enregistrées dans le format JPEG. La motion JPEG peut être lue par QuickTime 3.0 ou plus.

#### **Norme des cartes PC**

Une norme des cartes PC déterminée par PCMCIA.

#### **PCMCIA**

Association Internationale des Cartes mémoire pour Ordinateurs Personnels (U.S.A.).

#### **Taux d'images (vps)**

Le taux d'images fait référence au nombre d'images (vues) qui sont photographiées ou lues par seconde. Lorsque 10 vues sont photographiées en continu avec des intervalles d'une seconde par exemple, le taux d'images est exprimé par 10 vps. A titre indicatif, les images télévisées sont affichées à 30 vps (NTSC).

#### **WAVE**

Format standard utilisé sur les systèmes Windows pour conserver les données audio. Les fichiers WAVE ont ".WAV" pour extension de fichier et les données peuvent être conservées en format comprimé ou non comprimé. Cet appareil photo utilise l'enregistrement PCM.

Les fichiers WAVE peuvent être lus sur un ordinateur personnel à l'aide des logiciels suivants:

Windows : MediaPlayer

Macintosh : QuickTime Player

✽ QuickTime 3.0 ou version ultérieure

### **Exif Print**

Le format Exif Print est un nouveau format révisé pour appareils photo numériques, contenant une grande variété d'informations de tournage fin de procurer une impression optimale.

# **Notes pour la sécurité**

- **Pour garantir une utilisation correcte de votre** appareil FinePix F455 correctement. Veuillez tout d'abord lire attentivement ces notes pour la sécurité et votre mode d'emploi.
- h Après avoir lu ces notes pour la sécurité, rangez-les dans un endroit sûr.

#### **A propos des icônes**

Les icônes illustrées, ci-dessous, sont utilisées dans ce document pour indiquer le degré de gravité des blessures ou dommages qui peuvent se produire si vous n'observez pas les informations indiquées par l'icône et si, en conséquence, vous utilisez ce produit de manière incorrecte.

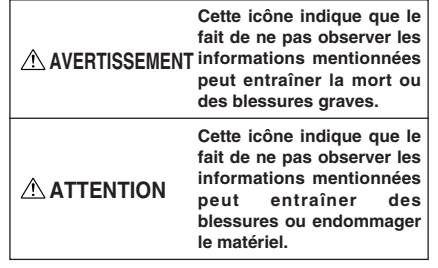

Les icônes illustrées, ci-dessous, sont utilisées pour indiquer la nature des informations que vous devez observer.

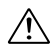

Les icônes triangulaires vous indiquent que ces informations nécessitent votre attention ("Important").

Les icônes circulaires barrées en diagonale vous informent que l'action indiquée est interdite ("Interdite").

Les cercles pleins vous informent que l'action doit être réalisée ("Requis").

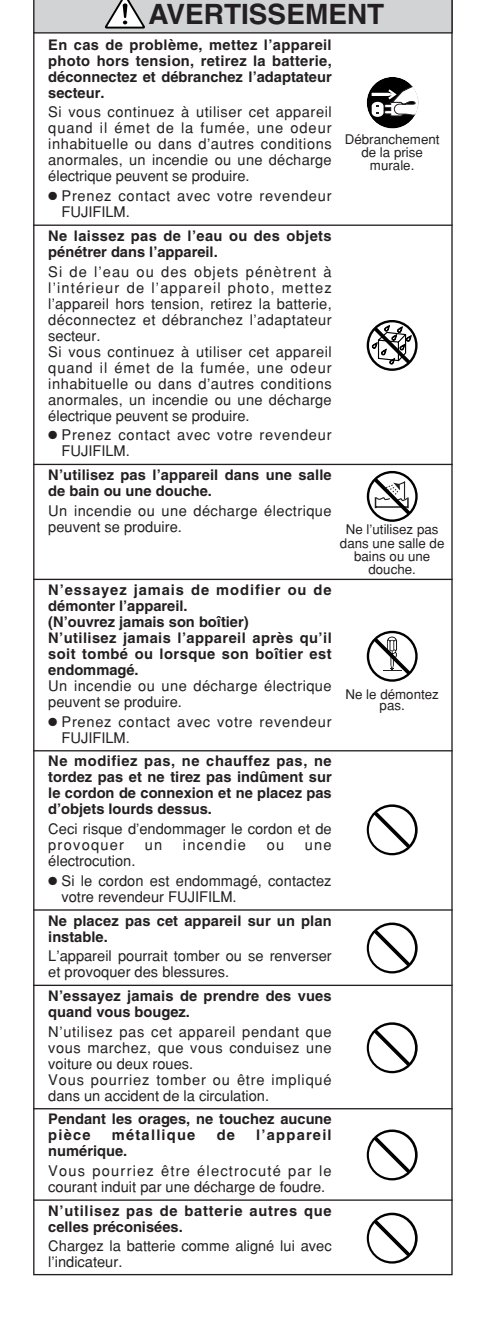

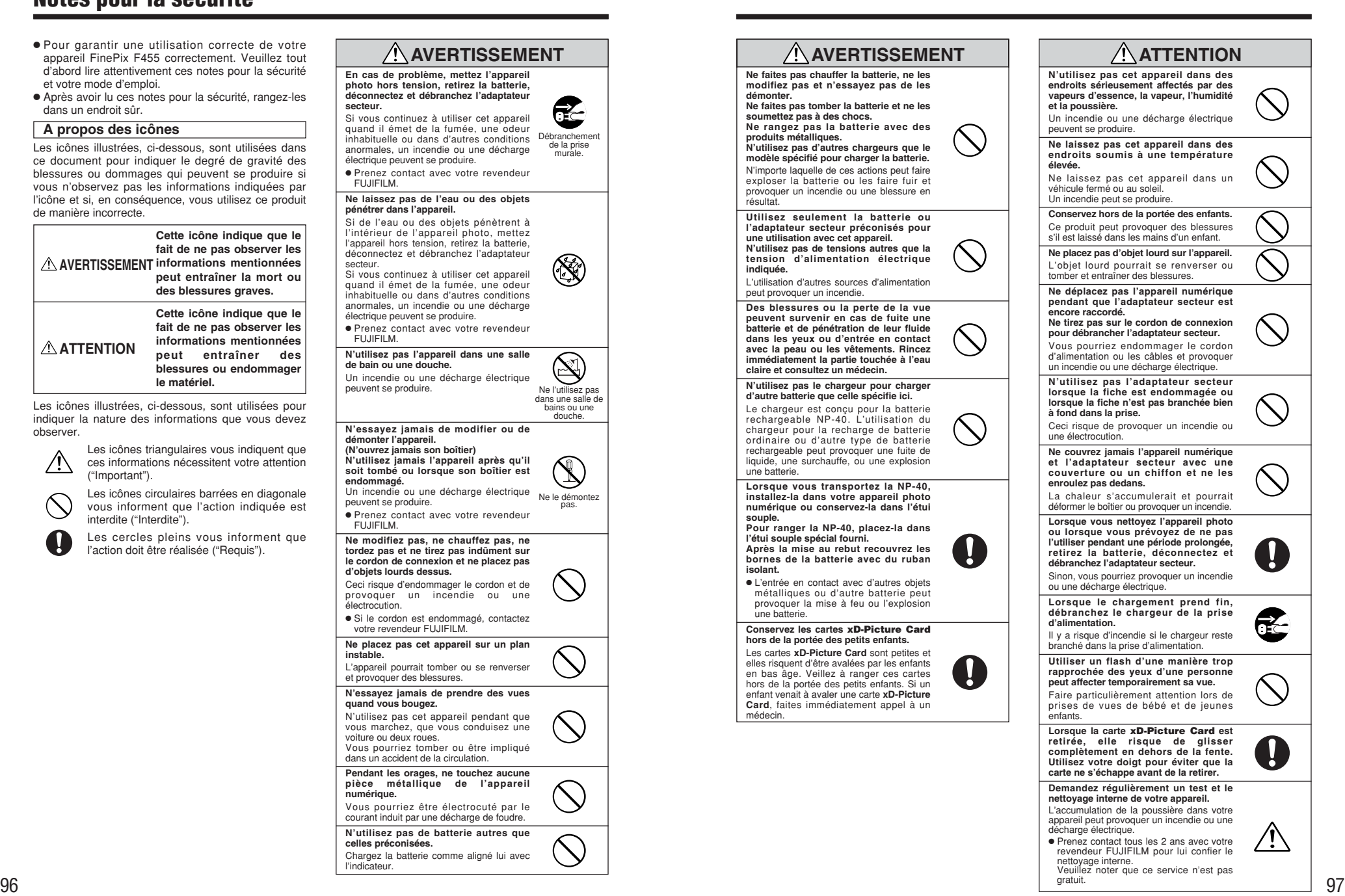

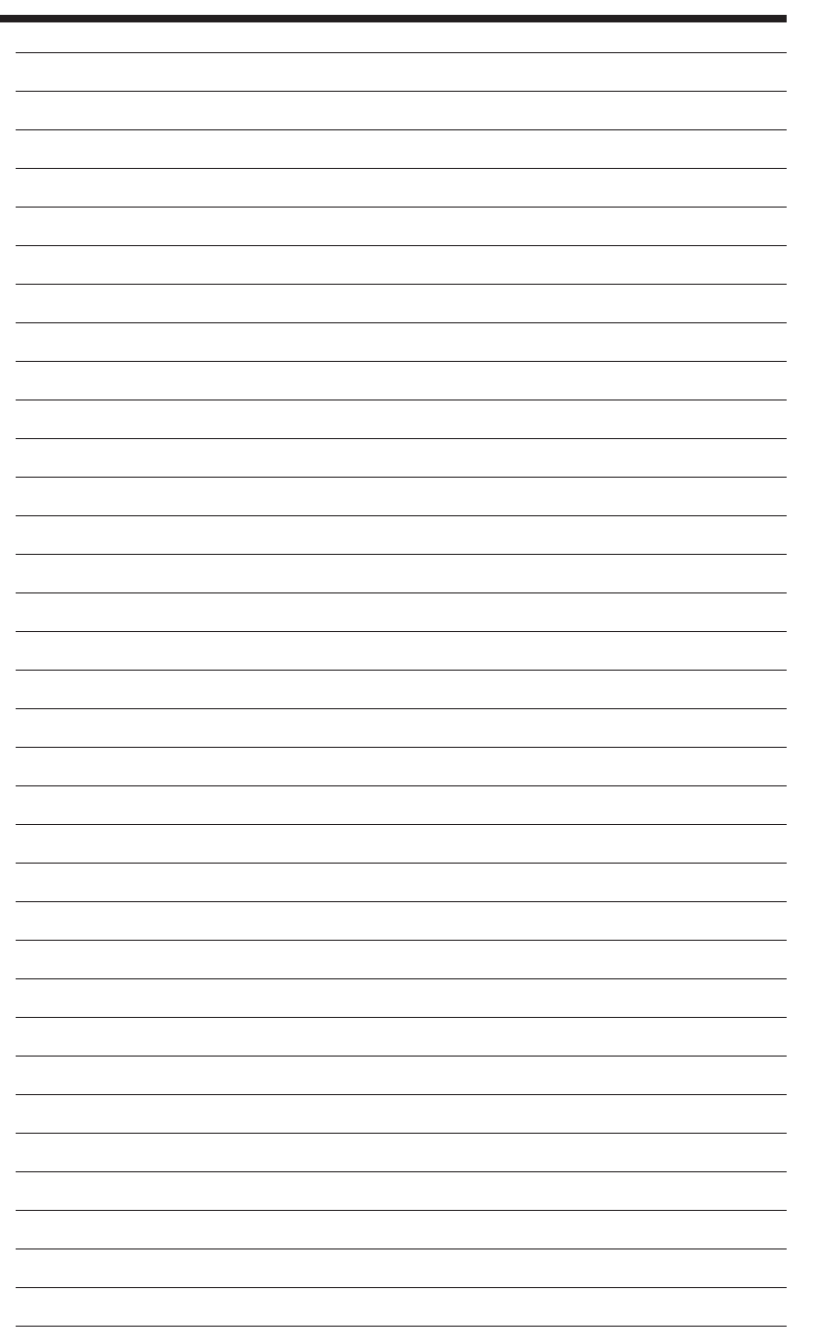

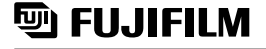

26-30, Nishiazabu 2-chome, Minato-ku, Tokyo 106-8620, Japan http://home.fujifilm.com/products/digital/

Imprimé sur papier recyclé.

Printed in Japan FGS-406109-FG